# HP Officejet Pro L7300/L7500

Getting Started Guide

使用入門指南

시작 안내서

入門ガイド

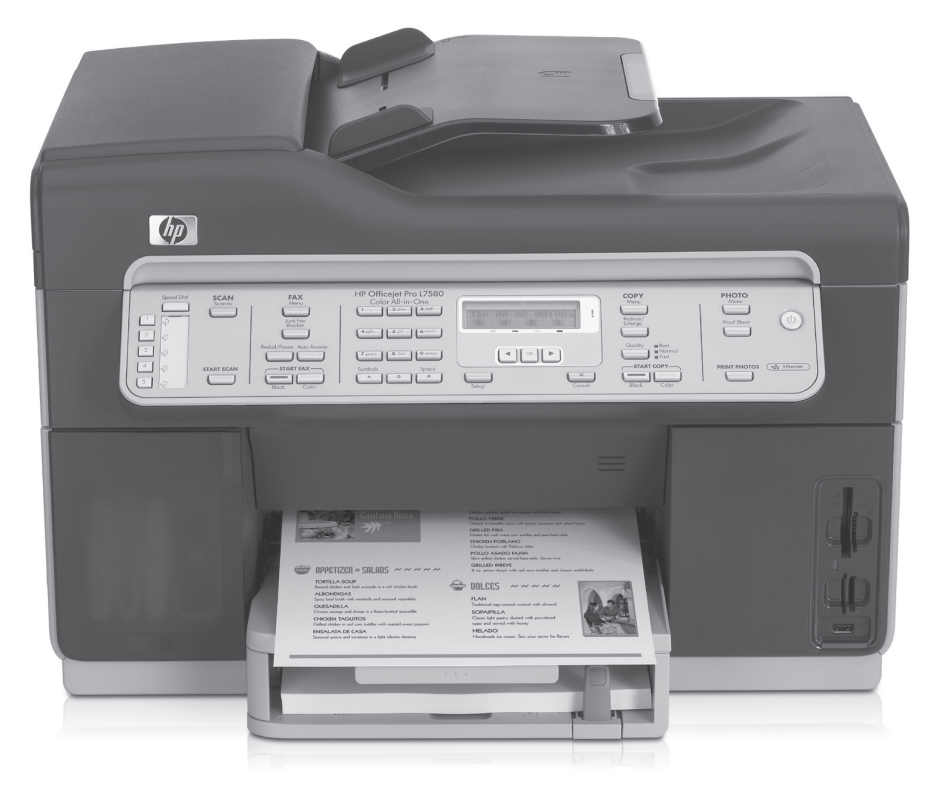

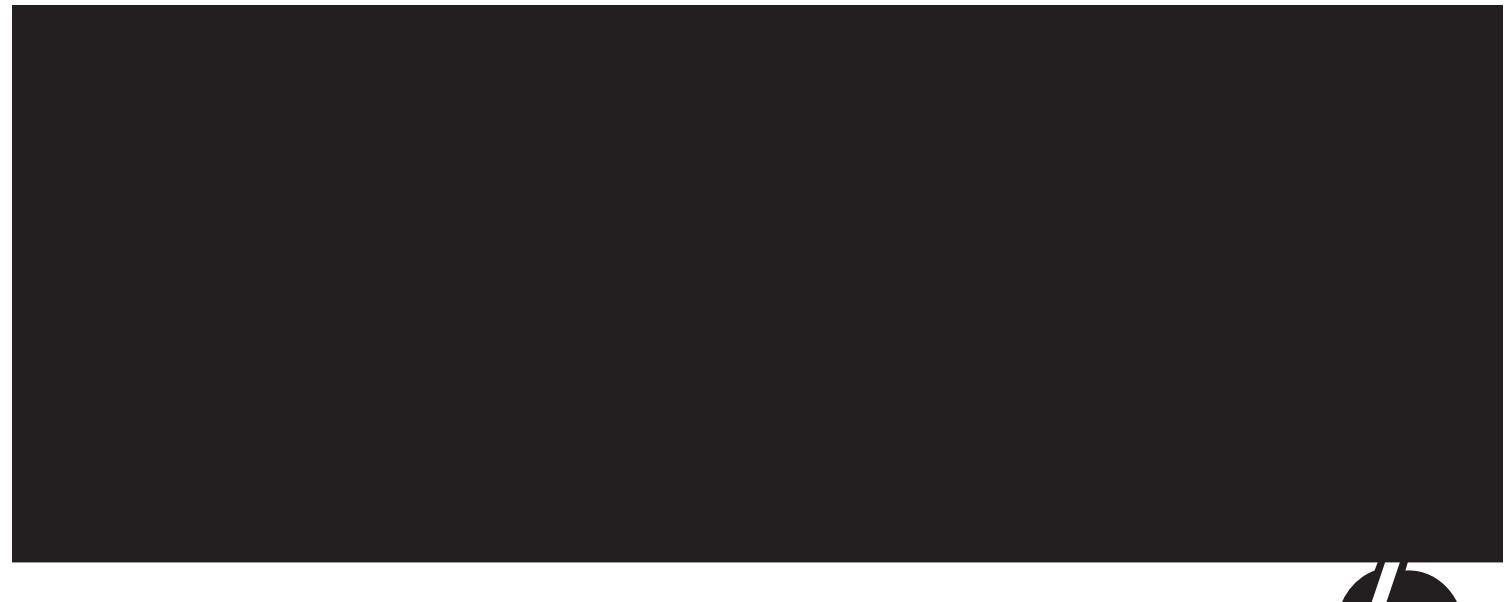

#### **Copyright Information**

© 2007 Copyright Hewlett-Packard Development Company, L.P.

Edition 1, 2/2007

Reproduction, adaptation or translation without prior written permission is prohibited, except as allowed under the copyright laws.

The information contained herein is subject to change without notice.

The only warranties for HP products and services are set forth in the express warranty statements accompanying such products and services. Nothing herein should be construed as constituting an additional warranty. HP shall not be liable for technical or editorial errors or omissions contained herein.

#### **Trademark credits**

Microsoft<sup>®</sup> and Windows® are U.S. registered trademarks of Microsoft Corporation.

#### **Safety Information**

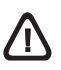

Always follow basic safety precautions when using this product to reduce risk of injury from fire or electric shock.

- **1.** Read and understand all instructions in the documentation that comes with the device.
- **2.** Use only a grounded electrical outlet when connecting this product to a power source. If you do not know whether the outlet is grounded, check with a qualified electrician.
- **3.** When connecting the device to the electrical outlet, use only the power cord provided with the device.
- **4.** If your device supports fax, use the phone cable included with the device.
- **5.** Observe all warnings and instructions marked on the device.
- **6.** Unplug this device from wall outlets before cleaning.
- **7.** Do not install or use this device near water, or when you are wet.
- **8.** Install the product securely on a stable surface.
- **9.** Install the device in a protected location where no one can step on or trip over the line cord, and the line cord cannot be damaged.
- **10.** If the device does not operate normally, see "Maintaining and troubleshooting" in the onscreen user guide on the Starter CD.
- **11.** There are no user-serviceable parts inside. Refer servicing to qualified service personnel.

#### **安全資訊**

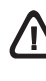

使用本產品時請務必遵守基本安全預防措施,以降低遭受火災或電擊而受 傷的危險。

- **1.** 請詳讀並瞭解裝置所附文件中的所有說明。
- **2.** 本產品接電時限使用接地的電源插座。插座是否接地請洽合格的電氣 人員。
- **3.** 裝置插入電源插座時,務請使用裝置隨附的電源線。
- **4.** 裝置支援傳真時,務請使用裝置隨附的電話線。
- **5.** 務請遵守標示於產品上的各項警告及指令。
- **6.** 清潔裝置前請先斷開電源。
- **7.** 切勿在近水或身體潮濕的情況下,安裝或使用本裝置。
- **8.** 將本產品牢固安裝於穩固平面。
- 9. 請將裝置安裝在封閉的區域,以免電源線因踩踏或絆扯而受損。
- **10.** 裝置作業異常時,請參閱 Starter CD 線上使用手冊中 「維護及疑難排 解」的說明。
- **11.** 本產品內無任何使用者可維修之零組件。維修請洽合格的服務人員。

#### 안전 정보

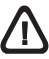

본 제품을 사용할 때는 다음 기본 안전 예방책을 준수하여 화재나 감전으 로 인한 부상의 위험을 줄이십시오.

- **1.** 장치와 함께 제공되는 사용 설명서의 모든 지침을 읽고 이해하십시오.
- **2.** 이 제품을 전원에 연결할 경우 접지된 콘센트만 사용하십시오. 콘센트 가 접지되었는지 모르는 경우 공인 기술자에게 점검 받으십시오.
- **3.** 장치를 전원에 연결할 때 장치와 함께 제공되는 전원 코드만 사용하십 시오.
- **4.** 장치가 팩스를 지원하는 경우 장치에 포함된 전화 케이블을 사용하십 시오.
- **5.** 장치에 표시된 모든 경고 및 지시 사항을 준수하십시오.
- **6.** 청소하기 전에 벽면의 콘센트에서 본 장치의 플러그를 뽑으십시오.
- **7.** 본 장치를 물가나 몸이 젖은 상태에서 설치 또는 사용하지 마십시오.
- **8.** 흔들리지 않는 안정된 곳에 제품을 설치하십시오.
- **9.** 전원 코드를 밟거나 발에 걸리지 않으며 손상을 입지 않는 보호된 장소 에 장치를 설치하십시오.
- **10.** 장치가 정상적으로 작동하지 않을 경우 Starter CD의 화면 사용 설명서 에서 "유지보수 및 문제 해결"을 참조하십시오.
- **11.** 프린터 내부에는 사용자가 수리할 수 있는 부품이 없습니다. 자격 있 는 서비스 직원에게 수리를 받으십시오.

#### 安全性に関する情報

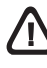

本製品を使用する際は常に基本的な安全上の予防措置を講じるようにし てください。発火や感電によるけがのリスクの引き下げにつながります。

- **1.** デバイス 付属の文書に記載されているすべての説明を読んで、十分 に理解してください。
- **2.** この製品を電源に接続するときは、必ずアース付きの電源コンセン トを使用してください。コンセントが接地されているかどうか不明 の場合は、資格のある電気技術者にお尋ねください。
- **3.** デバイスを電源に接続するときは、必ず付属の電源コードを使用し てください。
- **4.** デバイスがファックスをサポートしている場合、付属の電話線を使 用してください。
- **5.** デバイスに表示されているすべての警告と手順に従ってくだ さい。
- **6.** 製品のクリーニングを行う際はコンセントから外してから 行ってください。
- **7.** このデバイスを水気のある場所に設置したり、濡れた手で 触ったりしないでください。
- **8.** 本製品は安定した表面にしっかりと設置してください。
- **9.** 電源コードを踏んだり、つまずいたりして損傷しないように、デバ イスは安全な場所に設置してください。
- **10.** デバイスが正常に動作しない場合は、スタータ CD に収録されてい るオンライン ユーザーズ ガイドの「メンテナンスおよびトラブル シューティング」を参照してください。
- **11.** お客様が修理可能なパーツは含まれていません。修理については資 格のあるサービス担当者にお問い合わせください。

# **Contents**

#### [1 Set up the device](#page-5-0) [Before you begin . . . . . . . . . . . . . . . . . . . . . . 2](#page-5-1) [Set up the device . . . . . . . . . . . . . . . . . . . . . . 2](#page-5-2) Complete the installation . . . . . . . . . . . . . . . . 4 Finding more information. . . . . . . . . . . . . . . . 4 [2 Identify the device parts](#page-8-0) [Front view . . . . . . . . . . . . . . . . . . . . . . . . . . . 5](#page-8-1) [Back view . . . . . . . . . . . . . . . . . . . . . . . . . . . 6](#page-9-0) [Control panel. . . . . . . . . . . . . . . . . . . . . . . . . 7](#page-10-0) [3 Set up the fax \(optional\)](#page-12-0) [Parallel- vs. serial-type phone systems . . . . . . . . 9](#page-12-1) Dedicated phone line . . . . . . . . . . . . . . . . . 10 [Shared phone line . . . . . . . . . . . . . . . . . . . . 10](#page-13-1) [Managing and configuring fax settings . . . . . . 15](#page-18-0) Set up speed-dial entries . . . . . . . . . . . . . . . 15 [Test fax setup . . . . . . . . . . . . . . . . . . . . . . . . 15](#page-18-2)

#### [4 Troubleshooting](#page-19-0)

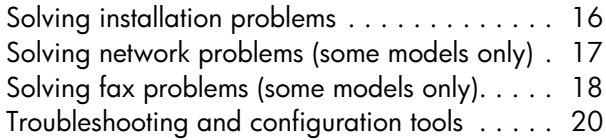

#### [Hewlett-Packard limited warranty](#page-24-0)  [statement](#page-24-0)

# <span id="page-5-0"></span>1 Set up the device

This section summarizes the setup process for the device.

# <span id="page-5-1"></span>Before you begin

## Prepare the location

Make sure the location where you will place the device meets the following requirements.

- **•** The surface must be sturdy and level.
- **•** Make sure that you leave enough room so that you can gain access to the back of the device and open the flatbed scanner lid.
- **•** Do not place the device in direct sunlight or near chemicals. Make sure that the environment does not experience abrupt changes in temperature or humidity.

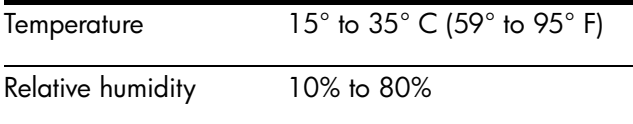

# <span id="page-5-2"></span>Set up the device

This section summarizes the steps you follow to set up the device. For more information, see the setup poster that came with the device.

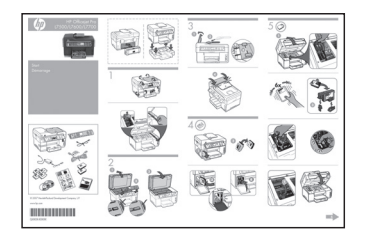

**NOTE:** Check the package contents and install optional accessories.

**1.** Remove the tape and packing materials.

**NOTE:** Be sure to remove the cardboard packing material from the printhead area.

- **2.** Install the control-panel faceplate.
- **3.** Install the document feeder tray.
- **4.** Install the ink cartridges.

**NOTE:** All four ink cartridges must be correctly installed for the device to work. Ink from the cartridges is used in the printing process in a number of different ways, including in the initialization process, which prepares the device and cartridges for printing, and in printhead servicing, which keeps print nozzles clear and ink flowing smoothly. In addition, some residual ink is left in the cartridge after it is used. For more information see www.hp.com/go/ inkusage.

**5.** Install the printheads.

**CAUTION:** Press down firmly on the printheads to ensure proper contact before closing the printhead latch.

**6.** Connect the power cord and adapter and turn on the device.

**NOTE:** Set the language and the country/ region (if needed), as well as the date and time, on the display.

- **7.** When prompted, load paper, and then press the OK button.
	- **a.** Lift the output tray.
	- **b.** Insert up to 250 sheets of paper into Tray 1, print-side down, along the right hand side of the tray. Make sure the stack of paper aligns with the right and back edges of the tray and does not exceed the line marking in the tray.
	- **c.** Slide the media guides in the tray to the size that you are loading.
	- **d.** Lower the output tray and pull out the extension.

To ensure the best possible print quality, the device initializes and aligns the printheads. This process takes approximately 12 minutes.

**8.** Install software and connect the device.

You can connect the device using one of the following types of connections:

- **•** USB
- **•** Ethernet network (some models only).
- **•** Fax (some models only).

For more information about device software and connectivity, see the onscreen user guide on the Starter CD.

 $\overrightarrow{C}$  USB

**a.** Insert the Starter CD, click **Install** (Windows) or **Install Software** (Mac OS), and then follow the onscreen instructions to complete the software installation.

**NOTE:** If the CD menu does not start automatically, double-click the setup icon on the Starter CD.

**b.** Connect the USB cable to the computer, when prompted.

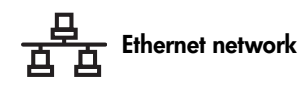

- **a.** Remove the protective cover from the device's network connector.
- **b.** Connect the network cable to the connector and to an available port on the network hub, switch, or router. If the connector's Link light does not turn on, try a different port.

**CAUTION:** Do not plug the network cable into a port labeled WAN, Uplink, or Internet in the hub, switch, or router.

**c.** Insert the Starter CD, click **Install** (Windows) or **Install Software** (Mac OS), and then follow the onscreen instructions to complete the software installation.

If the installation program displays more than one instance of the device, print a Network configuration page to select the right device.

**NOTE:** If the CD menu does not start automatically, double-click the setup icon on the Starter CD.

- **d.** Print the Network configuration page. This page contains information needed for setup. On the control panel, press the **Setup** button, and then complete one of the following:
	- If your device has a two-line display, select **Network Setup**, select **Print Network Settings**, and then press **OK**.
	- If your device has a color display, select **Network**, select **View Network Settings**, select **Print Network Configuration Page**, and then press **OK**.

#### **Fax**

If you install software using the installation program on the Starter CD, you can configure fax settings after the device software is installed using the Fax Setup Wizard (Windows) or HP Device Manager (Mac OS). For more information about setting up the fax, see ["Set up](#page-12-2)  [the fax \(optional\)" on page 9.](#page-12-2)

# <span id="page-7-0"></span>Complete the installation

## Verify that the device is set up correctly

- **1.** Print a document from an application that you use frequently.
- **2.** Place the document in the document feeder tray with the print-side facing up and the first page on top.
- **3.** Adjust the width adjusters to the size of the document.

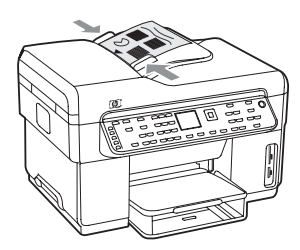

- **4.** Press **START COPY Black** or **START COPY Color**. The device makes a copy of the document. If you encounter problems, see ["Solving installation](#page-19-2)  [problems" on page 16](#page-19-2).
- **5.** Remove the document from the ADF output tray.
- **6.** Open the flatbed scanner lid.
- **7.** Place the first page of the document print-side down on the scanner glass with the top-left corner of the document located in the lower-right corner of the glass.

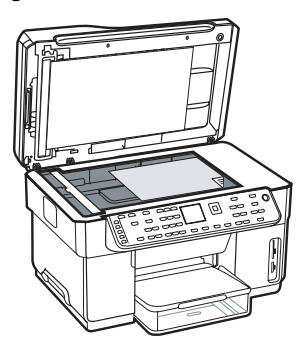

- **8.** Close the flatbed scanner.
- **9.** Press **START COPY Black** or **START COPY Color**. The device makes a copy of the document. If you encounter problems, see ["Solving installation](#page-19-2)  [problems" on page 16](#page-19-2).

### Verify that the device software is installed correctly

To verify that the device software has been installed correctly, start the software and complete basic tasks (such as printing a document or sending a scan to your computer).

#### To open the HP Photosmart software (Windows)

- **1.** On the Windows desktop, double-click the HP Photosmart software icon.
- **2.** If you have more than one HP device installed, select the appropriate tab for your device.

#### To open the HP Photosmart Studio software (Mac OS)

- **1.** Click the HP Photosmart Studio icon in the Dock.
- **2.** Click **Device**, and then choose a device.

For more information about using the device software, see the online help for the software.

## Register the device

If you have not already done so, go to [www.register.hp.com and register the device.](www.register.hp.com)

# <span id="page-7-1"></span>Finding more information

For information about using the device and troubleshooting, see the following resources:

- **•** [Onscreen user guide and readme file on the](www.hp.com/support)  Starter CD or at www.hp.com/support
- **•** HP Instant Support and embedded Web server (see the onscreen user guide)
- **•** [Product support site at www.hp.com/support](www.hp.com/support)

# <span id="page-8-0"></span>2 Identify the device parts

## <span id="page-8-1"></span>Front view

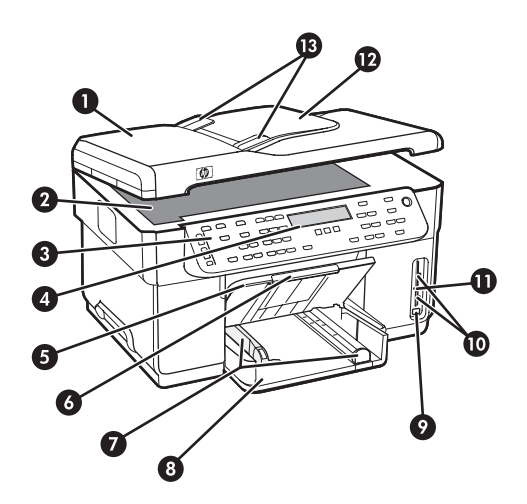

- Automatic document feeder (ADF)
- Scanner glass
- Control panel
- Display
- Output tray
- Output tray extension
- Length/width guides
- Tray 1
- Front universal serial bus (USB) port
- Memory card slots
- Memory device light
- Document feeder tray
- Width guides

Printing supplies area

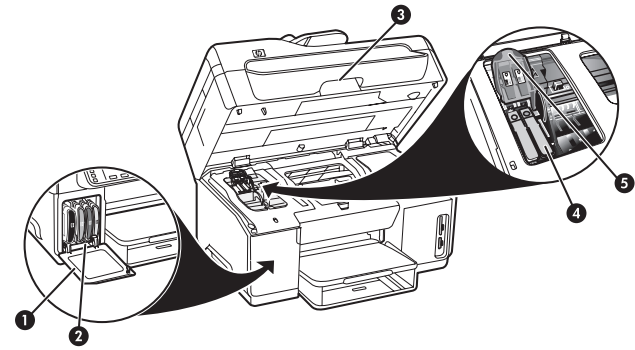

- 
- Ink cartridges

Ink cartridge door

- Print-carriage access door
- Printheads
- Printhead latch

### Memory card slots

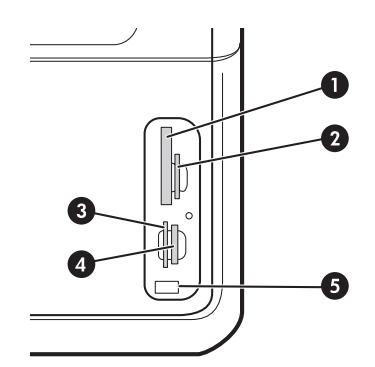

- Compact flash (types I and II, solid state only)
- Secure Digital, MultimediaCard (MMC), Secure MMC
- xD
- Memory Stick, Magic Gate Memory Stick, Memory Stick Duo, and Memory Stick Pro
- Front universal serial bus (USB) port (PictBridgeenabled)

# <span id="page-9-0"></span>Back view

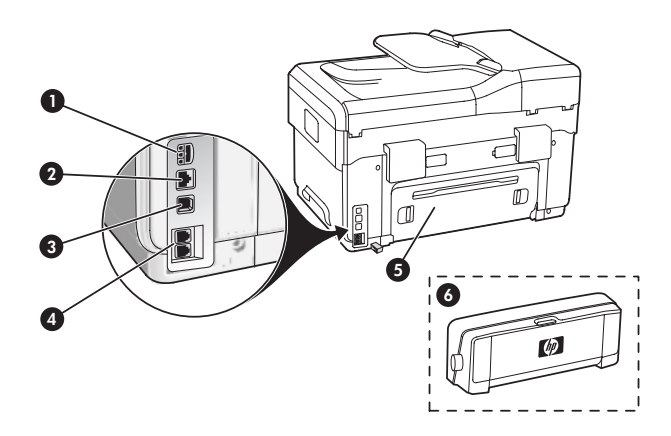

- Power input
- Ethernet network port (HP Officejet Pro L7500)
- Rear USB port
- Fax ports (1-LINE and 2-EXT)
- Rear access panel (HP Officejet Pro L7300)
- Automatic two-sided printing accessory (duplexer), (HP Officejet Pro L7500)

# <span id="page-10-0"></span>Control panel

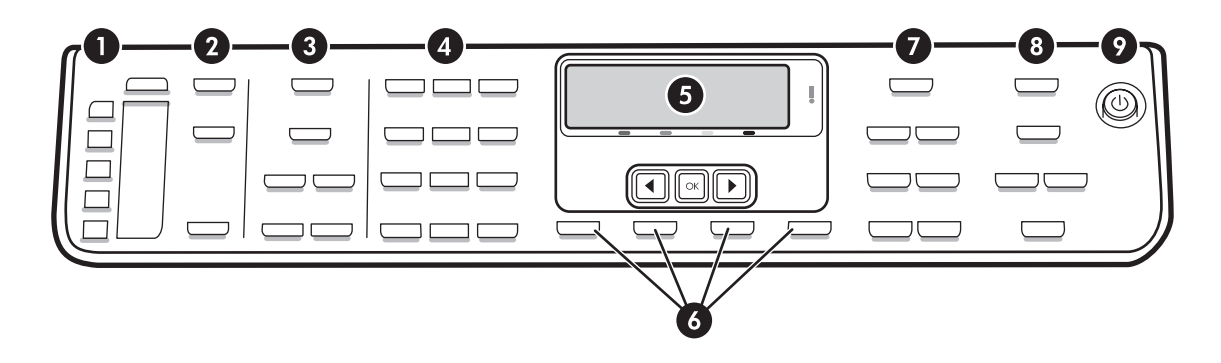

**NOTE:** The control panel layout and features vary depending on the model of the device that you have. Your device might not have all of the buttons and lights described in this section.

## 1 Speed Dial

**Speed-dial buttons:** Access the first five speed-dial numbers. An entry might be a fax number or a group of fax numbers.

**List of speed-dial entries:** Identify the speed-dial entries that correspond to the five speed-dial buttons. You can write the entries on the lined paper that is provided, or print lists to insert.

## 2 SCAN

**Scan To:** Select a scan destination.

**START SCAN:** Start a scan job and send it to the destination you selected using the Scan Menu button.

## 3 FAX

**Menu:** Open the menu for the fax function.

**Resolution:** Adjust the speed and quality of faxes that are sent from the device.

**Redial/Pause:** Redial the most recently dialed fax number.

**Auto Answer:** Set the fax function to answer the phone automatically after a specified number of rings.

**START FAX Black** or **START FAX Color**: Start the fax, in black and white or in color.

## 4 Keypad

Enter fax numbers, values, or text.

## 5 Display

Shows status and error messages, mode and setup menus and their options, help information, and ink cartridge levels.

**Arrow buttons:** Move through menu options or through photos on the color display (if available).

**OK:** Select a menu, setting, or if the device has a color display, select photos for printing.

## 6 Other buttons

**Setup:** Access the menu system for reports, settings, and maintenance.

**Cancel:** Stop a job, exit a menu, or exit settings.

## 7 COPY

**Menu:** Open the menu for the copy function.

**Reduce/Enlarge:** Change the size of the copy.

**Collate:** Sequence copied output in the exact order it is scanned from the scanner glass or ADF.

**Quality:** Control the speed and quality of copies. The Quality light illuminates next to the selected copy quality.

**START COPY Black** or **START COPY Color**: Start the copy in black and white or in color.

### 8 PHOTO

**Menu:** Open the menu for the photo function.

**Proof Sheet:** Print a proof sheet when a memory card has been inserted in a memory card slot.

**PRINT PHOTOS:** Start the photo printing job.

## 9 Power button and lights

**Power button:** Turn the device on or off. When the device is off, a minimal amount of power is still supplied to the device. To completely disconnect the power supply to the device, turn the device off, and then unplug the power cord.

When lit, indicates that the device is on. The light blinks while performing a job.

**REP Network status light:** Indicate the status of the device on a network.

**Attention light:** When blinking, the attention light indicates an error has occurred that requires your attention.

# <span id="page-12-2"></span><span id="page-12-0"></span>3 Set up the fax (optional)

This chapter provides instructions for setting up the fax in a number of different setup configurations.

- **•** Using a dedicated phone line
- **•** Using a shared phone line
- **•** Managing and configuring the fax
	- Configuring the answer mode
	- Configuring rings to answer
	- Changing the answer ring pattern for distinctive ringing
	- Setting the fax header
	- Testing the fax setup

For more information about fax features, see the onscreen user guide on the Starter CD.

**NOTE:** Fax is supported on some models only.

**CAUTION:** If you do not use the supplied cord to connect from the telephone wall jack to your device, you might not be able to fax successfully.

This special phone cord is different from the phone cords you might already have in your home or office. If the supplied phone cord is too short, see the onscreen user guide on the Starter CD for information.

## <span id="page-12-1"></span>Parallel- vs. serial-type phone systems

Before you begin setting up the device for faxing, determine which kind of phone system your country/ region uses.

**NOTE:** The instructions for fax setup differ depending on whether you have a serial- or parallel-type phone system.

If you do not see your country/region listed in the following sections, you probably have a serial-type phone system. If you are unsure which kind of telephone system you have (serial or parallel), check with your telephone company.

### Countries/regions with paralleltype phone systems

In a parallel-type phone system, you are able to connect shared telephone equipment to the phone line by using the "2-EXT" port on the back of the device.

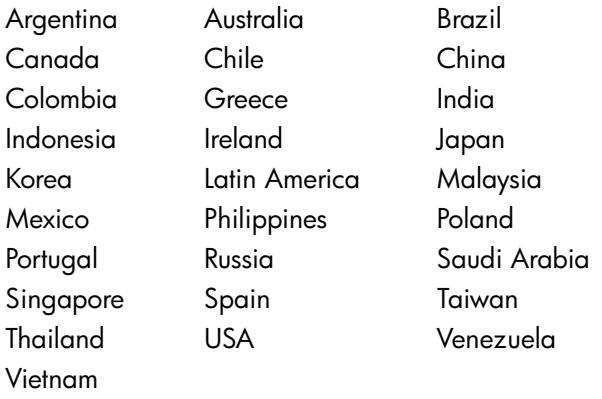

**NOTE:** If you have a parallel-type phone system, HP recommends you use the 2-wire phone cord supplied with the device to connect it to the telephone wall jack.

### Countries/regions with serial-type phone systems

In a serial-type phone system, the connector type on your shared telephone equipment (modems, phones, and answering machines) does not allow a physical connection to the "2-EXT" port on the device. Instead, all equipment must be connected at the telephone wall jack.

**NOTE:** In some countries/regions that use serial-type phone systems, the phone cord that came with the device might have an additional wall plug attached to it. This enables you to connect other telecom devices to the wall jack where you plug in the device.

For information on setting up the device for faxing using a serial-type phone system, see the Fax Configuration Web site for your country/region.

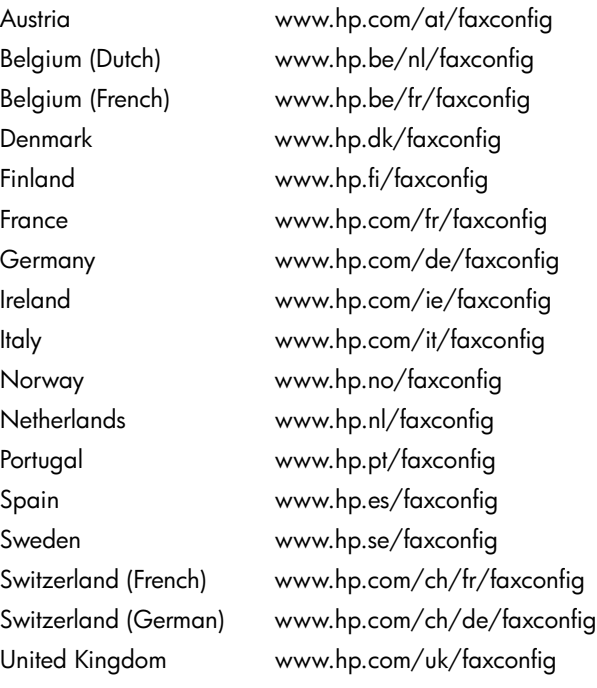

# <span id="page-13-0"></span>Dedicated phone line

Use this section if you plan on using the following type of phone line for the fax:

- **•** Dedicated phone line (no other devices, such as a phone or answering machine, share the line).
- **•** Dedicated phone line without devices sharing the line but with a subscription to a distinctive ring service.
- **•** Private Branch Exchange (PBX) or an Integrated Services Digital Network (ISDN) line. For more information about PBX and ISDN lines, see the onscreen user guide on the Starter CD.

**NOTE:** You cannot receive faxes automatically if you have a voice mail service at the same phone number you use for fax calls. You must receive faxes manually; this means you must be available to respond in person to incoming fax calls. If you want to receive faxes automatically instead, contact your telephone company to subscribe to a distinctive ring service, or to obtain a separate phone line for faxing.

Set up the device to answer incoming calls manually. Press the **Auto Answer** button until the light is off.

- **1.** Unplug any telephone devices from the phone jack where you are connecting the device.
- **2.** Connect the phone cord that came with the device between the 1-LINE port on the device and the phone jack.

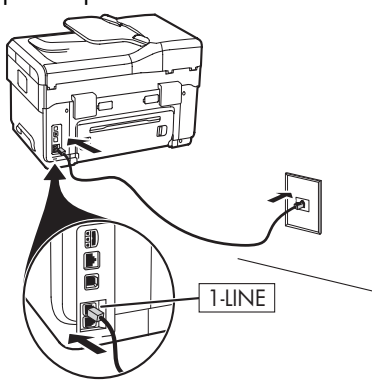

**3.** If you subscribe to a distinctive ring service, change the Answer Ring Pattern setting to the pattern that has been assigned to your fax number by the telephone company, for example, double rings or triple rings.

For information on changing this setting, see the onscreen user guide on the Starter CD.

**NOTE:** Your device is factory-set to answer all ring patterns. If you do not set the correct ring pattern assigned to your fax number by the telephone company, your device might answer both voice calls and fax calls, or it might not answer at all.

# <span id="page-13-1"></span>Shared phone line

If the fax is going to share the phone line with other devices, such as a phone, answering machine, computer/computer modem, or caller ID box, or if you have voicemail service included with your line, you must follow these instructions to determine how to set up your fax.

- **1.** Follow the steps for the ["Dedicated phone line" on](#page-13-0)  [page 10](#page-13-0).
- **2.** Plug additional devices into the 2-EXT port on the back of the device.

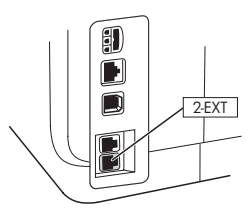

**3.** Use the following tables to determine the rest of your fax configuration.

## Use the fax setup tables

Use the fax setup tables to assist you in setting up the fax function on your device. To use the tables, follow these steps:

Determine how you will use the phone line that your fax machine will be using:

- 
- 

Once you determine how you want to use the phone line, follow these steps:

**2** In the first row, determine what other devices will share the phone line with the all-in-one (phone, computer, answering machine).

 In the next rows, determine if the phone line has any special services (voicemail or distinctive ring), and, if the phone line will be used with a computer, determine if you have a dial-up or DSL modem.

 The next row provides an example of what your fax setup might look like in terms of how to connect various devices to the all-in-one.

- **•** Voice and Fax (see Table 3-1) **•** [Voice, Fax, and Internet \(dial-up\)](#page-15-1) (see [Table 3-3\)](#page-15-1)
	- **•** [Fax and Internet](#page-15-0) (see [Table 3-2](#page-15-0)) **•** [Voice, Fax, and Internet \(DSL\)](#page-15-2) (see [Table 3-4\)](#page-15-2)

 In the last row of the table are numbers that correspond to the [Configuration guideline](#page-16-0) table on [page 13](#page-16-0). Use the [Configuration guideline](#page-16-0) table to help you set up your all-in-one so that it operates the most effectively based on the way your all-in-one is set up.

**NOTE:** You must follow the numbers as they appear in the last row of each fax setup table. Performing the steps out of sequence may result in fax setup problems.

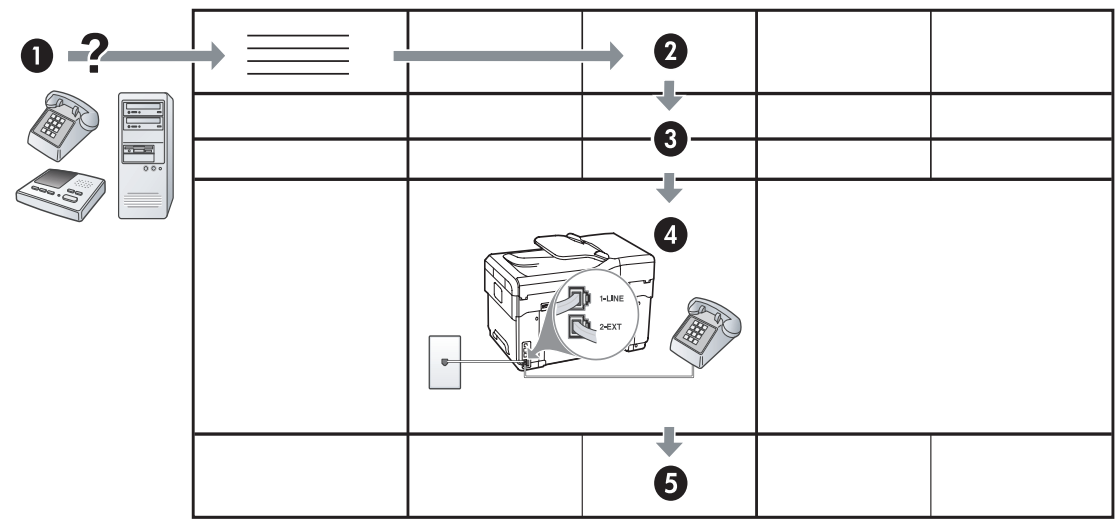

#### <span id="page-14-0"></span>**Table 3-1** Voice and Fax

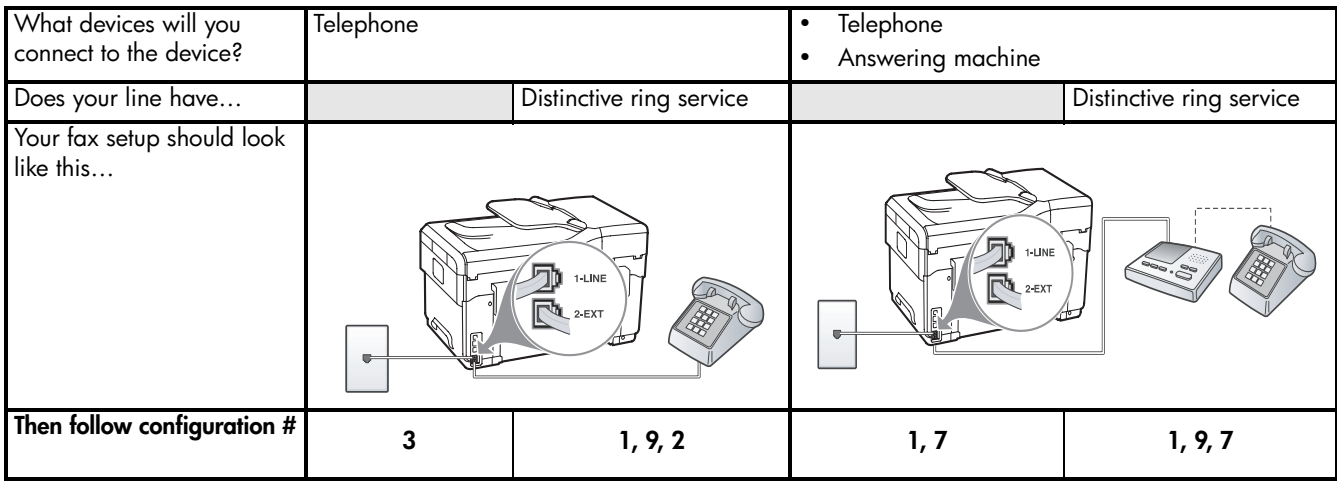

#### <span id="page-15-0"></span>**Table 3-2** Fax and Internet

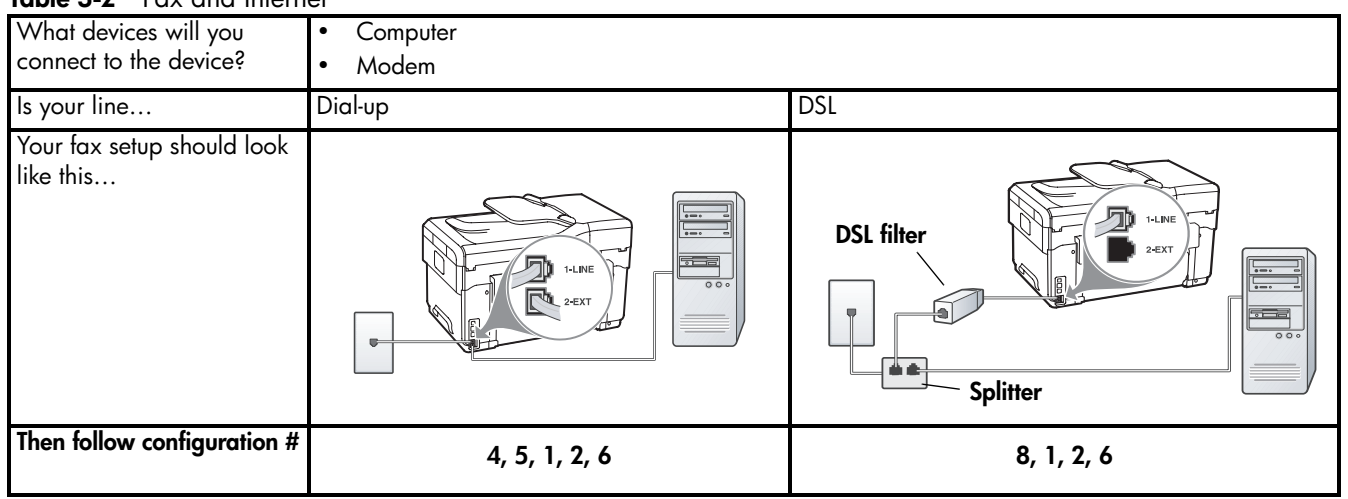

#### <span id="page-15-1"></span>**Table 3-3** Voice, Fax, and Internet (dial-up)

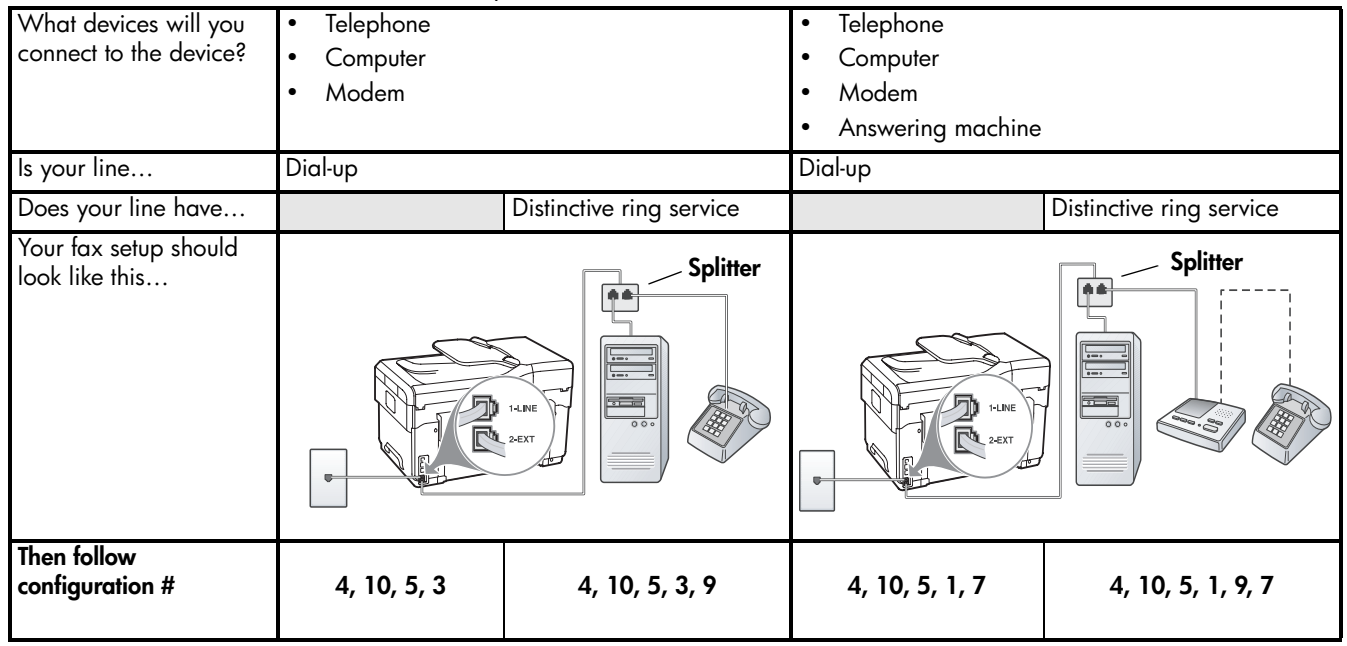

#### <span id="page-15-2"></span>**Table 3-4** Voice, Fax, and Internet (DSL)

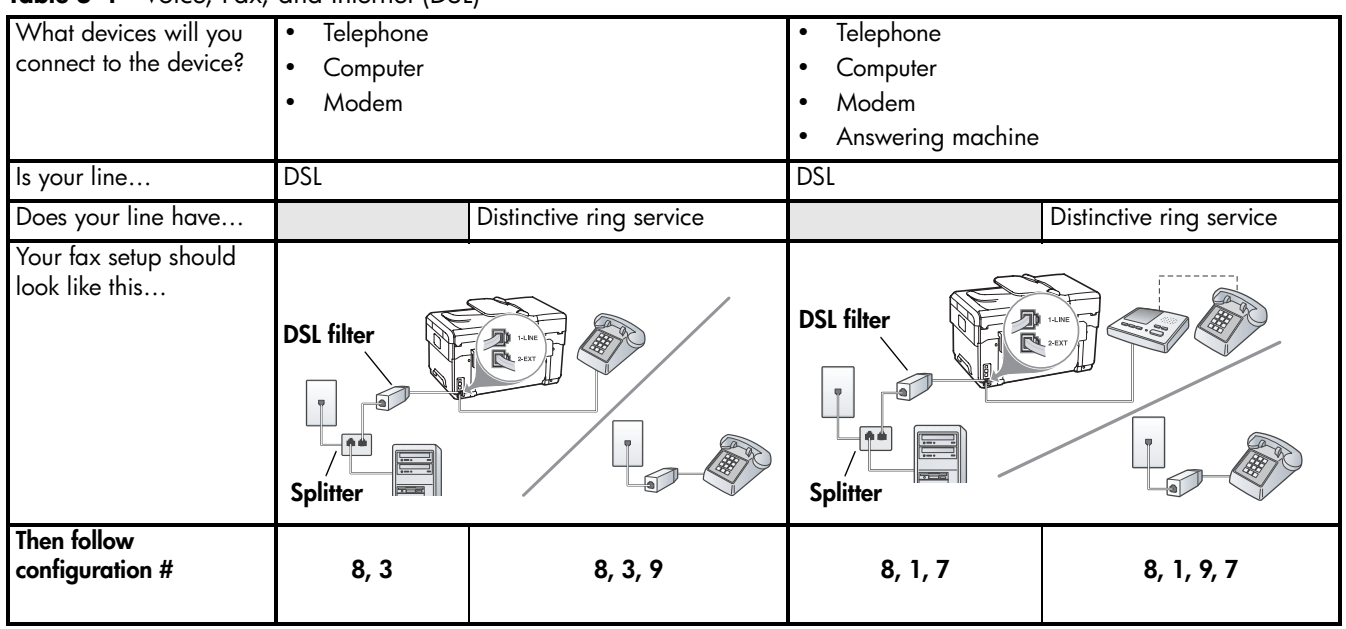

<span id="page-16-0"></span>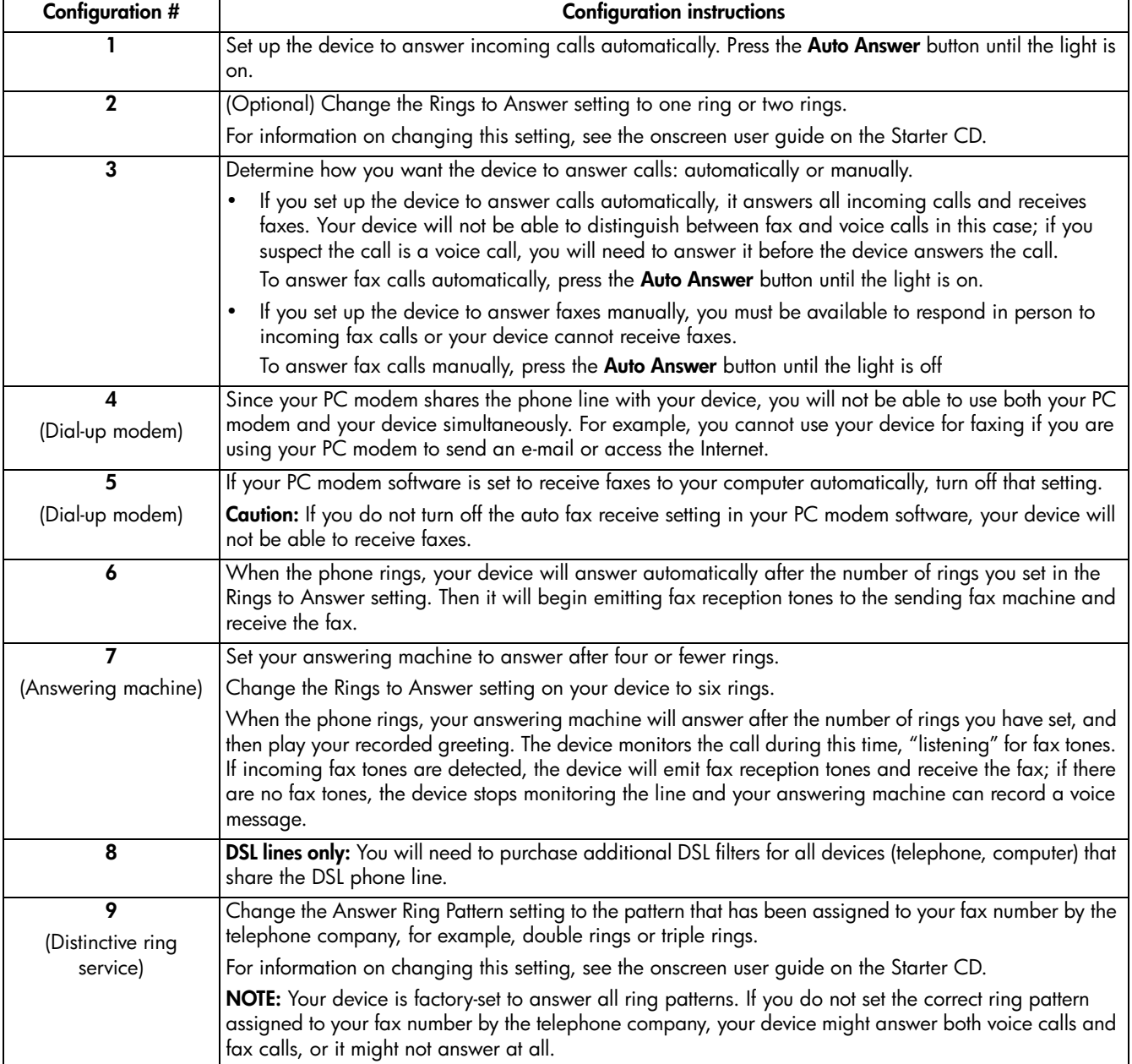

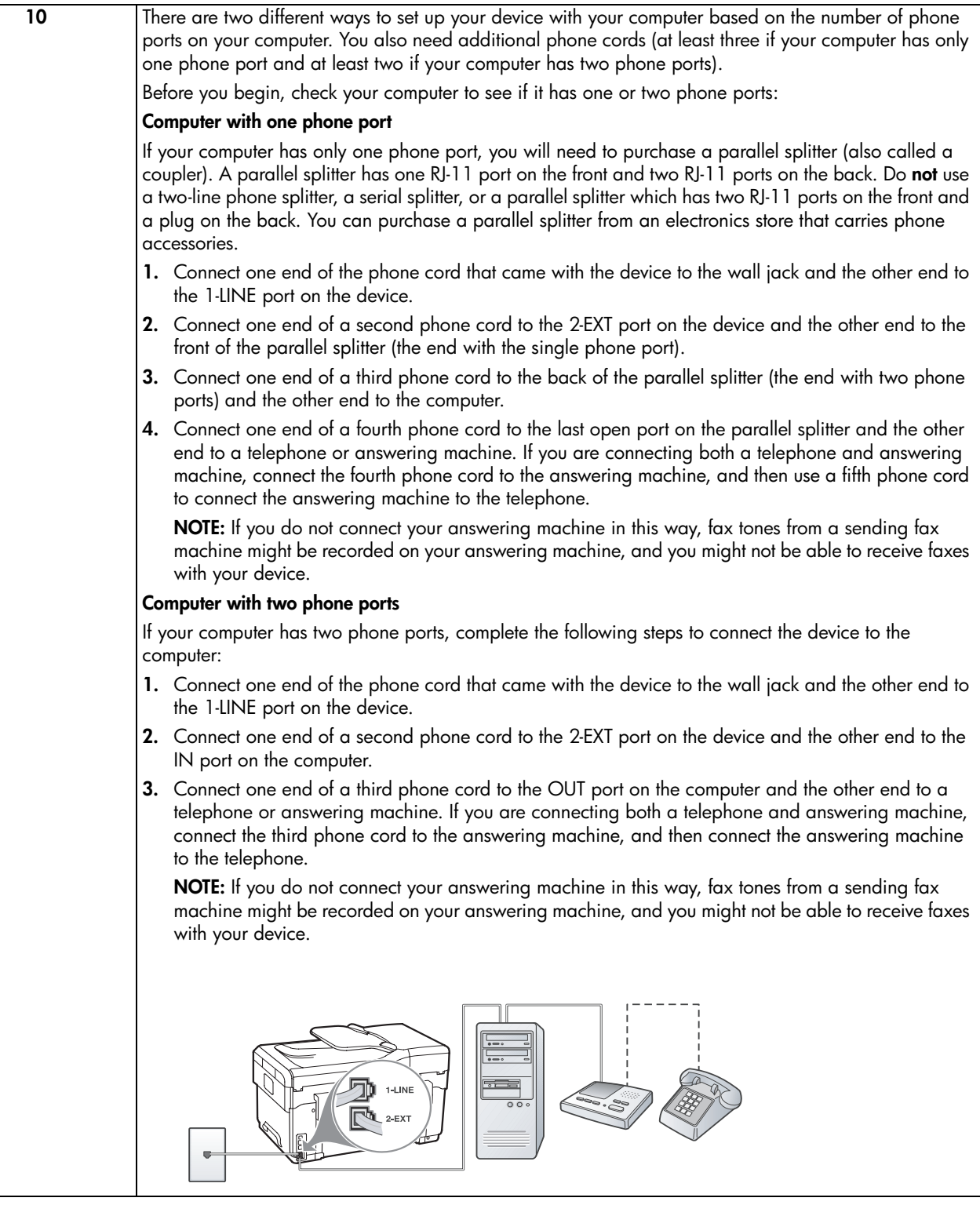

## <span id="page-18-0"></span>Managing and configuring fax settings

If you are connecting the device directly to a computer, install the device software, and then run the Fax Setup Wizard (Windows) or HP Device Manager (Mac OS). You can also launch these tools from Solution Center (Windows) or HP Device Manager (Mac OS) at a later time. Use these tools to set the fax header, country/ region, and date and time.

In addition, you can configure the fax settings from the embedded Web server (EWS). For information on the EWS, see [page 20.](#page-23-1)

You can also configure these settings from the control panel. For information on the control panel, see the onscreen user guide on the Starter CD.

# <span id="page-18-1"></span>Set up speed-dial entries

You can store fax numbers or groups of fax numbers as speed-dial entries. Speed-dial entries 1 through 5 are associated with the corresponding five speed-dial buttons on the control panel. This lets you dial those numbers quickly by using the control panel.

In addition to using the control panel, you can also set up speed-dial entries using the embedded Web server and the HP Photosmart software. For information, see the onscreen user guide on the Starter CD.

## To set up speed-dial entries

- **1.** From the control panel, press **Setup**.
- **2.** Select **Speed Dial Setup** and do one of the following:
	- **To add or change an entry**: Select **Individual Speed Dial** or **Group Speed Dial** and press the arrow keys to move to an unused entry number, or type a number on the keypad. Type the fax number, and then press **OK**. Include any pauses or other required numbers, such as an area code, an access code for numbers outside a PBX system (usually a 9 or 0), or a long-distance prefix. Type the name using the numeric keypad, and then press **OK**.
	- **To delete one entry or all entries**: Select **Delete Speed Dial** and press the arrow keys to move to the speed-dial entry that you want to delete, and then press **OK**.

## <span id="page-18-2"></span>Test fax setup

You can test your fax setup to check the status of the device and to make sure it is set up properly for faxing. Perform this test after you have completed setting up the device for faxing. The test does the following:

- **•** Tests the fax hardware
- **•** Verifies the correct type of phone cord is connected to the device
- **•** Checks that the phone cord is plugged into the correct port
- **•** Checks for a dial tone
- **•** Checks for an active phone line
- **•** Tests the status of your phone line connection

The device prints a report with the results of the test. If the test fails, review the report for information on how to fix the problem and rerun the test. For additional troubleshooting information, see ["Solving fax problems](#page-21-1)  [\(some models only\)" on page 18.](#page-21-1)

### To test fax setup

- **1.** Set up the device for faxing according to your particular home or office setup instructions.
- **2.** Make sure the ink cartridges and printheads are installed, and that full-size paper is loaded in the input tray before starting the test.
- **3.** From the control panel, press **Setup**.
- **4.** Select **Tools**, and then select **Run Fax Test**.

The device displays the status of the test on the display and prints a report.

- **5.** Review the report.
	- If the test passes and you are still having problems faxing, check the fax settings listed in the report to verify the settings are correct. A blank or incorrect fax setting can cause problems faxing.
	- If the test fails, review the report for more information on how to fix any problems found.

# <span id="page-19-0"></span>4 Troubleshooting

This section provides troubleshooting suggestions for some of the most common issues associated with hardware and software installation.

[For late-breaking information, see the readme file and](http://www.hp.com/support/officejetprok550)  release notes on the Starter CD, or visit the product support Web site at www.hp.com/support.

## <span id="page-19-2"></span><span id="page-19-1"></span>Solving installation problems

This section provides troubleshooting suggestions for some of the most common issues associated with hardware and software installation.

## Hardware installation suggestions

Check the device

- **•** Make sure that all packing tape and material have been removed from outside and inside the device.
- **•** Make sure paper is loaded correctly in the tray, and is not jammed in the device.
- **•** Make sure that no lights are on or blinking except the Power light, which should be on. If the Attention light is blinking, check for messages on the control panel. When the device is first turned on, it takes approximately 45 seconds to warm up.
- **•** Make sure the rear access panel or duplexer is locked into place.
- **•** Make sure that the device can print a Self-test diagnostic page. For more information, see ["Self-test](#page-23-2)  [diagnostic page" on page 20.](#page-23-2)

#### Check the hardware connections

- **•** Make sure that any cords and cables that you are using are in good working order.
- **•** Make sure that the power cord is connected securely to both the device and to a working power outlet.
- **•** Make sure that the phone cord is connected to the 1-LINE port.

Check the printheads and ink cartridges

- **•** Make sure that you have removed the orange caps from the printheads.
- **•** Make sure that all of the printheads and ink cartridges are firmly installed in their correct, color-coded slot. Press down firmly on each one to ensure proper contact. The device cannot work if they are not all installed.
- **•** Make sure that the printhead latch and all covers are closed.
- **•** If the display shows a printhead error message, clean the contacts on the printheads. For more information, see the onscreen user guide on the Starter CD.

## Software installation suggestions

#### Check the computer system

- **•** Make sure that your computer is running one of the supported operating systems. For more information, see the onscreen user guide on the Starter CD.
- **•** Make sure that the computer meets at least the minimum system requirements. For more information, see the onscreen user guide on the Starter CD.

#### Verify installation preliminaries

- **•** Make sure to use the Starter CD that contains the correct installation software for your operating system.
- **•** Before installing software, make sure that all other programs are closed.
- **•** If the computer does not recognize the path to the CD-ROM drive that you type, make sure that you are specifying the correct drive letter.
- **•** If the computer cannot recognize the Starter CD in the CD-ROM drive, inspect the Starter CD for [damage. You can download the device driver from](www.hp.com/support)  www.hp.com/support.
- **•** In the Windows device manager, make sure that the USB drivers have not been disabled.

**•** If you are using a computer running Windows, and the computer cannot detect the device, run the uninstallation utility (util\ccc\uninstall.bat on the Starter CD) to perform a clean uninstallation of the device driver. Restart your computer, and reinstall the device driver.

# <span id="page-20-0"></span>Solving network problems (some models only)

**NOTE:** After correcting any of the following, run the installation program again.

## General network troubleshooting

- **•** If you are unable to install the device software, verify that:
	- All cable connections to the computer and the device are secure.
	- The network is operational and the network hub is turned on.
	- All applications, including virus protection programs, spyware protection programs, and firewalls, are closed or disabled for computers running Windows.
	- Make sure the device is installed on the same subnet as the computers that will be using the device.
	- If the installation program cannot discover the device, print the Network configuration page (see ["To print the Network configuration page"](#page-23-3)  [on page 20\)](#page-23-3), and enter the IP address manually in the installation program.
	- If you are using a computer running Windows, make sure that the network ports created in the device driver match the device IP address: 1) Print the device's Network configuration page. 2) From the Windows desktop, click **Start**, point to **Settings**, and then click **Printers** or **Printers and Faxes**.

Or

Click **Start**, click **Control Panel**, and then doubleclick **Printers**. 3) Right-click the device icon, click **Properties**,

and then click the **Ports** tab.

Right-click the device icon, click **Run as administrator**, click **Properties**, click **Continue**, and then click the **Ports** tab.

4) Select the TCP/IP port for the device, and then click **Configure Port**.

5) Compare the IP address listed in the dialog box and make sure it matches the IP address listed on the Network configuration page. If the IP addresses are different, change the IP address in the dialog box to match the address on the Network configuration page.

6) Click **OK** twice to save the settings and close the dialog boxes.

## Problems connecting to a wired network

- **•** If the Link light on the network connector does not turn on, make sure that all of the "General network troubleshooting" conditions listed above are met.
- **•** Though it is not recommended that you assign the device with a static IP address, you might resolve some installation problems (such as a conflict with a personal firewall) by doing so. For more information, see the onscreen user guide on the Starter CD.

# <span id="page-21-1"></span><span id="page-21-0"></span>Solving fax problems (some models only)

If you ran a fax test and the test failed, see the test report for possible solutions. For more detailed information, see the onscreen user guide on the Starter CD.

<span id="page-21-2"></span>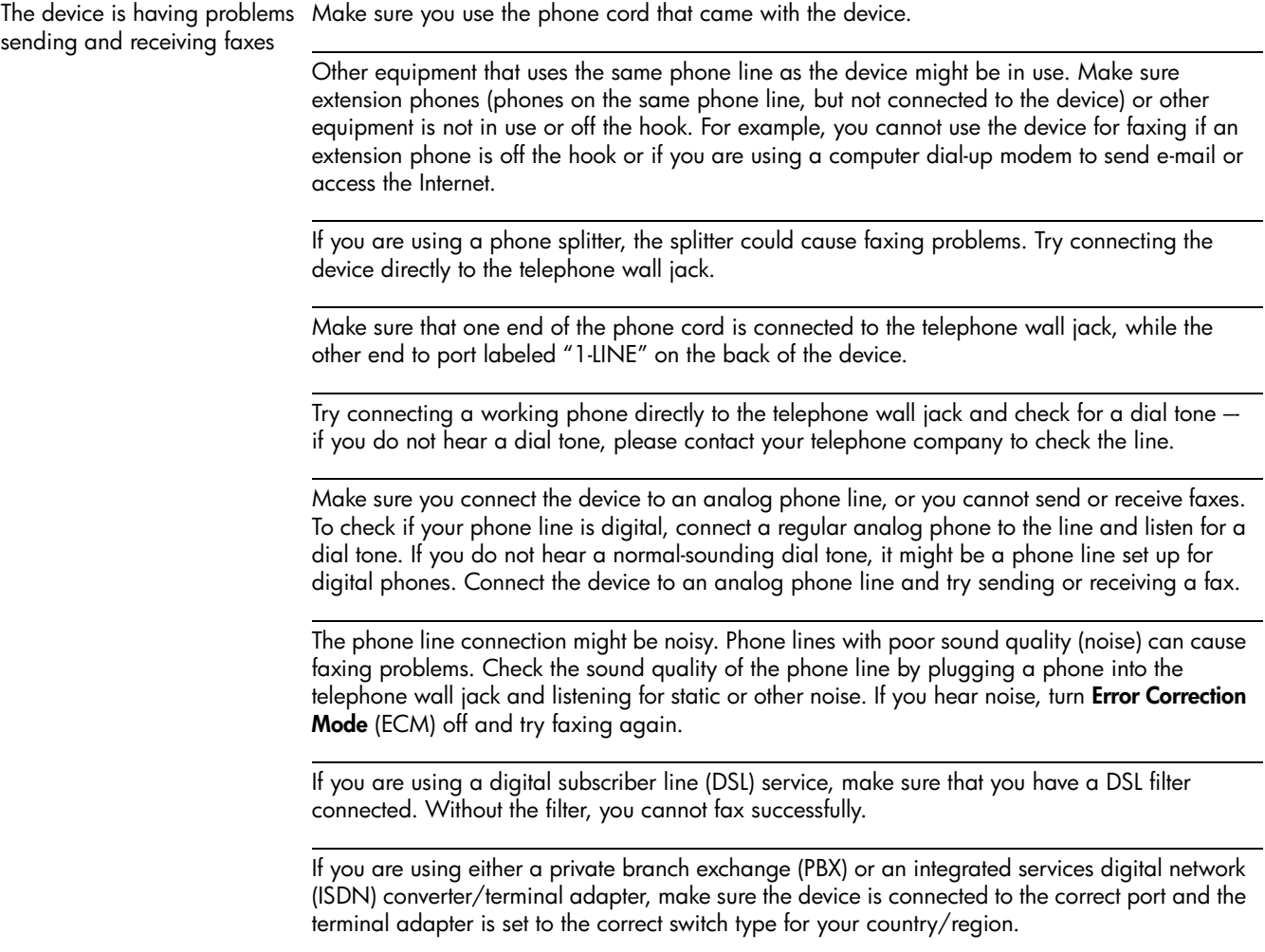

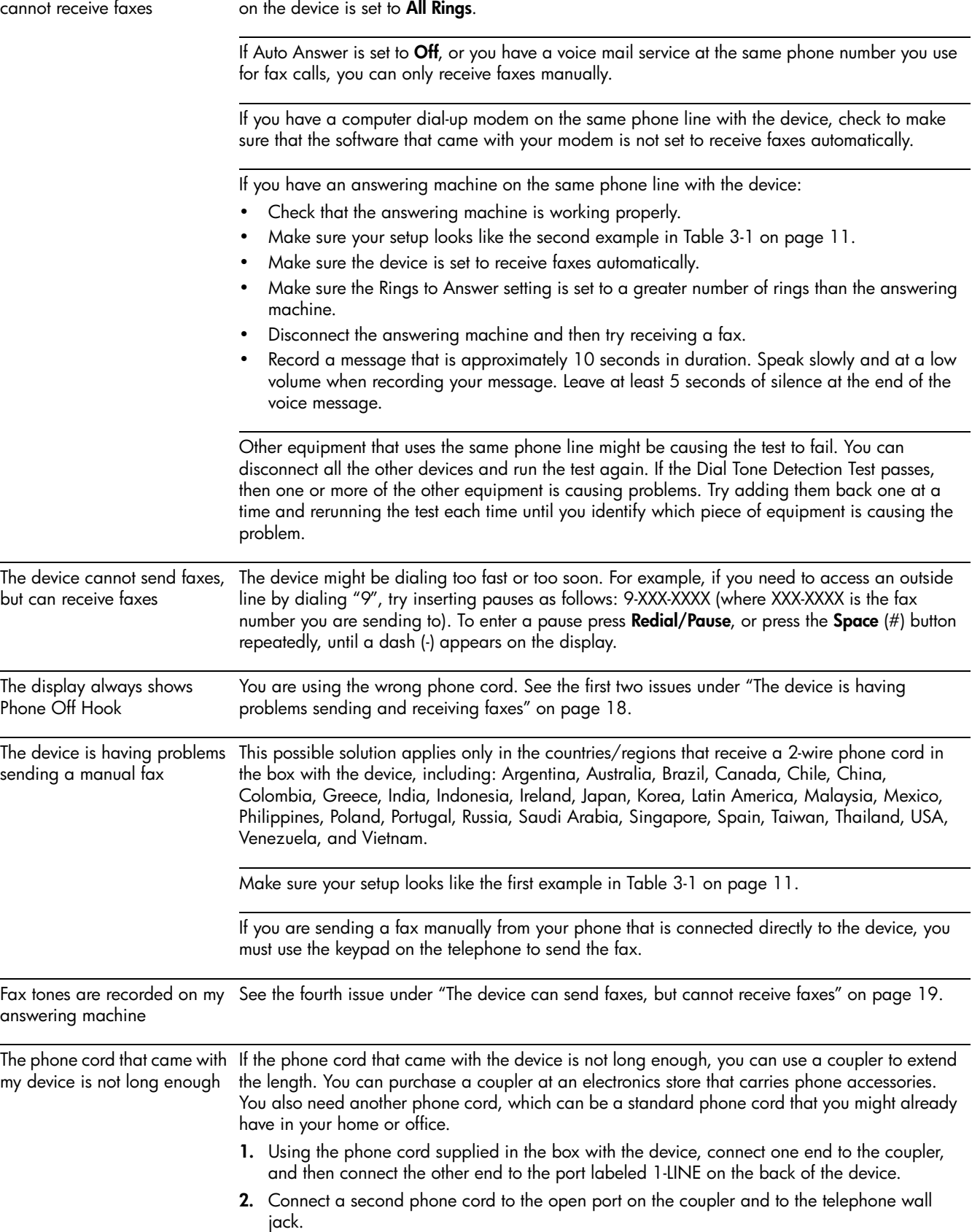

If you are not using a distinctive ring service, check to make sure that the Distinctive Ring feature

<span id="page-22-0"></span>The device can send faxes, but

# <span id="page-23-0"></span>Troubleshooting and configuration tools

The following tools are available for troubleshooting or configuring the device. For more information, see the onscreen user guide on the Starter CD.

## <span id="page-23-2"></span>Self-test diagnostic page

Use the Self-test diagnostic page to view current device settings, to help troubleshoot device problems, and to verify installation of optional accessories, such as the duplexer. The Self-test diagnostic page also contains a log of recent events. If you need to call HP, print the Self-test diagnostic page before calling.

- To print the Self-test diagnostic page
- **1.** On the control panel, press the **Setup** button.
- **2.** Select **Print Report**, select **Self-Test Report**, and then press **OK**.

## Network configuration page

If the device is connected to a network, you can print a Network configuration page to view the network settings for the device. You can use the Network configuration page to help troubleshoot network connectivity problems.

<span id="page-23-3"></span>To print the Network configuration page **1.** On the control panel, press the **Setup** button.

**2.** Select **Network Setup**, select **Print Network Settings**, and then press **OK**.

## <span id="page-23-1"></span>Embedded Web server

A Web server provides an environment in which Web programs can run, in much the same way that an operating system, such as Microsoft® Windows®, provides an environment in which programs can run on your computer. A Web browser, such as Microsoft Internet Explorer, Netscape, Opera, Mozilla Firefox, or Safari can show output from a Web server.

An embedded Web server (EWS) resides on a hardware product (such as a printer) or in the firmware, rather than as software that is loaded on a network server. The advantage of an embedded Web server is that it provides an interface to the product that anyone who has a network-connected computer and a standard Web browser can open and use. No special software needs to be installed or configured.

With the HP Embedded Web Server, you can view product status information, change settings, and manage the product at your computer.

#### To open the embedded Web server

In a supported Web browser on your computer, type the IP address that has been assigned to the device. For example, if the IP address is 123.123.123.123, type the following address into the Web browser:

#### http://123.123.123.123

The IP address for the device is listed on the Network configuration page.

After you open the embedded Web server, you can bookmark it so that you can return to it quickly in the future.

# <span id="page-24-0"></span>Hewlett-Packard limited warranty statement

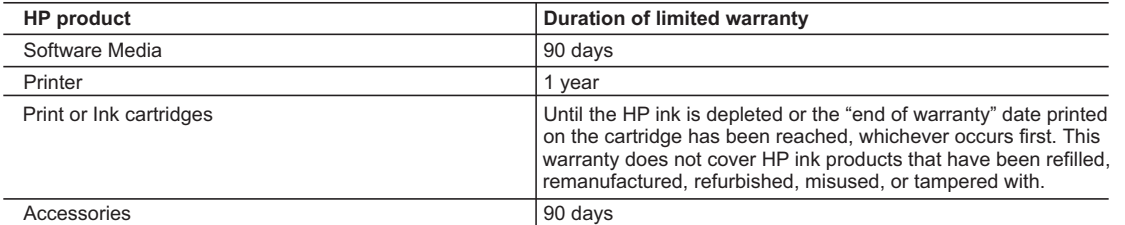

A. Extent of limited warranty

- 1. Hewlett-Packard (HP) warrants to the end-user customer that the HP products specified above will be free from defects in materials and workmanship for the duration specified above, which duration begins on the date of purchase by the customer.
- 2. For software products, HP's limited warranty applies only to a failure to execute programming instructions. HP does not warrant that the operation of any product will be interrupted or error free.
- 3. HP's limited warranty covers only those defects that arise as a result of normal use of the product, and does not cover any other problems, including those that arise as a result of:
	- a. Improper maintenance or modification;
	- b. Software, media, parts, or supplies not provided or supported by HP;
	- Operation outside the product's specifications;
	- d. Unauthorized modification or misuse.
- 4. For HP printer products, the use of a non-HP cartridge or a refilled cartridge does not affect either the warranty to the customer or any HP support contract with the customer. However, if printer failure or damage is attributable to the use of a non-HP or refilled ink cartridge, HP will charge its standard time and materials charges to service the printer for the particular failure or damage.
- 5. If HP receives, during the applicable warranty period, notice of a defect in any product which is covered by HP's warranty, HP shall either repair or replace the product, at HP's option.
- 6. If HP is unable to repair or replace, as applicable, a defective product which is covered by HP's warranty, HP shall, within a reasonable time after being notified of the defect, refund the purchase price for the product.
- 7. HP shall have no obligation to repair, replace, or refund until the customer returns the defective product to HP. 8. Any replacement product may be either new or like-new, provided that it has functionality at least equal to that of the product being replaced.
- 9. HP products may contain remanufactured parts, components, or materials equivalent to new in performance.
- 10. HP's Limited Warranty Statement is valid in any country where the covered HP product is distributed by HP. Contracts for additional warranty services, such as on-site service, may be available from any authorized HP service facility in countries where the product is distributed by HP or by an authorized importer.
- B. Limitations of warranty

TO THE EXTENT ALLOWED BY LOCAL LAW, NEITHER HP NOR ITS THIRD PARTY SUPPLIERS MAKES ANY OTHER WARRANTY OR CONDITION OF ANY KIND, WHETHER EXPRESS OR IMPLIED WARRANTIES OR CONDITIONS OF MERCHANTABILITY, SATISFACTORY QUALITY, AND FITNESS FOR A PARTICULAR **PURPOSE** 

- C. Limitations of liability
	- 1. To the extent allowed by local law, the remedies provided in this Warranty Statement are the customer's sole and exclusive remedies
	- 2. TO THE EXTENT ALLOWED BY LOCAL LAW, EXCEPT FOR THE OBLIGATIONS SPECIFICALLY SET FORTH IN THIS WARRANTY STATEMENT, IN NO EVENT SHALL HP OR ITS THIRD PARTY SUPPLIERS BE LIABLE FOR DIRECT, INDIRECT, SPECIAL, INCIDENTAL, OR CONSEQUENTIAL DAMAGES, WHETHER BASED ON CONTRACT, TORT, OR ANY OTHER LEGAL THEORY AND WHETHER ADVISED OF THE POSSIBILITY OF SUCH DAMAGES.
- D. Local law
	- 1. This Warranty Statement gives the customer specific legal rights. The customer may also have other rights which vary from state to state in the United States, from province to province in Canada, and from country to country elsewhere in the world.
	- 2. To the extent that this Warranty Statement is inconsistent with local law, this Warranty Statement shall be deemed modified to be consistent with such local law. Under such local law, certain disclaimers and limitations of this Warranty Statement may not apply to the customer. For example, some states in the United States, as well as some governments outside the United States (including provinces in Canada), may:
		- a. Preclude the disclaimers and limitations in this Warranty Statement from limiting the statutory rights of a consumer (e.g., the United Kingdom);
		- b. Otherwise restrict the ability of a manufacturer to enforce such disclaimers or limitations; or
		- c. Grant the customer additional warranty rights, specify the duration of implied warranties which the manufacturer cannot disclaim, or allow limitations on the duration of implied warranties.
- 3. THE TERMS IN THIS WARRANTY STATEMENT, EXCEPT TO THE EXTENT LAWFULLY PERMITTED, DO NOT EXCLUDE, RESTRICT, OR MODIFY, AND ARE IN ADDITION TO, THE MANDATORY STATUTORY RIGHTS APPLICABLE TO THE SALE OF THE HP PRODUCTS TO SUCH CUSTOMERS.

目錄

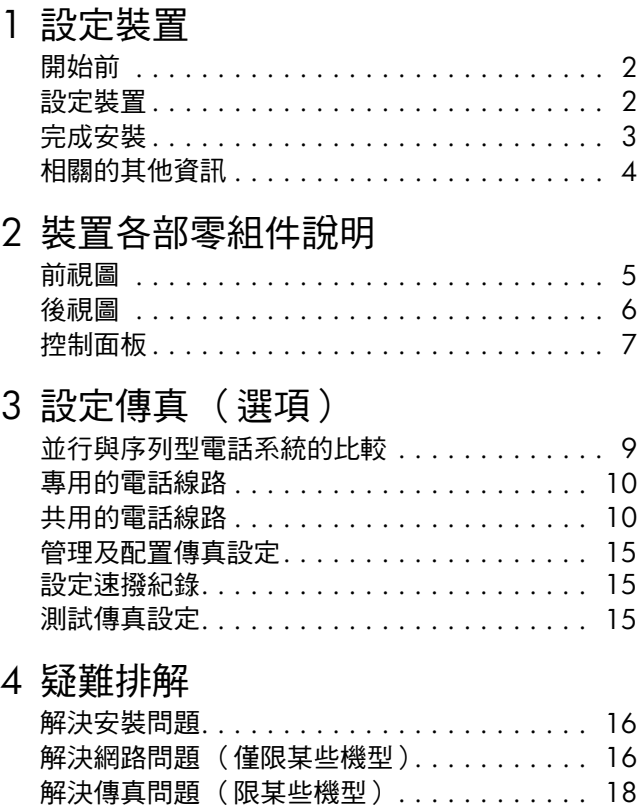

[Hewlett-Packard](#page-44-0) [有限的保固書](#page-43-0)

疑難排解及配置工具[. . . . . . . . . . . . . . . . . . . 19](#page-41-3)

<span id="page-27-1"></span><span id="page-27-0"></span>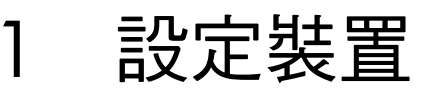

本節概要說明裝置的設定程序。

## <span id="page-27-2"></span>開始前

#### 場地整備

裝置的置放地點須滿足下列條件。

- 地面須平坦牢固。
- 機身四週應保留足夠的空間,以便打開裝置的後蓋 及平板掃瞄器的上蓋。
- 切勿將裝置置於陽光直晒或化學品旁。印表機四週 的溫度溼度應避免劇烈的變化。

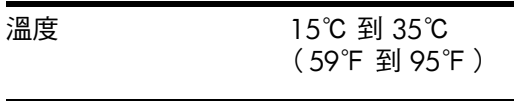

相對溼度 10% 到 80%

## <span id="page-27-3"></span>設定裝置

本節簡要說明設定裝置的步驟。詳細的說明,請參閱 裝置隨附的安裝簡冊。

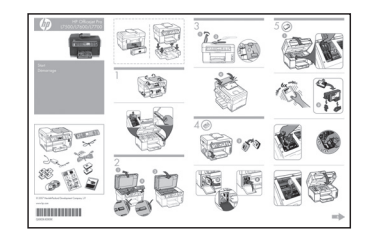

**注意:** 檢查包裝箱內的項自並安裝選購的配件。

**1.** 去除包裝膠帶及包裝材料。

**注意:**務請去除印字頭區的包裝紙板。

- **2.** 安裝控制面板銘板。
- **3.** 安裝文件送紙匣。
- **4.** 安裝墨水匣。

**注意:**四個墨水匣必須全都安裝好,裝置才能 能正常運作。匣中的墨水在列印程序中有多種 不同的用途,包括準備裝置及墨水匣進行列印 前的初始化作業,以及使印字頭噴嘴清潔無阻 塞的印字頭維護作業。此外,墨水匣使用後也 會有些墨水殘留。詳細的說明,請瀏覽 www.hp.com/go/inkusage 網站。

**5.** 安裝印字頭。

**注意:**向下緊壓印字頭使插入定位,然後扣上 印字頭鎖拴。

**6.** 插入電源線及電源轉換器,將裝置開機。

**注意:**(視需要)設定語言及國家 / 地區, 以及顯示幕上的日期及時間。

- **7.** 按提示載入紙張後按 OK 鍵。
	- **a.** 將出紙匣向上抬起。
	- b. 將最多 250 張紙,列印面朝下貼齊紙匣右 側,載入紙匣 1。紙張插入後,應貼齊紙匣 右側及後側,且疊高在紙匣標示線以下。
	- **c.** 調整印材導桿使貼齊載入的印材。
	- d. 將出紙匣壓回原位,再拉開出紙托板。

為確保最佳的列印品質,裝置會先啟始化並校 準印字頭。整個過程需時約 12 分鐘。

- **8.** 安裝軟體並連結裝置。 您可用下列多種方式連結裝置:
	- USB
	- Ethernet 網路 (僅限某些機型)。
	- 傳真 (僅限某些機型)。

裝置有關軟體及連結的詳細說明,請參閱 Starter CD 的線上使用手冊。

$$
\bullet \xleftarrow{\bullet} \text{USB}
$$

**a.** 插入 Starter CD,點選光碟功能表的**安裝** (Windows)或**安裝軟體** (Mac OS), 按線上說明完成安裝程序。

**注意:**光碟功能表若未自動啟動,按兩下 Starter CD 上的設定圖示。

**b.** 按提示將 USB 纜線插入印表機。

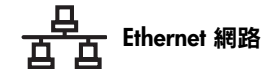

- **a.** 取下裝置網路接口的護蓋。
- **b.** 將網路線插入印表機的網路接口及網路集線 器、交換器或路由器上可用的接口。接口的 Link 指示燈號未亮起時,請改用別的接口。

**注意:**切勿將網路線插入網路集線器、交換 器、或路由器上標示為 WAN、Uplink 或 Internet 的接口。

**c.** 插入 Starter CD,點選光碟功能表的**安裝** (Windows)或**安裝軟體** (Mac OS), 按線上說明完成安裝程序。 安裝程式顯示多個裝置時,請列印網路配置 頁,以選擇正確的裝置。

**注意:**光碟功能表若未自動啟動,按兩下 Starter CD 上的設定圖示。

- **d.** 列印網路配置頁。本頁提供必要的安裝資 訊。請按控制面板上的**設定**鈕,再進行下列 步驟:
	- 裝置配備兩列文字顯示幕控制面板時,請選 擇**網路設定**、**列印網路設定**、**確定**。
	- 裝置配備彩色顯示幕時,請選擇**網路**、**檢視 網路設定**、**列印網路配置頁**、**確定**。

#### **傳真**

用 Starter CD 上的安裝程式安裝軟體時,您可 於裝置軟體安裝完成後,用傳真設定精靈 (Windows) 或 HP 裝置管理員 (Mac OS), 配置傳真設定。有關設定傳真的詳細說明, 請參閱第 9 [頁的 「設定傳真 \(選項\)」。](#page-34-2)

## <span id="page-28-0"></span>完成安裝

#### 檢查裝置的安裝是否正確

- **1.** 以您常用的應用程式列印一份文件。
- **2.** 將文件插入文件送紙匣,插入時列印面朝上且第一 頁置於最上層。
- **3.** 調整紙張導桿使貼齊文件。

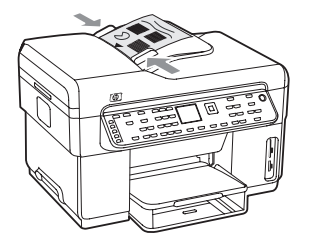

- **4.** 按**,開始黑白複印**;或**,開始彩色複印**。裝置即複 印本文件。如有任何問題,請參考第 16 [頁的 「解](#page-41-4) [決安裝問題」。](#page-41-4)
- **5.** 將文件自 ADF 出紙匣取出。
- **6.** 打開平板掃瞄器上蓋。
- **7.** 將文件的第一頁列印面朝下置於掃瞄器平板玻璃 上。請將文件的左上角對齊平板玻璃的右下角。

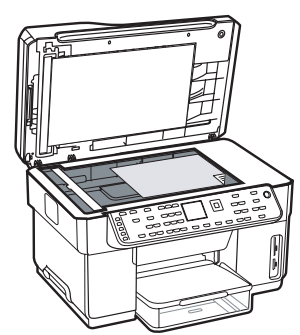

- **8.** 蓋好平板掃瞄器上蓋。
- **9.** 按**,開始黑白複印**;或**,開始彩色複印**。裝置即 掃描本文件。如有任何問題,請參考第 16 [頁的](#page-41-4) [「解決安裝問題」。](#page-41-4)

#### 驗證裝置軟體是否安裝正確

驗證裝置軟體是否安裝正確的方法是,啟動軟體,執行 列印文件或傳送掃瞄檔案到電腦等基本作業。

開啟 HP Photosmart 軟體 (Windows) **1.** 在 Windows 桌面按兩下 HP Photosmart 軟體圖示。

**2.** 安裝有多台 HP 裝置時,請選擇裝置的相關圖示。

開啟 HP Photosmart Studio 軟體 (Mac OS) **1.** 點選 Dock 上的 HP Photosmart Studio 圖示。

#### **2.** 點選**裝置**,然後選擇裝置。

有關使用裝置軟體的詳細說明,請參閱軟體的線上 說明。

#### 裝置註冊

[印表機若尚未註冊登記,請上](www.register.hp.com) www.register.hp.com 網站註冊您的裝置。

# <span id="page-29-0"></span>相關的其他資訊

有關使用裝置和疑難排解的資訊,請參閱下列說明:

- 線上使用手冊及 Starter CD 或 <www.hp.com/support>上的 readme 檔案
- HP 線上支援及內建 Web 伺服器 (請參閱線上使用手冊)
- 產品支援網站 <www.hp.com/support>

# <span id="page-30-1"></span><span id="page-30-0"></span>裝置各部零組件說明

## <span id="page-30-2"></span>前視圖

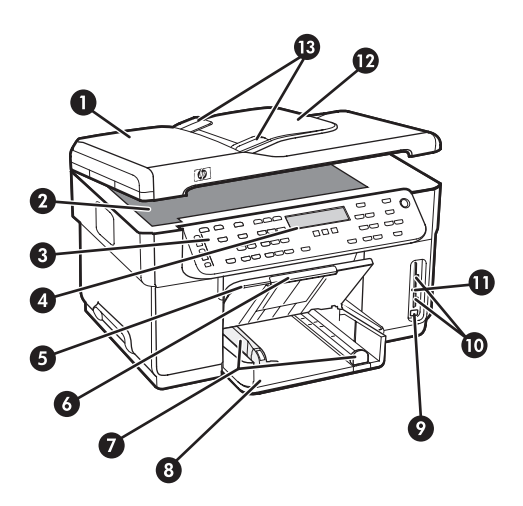

- 自動送紙器 (ADF)
- 掃瞄器玻璃
- 控制面板
- 顯示幕
- 出紙匣
- 出紙匣托板
- 紙張長度 / 寬度導桿
- 紙匣 1
- 前方 USB 連接埠
- 記憶卡插槽
- 記憶體裝置指示燈
- 文件送紙匣
- 寬度導桿

列印耗材存放區

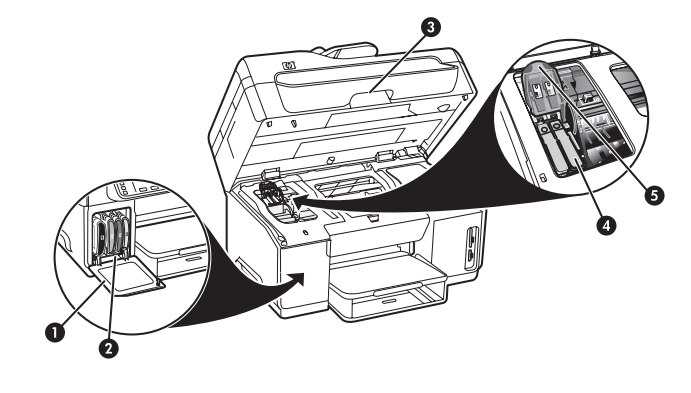

- 墨水匣護蓋
- 墨水匣
- 列印匣座護蓋
- 印字頭
- 印字頭鎖栓

#### 記憶卡插槽

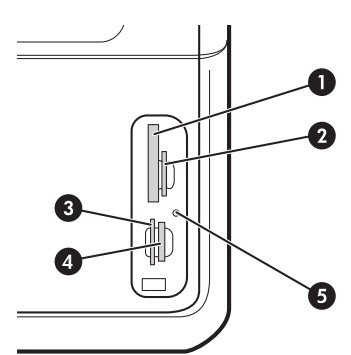

- 限固態 CF I 及 CF II
- 安全數位、MultiMediaCard (MMC)、安全 MMC
- xD
- Memory Stick、Magic Gate Memory Stick、 Memory Stick Duo、及 Memory Stick Pro
- 前側 USB 連接埠 (可使用 PictBridge)

# <span id="page-31-0"></span>後視圖

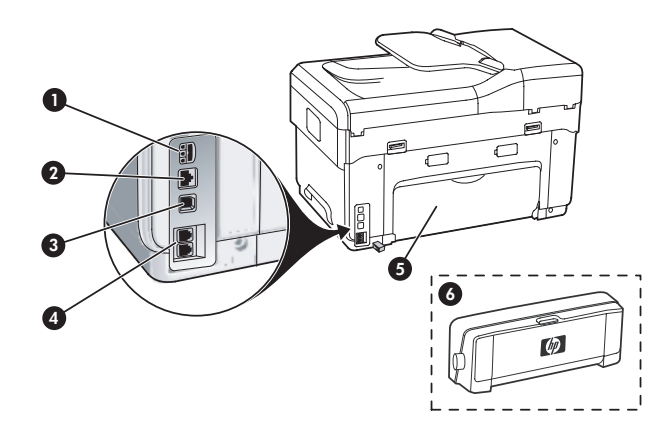

- 電源輸入
- Ethernet 網路連接埠 (HP Officejet Pro L7500)
- 後方 USB 連接埠
- 傳真連接埠 (1-LINE 及 2-EXT)
- 後側護蓋 (HP Officejet Pro L7300)
- 自動雙面列印配件 (HP Officejet Pro L7500)

## <span id="page-32-0"></span>控制面板

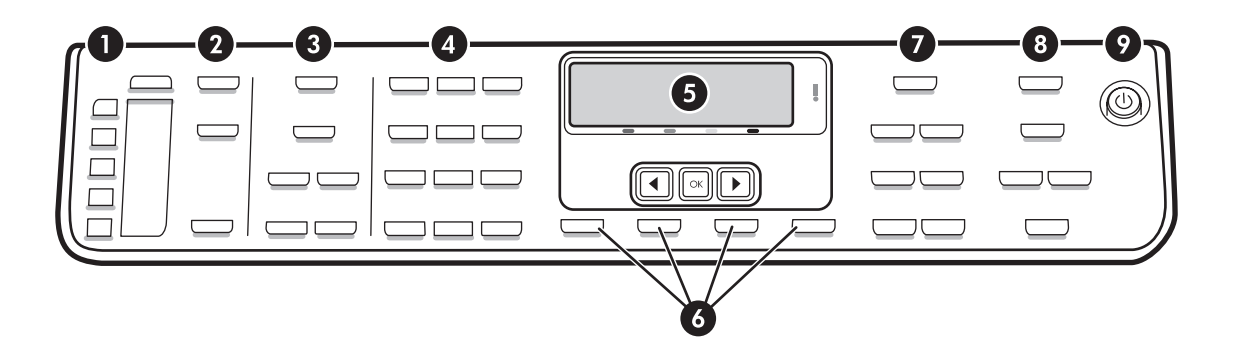

注意: 控制面板的外型和功能, 視裝置的型號而異。 本節所述的某些按鈕及指示燈,在您的裝置上可能 沒有。

#### 1 速撥

**速撥鈕:**本鈕會顯示前五個速撥號碼。速撥記錄可為單 一傳真號碼或一組傳真號碼。

**速撥記錄清單:**本鈕會顯示對應於前五個速撥鈕的速撥 記錄。您可將各記錄填入隨附的橫格紙,或將記錄 列 印後再插入。

#### 2 掃瞄

**掃瞄到:**選擇掃瞄的儲存位置。

**開始掃瞄:**開始掃瞄,並將掃瞄檔案用 「掃瞄到」 鈕傳送到所選的位置。

#### 3 傳真

**功能表:**開啟傳真功能表。

**解析度:**調整裝置的傳真速度及品質。

**重撥 / 暫停:**重撥最近撥過的傳真號碼。

**自動接聽:**設定傳真功能自動在指定的鈴響次數後接聽 來電。

**進行黑白傳真**或**進行彩色傳真**:進行 黑白或彩色 傳真。

#### 4 鍵盤

輸入傳真號碼、設定值或文字。

#### 5 顯示幕

顯示狀態及錯誤訊息、模式及設定功能表和功能表選 項、說明資訊、以及墨水匣存量。

**方向鈕:**瀏覽功能表選項或彩色顯示幕上的圖片 (有圖片可顯示時)。

**確定:**選擇功能表、設定、或選擇要列印的相片 (裝置配備彩色顯示幕時)。

#### 6 其他按鈕

**設定:**使用報告、設定、及維護的功能表系統。

**取消:**停止作業、退出功能表或退出設定作業。

#### 7 影印

**功能表:**開啟影印功能表。

**縮小 / 放大:**改變影本的大小。

**排列影本:**將影印結果按掃瞄的先後順序排列。

**品質:**控制影印的速度及品質。所選影印品質旁的品質 指示燈會亮起。

**開始黑白影印**或**開始彩色影印**:進行黑白或彩色影印。

#### 8 相片

**功能表:**開啟相片功能表。

**相片目錄:**列印記憶卡上的相片目錄資料。

**列印相片:**執行相片印作業。

#### 9 電源鈕及指示燈

**電源鈕:**將裝置開機或關機。裝置關機時,仍會耗 用極小量的電源。請於裝置關機後,拔掉電源插頭, 完全停止裝置的電源消耗。

指示燈亮起時,代表裝置為開機狀態。作業中指示燈會 閃爍。

**網路狀態指示燈:**指示連上網路之裝置的狀態。

**注意燈:**本燈號閃爍時,表示發生需要處理的 錯誤。

# <span id="page-34-2"></span><span id="page-34-0"></span>3 設定傳真 (選項)

本章說明多種不同的傳真設定配置步驟。

- 專用電話線路
- 共用電話線路
- 管理及配置傳真
	- 配置接聽模式
	- 配置接聽前響鈴次數
	- 改變接聽鈴聲型式為區別鈴聲
	- 設定傳真標題
	- 測試傳真設定

有關傳真功能的詳細說明,請參閱 Starter CD 的線上使 用手冊。

**注意:** 只有某些機型支援傳真。

**注意:** 使用非隨附之電話線將裝置連上市話插座時,可能 無法順利傳真。

此一特製的電話線與您家中或辦公室已有的電話線不同。 隨附的電話線長度不夠時,請參閱 Starter CD 的線上使用 手冊。

## <span id="page-34-1"></span>並行與序列型電話系統的 比較

開始設定裝置進行傳真之前,請先判斷所在國家 / 地區使用的電話系統。

**注意:** 傳真設定須按序列式或並列式電話系統分別 進行。

所在的國家 / 地區未未說明於下時,請先試用序列式 電話系統。若不確定您使用的電話系統是哪一種 ( 序列式或並列式 ),請向電話公司洽詢。

#### 使用並列式電話系統的國家 / 地區

在並列式電話系統中,您可將共用電話設備,透過裝置 後方的 2-EXT 埠連上電話線路。

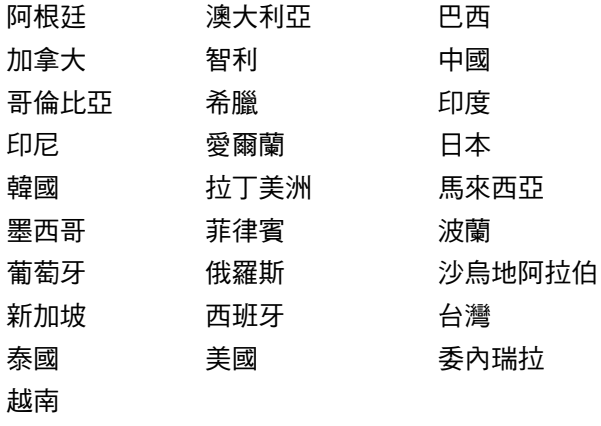

**注意:** 對並列式電話系統,HP 建議您用裝置隨附的 雙絞線,將裝置連上市話線路。

### 使用並序式電話系統的國家 / 地區

在序列式電話系統中,數據機、電話和答錄機等共用電 話設備所用的接頭,不能連上裝置的 2-EXT 連接埠,相 反地,所有設備都必須連接到市話插座。

**注意:** 某些使用序列式電話系統的國家 / 地區,裝置 隨附的電話線可能另附市話插頭,以便將其他電信裝置 插入同一市話接口。

#### 在屬用序列式電話系統的裝置上,設定傳真的相關說 明,請參考各該國家 / 地區傳真配置網頁。

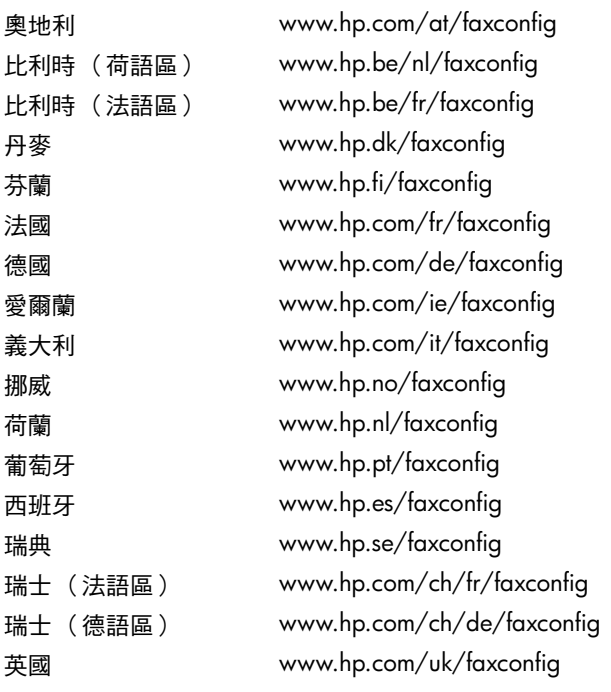

- **1.** 斷開裝置要插入之市話插座上的任何電話裝置。
- **2.** 將裝置隨附的電話線,插入裝置的 1-LINE 接口及市 話接口。

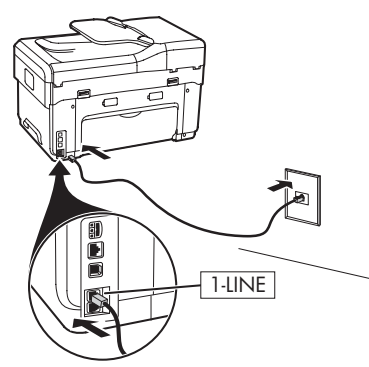

**3.** 已申請區別鈴聲服務時,請將接聽鈴聲樣式改為電 話公司指定給傳真號碼,的雙重或三重響鈴樣式。

有關改變本設定的說明,請參閱 Starter CD 的線上 使用手冊。

**注意:** 裝置的出廠預設值為接聽所有鈴聲模式。未設 定為電話公司所指定的傳真號碼鈴聲樣式時,裝置可能 既接聽語音來電又接聽傳真來電,或不接聽任何來電。

# <span id="page-35-0"></span>專用的電話線路

本節說明以不同線路使用傳真的方法:

- 專用的電話線路 (無電話或答錄機等裝置共用 線路)。
- 無裝置共用線路但有區別鈴聲服務的專用電話 線路。
- PBX 或 ISDN 線路。PBX 或 ISDN 線路的詳細說明, 請參閱 Starter CD 的線上使用手冊。

**注意:** 傳真通話所用的電話線路已有語音信箱服務 時,將無法自動接收傳真。您將只能手動接收傳真。 亦即您必須親自接聽撥入的傳真通話。若要自動接聽傳 真通話,請向電話公司申請指定響鈴服務,或另外申請 一條傳真專用線路。

設定裝置為手動接聽來電。請按**自動接聽**鈕直到指示燈 號關閉。

## <span id="page-35-1"></span>共用的電話線路

傳真與電話、答錄機、電腦對電腦數據機、或來電顯示 器等裝置共用電話線路,或電話線路本身具有語音信箱 服務時,請按下述決定設定傳真的步驟。

- **1.** 請按第 10 [頁的 「專用的電話線路」](#page-35-0)一節的說明 進行。
- **2.** 將其他裝置插入裝置後側的 2-EXT 接口。

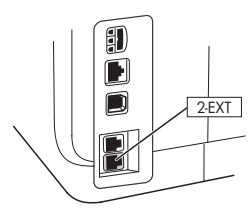

**3.** 請按下表所示,決定其餘的傳真配置。
### 使用傳真設定表

用傳真設定表協助設定裝置的傳真功能。傳真設定表的用法說明如下:

● 決定傳真機電話線路的用法:

- 
- 

決定電話線路的用法後,請執行下列步驟:

■ 在第一列,決定電話、電腦、答錄機等其他裝置與 裝置共用線路的方式。

 在第二列,決定線路上的語音信箱或區別鈴聲等特 殊裝置,以及線路是否使用電腦等因素,決定線路上是 否有撥接獲 DSL 數據機。

4 再下一列是按各種裝置連上裝置的方式, 所可能有的專真設定實例。

- 語音及傳真 (請參考表 3-1) 語音、傳真、及網際網路 (撥接)(請參考表 3-3)
- 傳真及網際網路 (請參考表 3-2) 語音、傳真、及網際網路 (DSL)(請參考表 3-4)

 表上最後一列的號碼是對應於[配置原則上](#page-38-0)頁 [13](#page-38-0) 的 號碼。請用 [配置原則](#page-38-0) 表,協助您設定裝置以最有效的 方式來操作。

**注意:** 務請按傳真設定表最後一列的號碼進行設定。 不按順序設定可能造成傳真設定的問題。

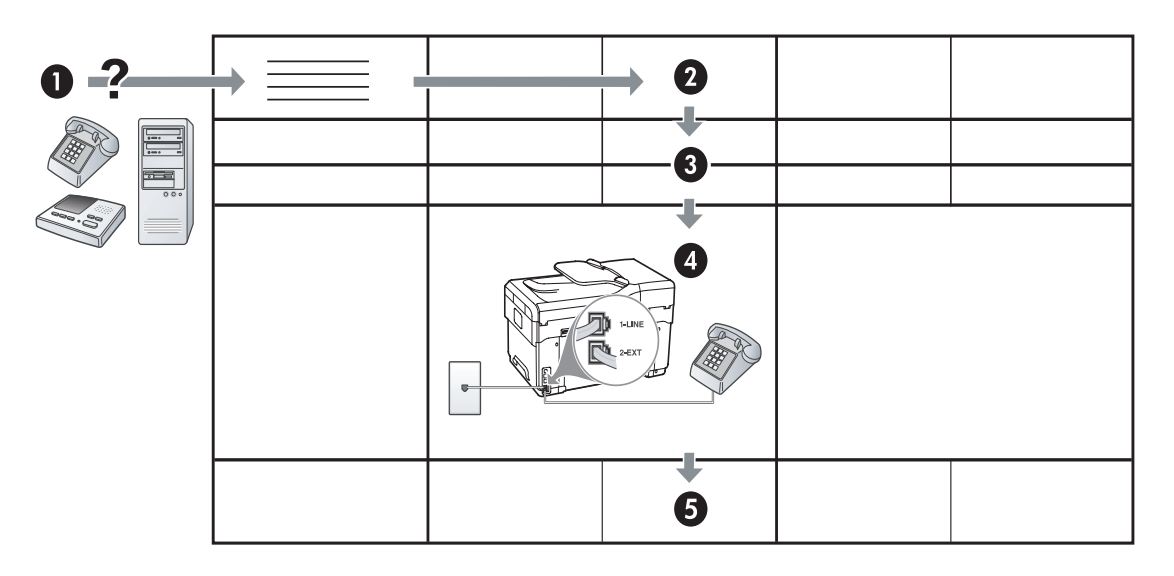

#### <span id="page-36-0"></span>**表 3-1** 語音及傳真

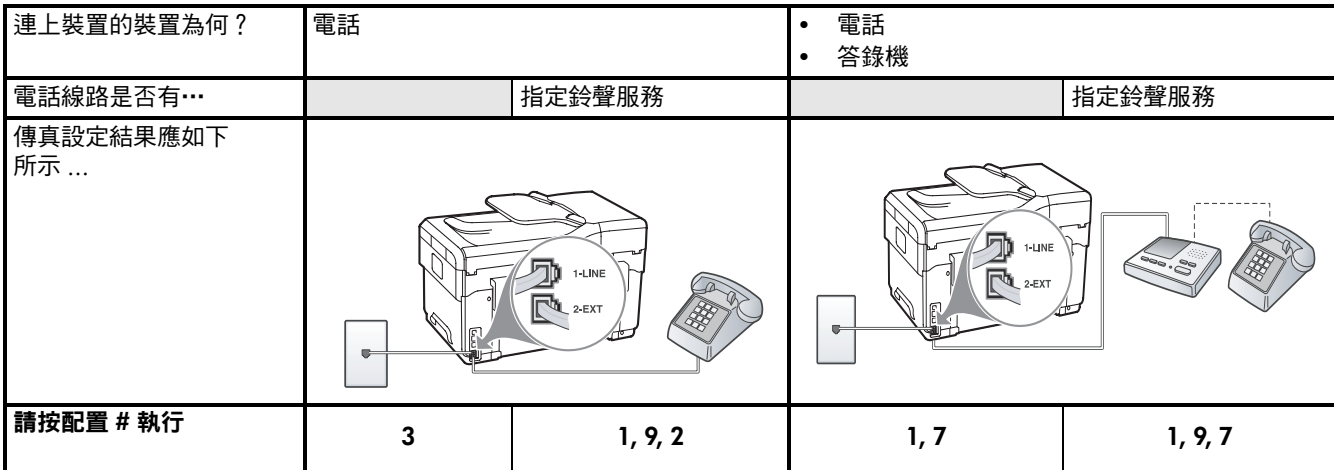

#### **表 3-2** 傳真及網際網路

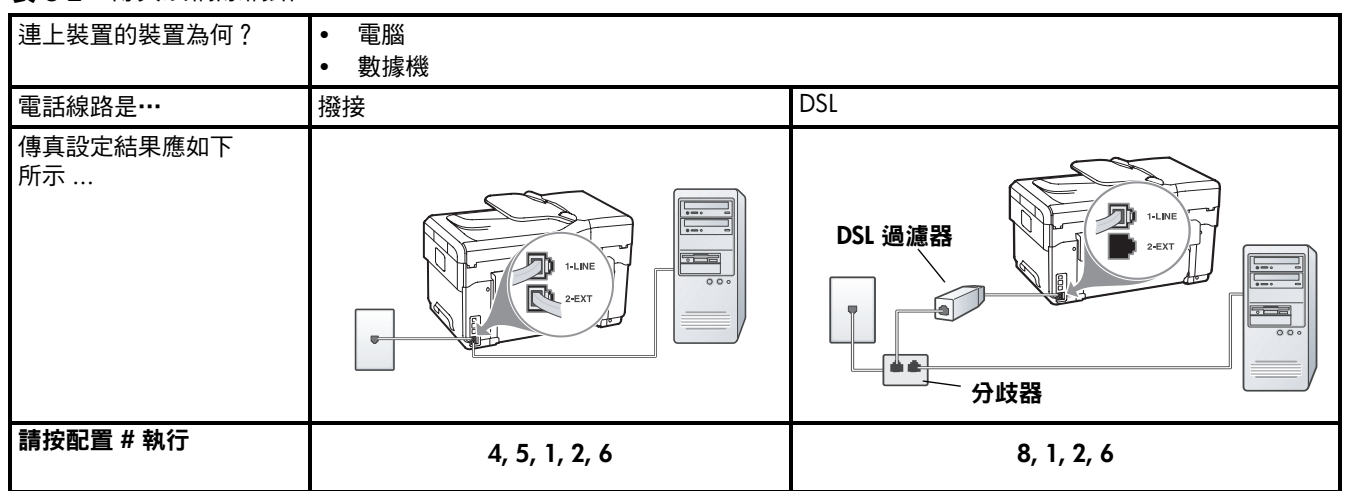

#### **表 3-3** 語音、傳真、及網際網路 (撥接)

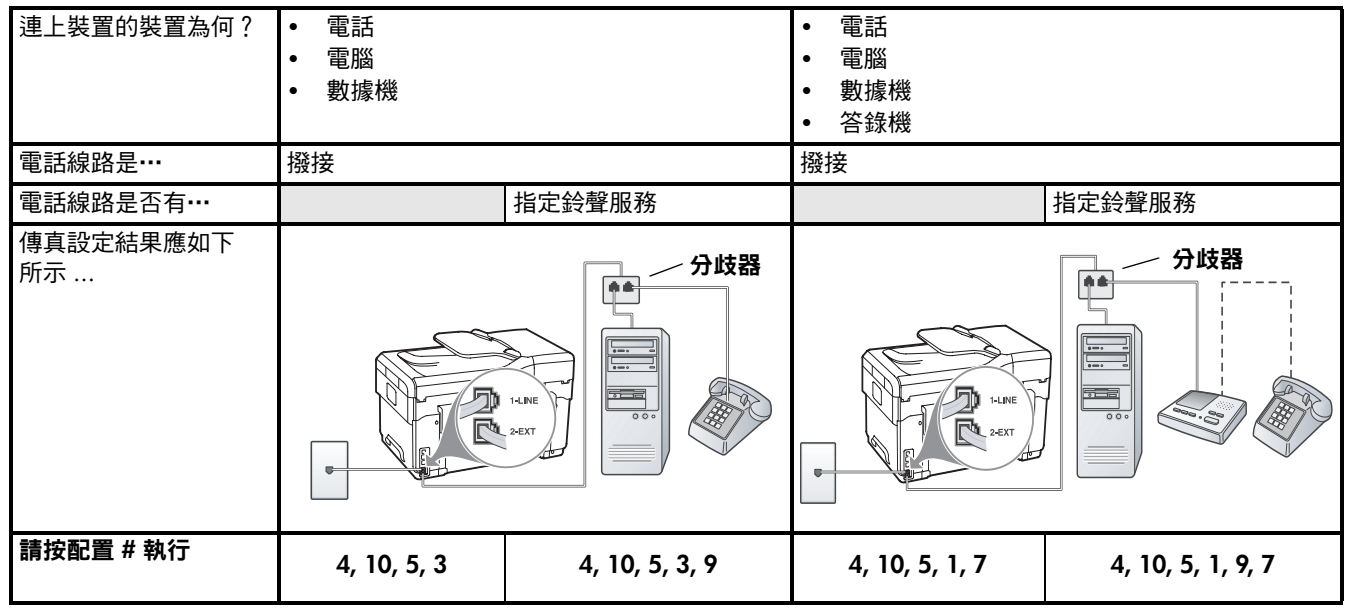

#### **表 3-4** 語音、傳真、及網際網路 (DSL)

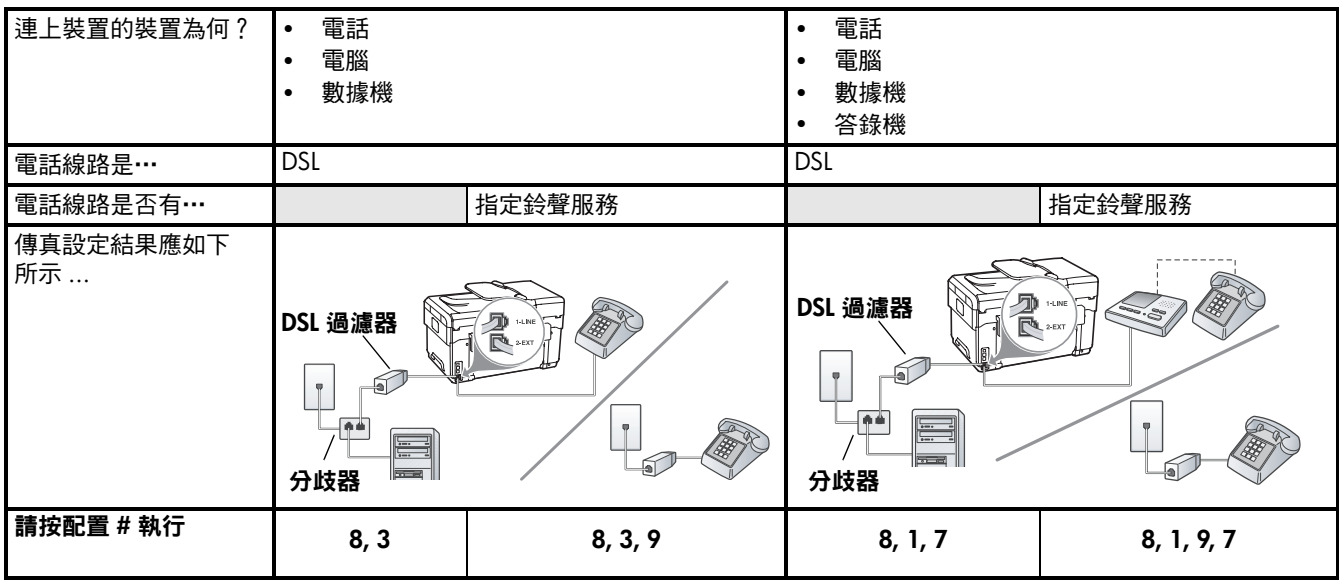

#### <span id="page-38-0"></span>配置原則

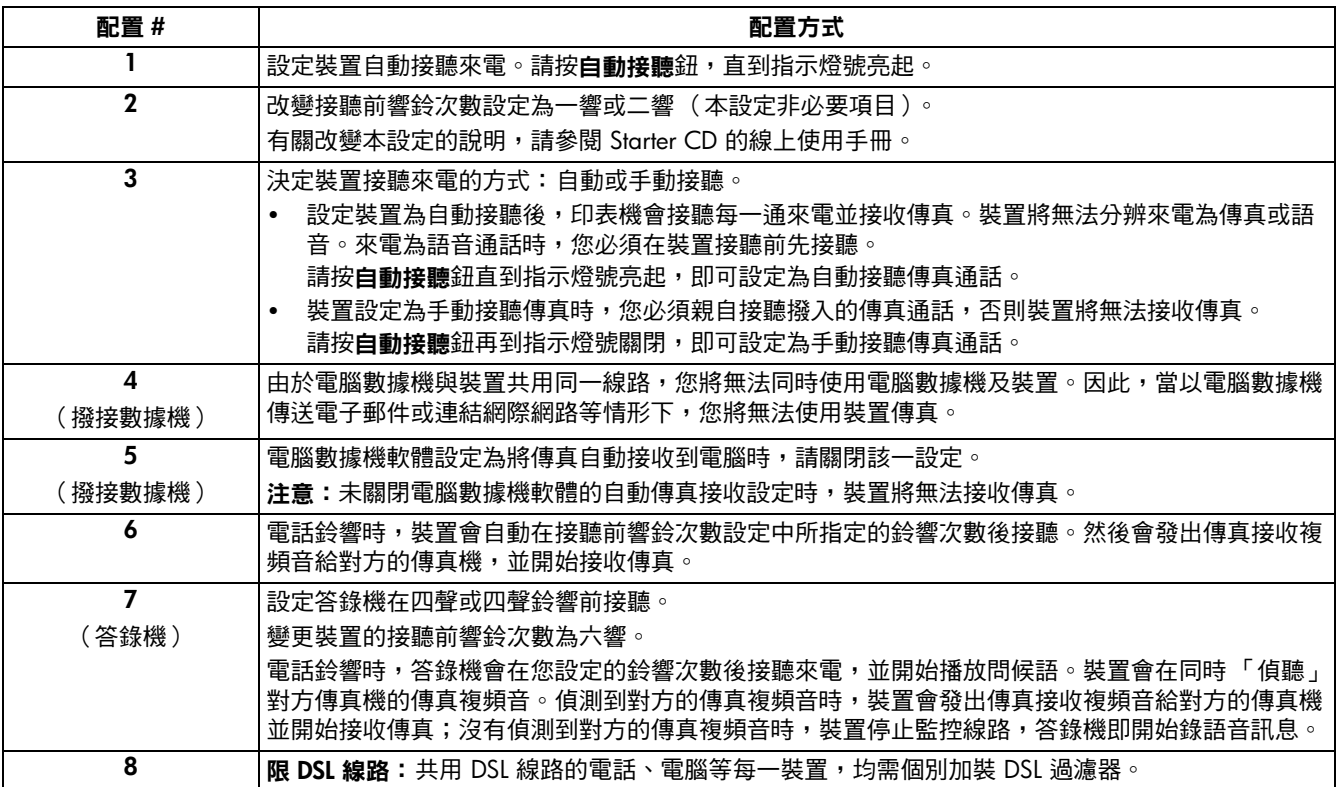

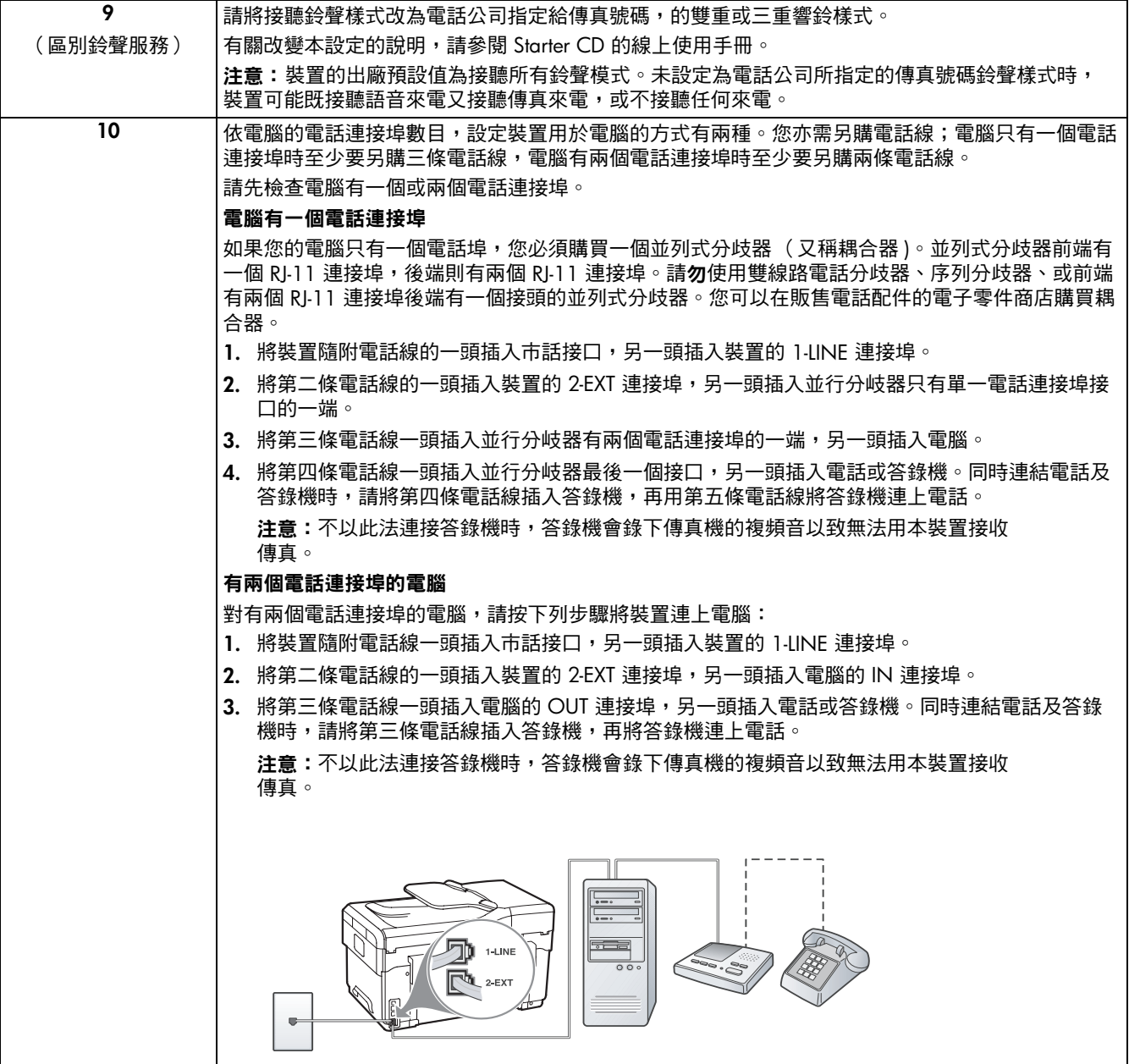

#### 繁 體 中 文

# 管理及配置傳真設定

裝置直接連結電腦時,請安裝裝置軟體,再執行 傳真設定精靈 (Windows)或 HP 裝置管理員 (Mac OS)。您亦可於稍後再從 Solution Center (Windows) 或 HP Device Manager (Mac OS) 啟動這些工具。請用這些工具設定傳真標題、國家 / 地區、及日期 / 時間。

您亦可用內建的 Web 伺服器 (EWS)配置傳真設定。 有關 EWS 的說明,請參閱頁 [19](#page-44-0) 。

您亦可從控制面板配置設定。有關控制面板的說明, 請參閱 Starter CD 的線上使用手冊。

# 設定速撥紀錄

您可儲存傳真號碼或傳真號碼群組為速撥記錄。速撥記 錄 1 到 5 會與控制面板上的 5 個速撥鈕相對應。以便 用控制面板迅速撥打這些號碼。

除控制面板外,您亦可用內建的 Web 伺服器及 HP Photosmart 軟體設定速撥記錄。詳細的說明,請參閱 Starter CD 內的線上使用手冊。

#### 設定速撥記錄

- **1.** 在控制面板上,按**設定**鈕。
- **2.** 選擇**速撥記錄**,執行下列步驟:
	- **新增或變更記錄**:選擇**個別速撥**或**群組速撥**,再 按方向鍵指向未使用過的記錄號碼,或用鍵盤輸 入號碼。輸入傳真號碼,再按 **OK**。包括任何暫 停符號或其他必要的號碼。例如:區域號碼、 PBX 系統的外線碼 (通常為 9 或 0)、或長途電 話號碼的首碼。用數字鍵輸入名稱,然後按 **OK**。
	- **刪除一筆或全部記錄**:選擇**刪除速撥**,按方向鍵 反白顯示要刪除的速撥記錄,再按**確定**。

# 測試傳真設定

您可測試傳真設定,來檢查裝置的狀態,以確保印表機 的傳真功能設定正確。完成裝置的傳真功能設定後請執 行本測試。本測試執行下列項目:

- 測試傳真硬體
- 檢查連上裝置的電話線是否正確
- 檢查電話線是否插入正確的接口
- 檢查撥號複頻音
- 檢查電話線路
- 測試電話線路的連結狀態

装置會列印一份測試結果報告。測試失敗時,請檢查 測試報告中的說明,以便解決問題並重新測試。詳細的 疑難排解說明,請參閱第 18 [頁的 「解決傳真問題](#page-43-0) [\(限某些機型\)」。](#page-43-0)

### 測試傳真設定

- **1.** 請按個別住家或辦公環境的設定說明,設定裝置的 傳真功能。
- **2.** 開始測試前,請先安裝墨水匣及印字頭,並於入紙 匣載入全尺寸紙張。
- **3.** 在控制面板上,按**設定**鈕。
- **4.** 選擇**工具**後,再選擇**執行傳真測試**。 裝置顯示測試結果並列印測試報告。
- **5.** 檢視測試報告。
	- 測試通過但傳真仍有問題時,請檢查報告中所列 的傳真設定是否正確。空白或錯誤的傳真設定 可能使傳真產生問題。
	- 測試失敗時,請檢查測試報告中有關如何解決問 題的詳細說明。

# 4 疑難排解

本節提供硬體及軟體安裝時,常見問題的排解建議。

有關印表機的最新資訊,請參閱 Starter CD 上的 readme 檔案及付印後注意事項, 或請參閱 www.hp.com/support 產品支援網站。

# 解決安裝問題

本節提供硬體及軟體安裝時,常見問題的排解建議。

## 硬體安裝注意事項

#### 檢查裝置

- 請檢查並確認裝置內外的各項包裝膠帶及包裝物均 已去除。
- 檢查印材是否均已正確的裝入紙匣且未夾在裝置中。
- 檢查並確認除 「電源」指示燈外,無其他任何開啟 或閃爍的指示燈。「注意」指示燈閃爍時,請檢視 控制面板上的訊息。首次開啟裝置時,大約需要 45 秒鐘暖機。
- 確保後側護蓋或雙面列印單元均鎖入定位。
- 請先檢查裝置是否可列印測試診斷頁。詳細的說 明,請參閱第 19 [頁的 「測試診斷頁」](#page-44-1)。

#### 檢查硬體連結

- 檢查並確認所用的任何線材均在常狀態。
- 檢查並確認電源線妥善插入裝置及有電的源插座。
- 檢查並確認電話線插入 1-LINE 埠。

#### 檢查印字頭及墨水匣

- 檢查並確認印字頭的橙色護蓋已去除。
- 檢查並確認各印字頭及墨水匣並妥善插入-同色標示 的插槽。用力往下按每個印字頭和墨水匣確定接觸 良好。印字頭及墨水匣插入前裝置將無法使用。
- 務請先將印字鎖栓扣緊並將各護蓋蓋好。
- 顯示幕出現印字頭錯誤訊息時,請清潔印字頭接 點。詳細說明,請參閱 Starter CD 內的線上使用 手冊。

## 軟體安裝注意事項

檢查電腦系統

- 檢查並確認電腦執行的是被支援的作業系統。詳細 說明,請參閱 Starter CD 內的線上使用手冊。
- 檢查並確認電腦符合最低系統要求。詳細說明, 請參閱 Starter CD 內的線上使用手冊。

證安裝前的必要條件

- 檢查並確認 Starter CD 內有作業系統所需的安裝軟 體。
- 安裝軟體前,請先關閉其他任何程式。
- 電腦若無法識別所輸入的光碟機路徑,請檢查光碟 機代碼是否正確。
- [如果電腦無法識別光碟機中的](www.hp.com/support) Starter CD,請檢查 光碟是否損壞。或從 www.hp.com/support 下載裝 置驅動程式。
- 請檢查 Windows 裝置管理員中 USB 驅動程式是否 被停用。
- Windows 電腦無法偵測到裝置時,請執行 (Starter CD 上的 util\ccc\uninstall.bat)移除安裝 公用程式,將裝置裝驅動程式完全移除。重新啟動 電腦,再重新安裝裝置驅動程式。

# 解決網路問題 (僅限某些機型)

**注意:** 處理下列任何問題後,請再執行一次安裝 程式。

### 一般網路問題疑難排解

- 無法安裝裝置軟體時,請檢查下列項目:
	- 連結電腦及裝置的各纜線均已連結妥善。
	- 網路作業正常且網路集線器已開機。
	- 對 Windows 電腦,請關閉或停用包括防毒軟 體、spyware 保護程式、防火牆在內的全部應用 程式。
- 檢查並確認裝置與要使用裝置的電腦均安裝於同 一網段內。
- 安裝程式若無法偵測到裝置,請列印網路配置頁 (請參閱 第 19 [頁的 「列印網路配置頁」\)](#page-44-2),並 在安裝程式中手動輸入 IP 位址。
- 對 Windows 作業系統的電腦,請檢查裝置驅動 程式中新增的連接埠是否與裝置的 IP 位址吻 合:
	- 1)列印裝置的網路配置頁。
	- 2)在 Windows 的桌面,按一下**開始**,選擇**設 定**,按一下**印表機**或**印表機和傳真**。

或

按一下**開始**,選擇**控制台**,再按兩下**印表機**。 3)在裝置圖示上按滑鼠右鍵,選擇**內容**,再選 擇**連接埠**選項標籤。

或

右擊裝置圖示,按一下**以管理員身份執行**,點選 **內容**,按一下**繼續**,再按一下**連接埠**選項標籤。

4)選擇裝置的 TCP/IP 連接埠,點選**設定連 接埠**。

5)比較對話方塊及網路配置頁上的 IP 位址是否 相符。兩者若 不相同,請修改對話方塊中的 IP 位址,使與網路配置頁上的 IP 位址完全相符。 6)按兩次 OK 鍵,儲存設定並關閉對話方塊。

### 連結有線網路時的問題

- 網路卡上的連結燈號若未亮起,請逐項檢查 「一般網路疑難排解」中的條件是否符合。
- 雖然 HP 並不建議指定固定 IP 位址給裝置,但此法 確實能解決與個人防火牆衝突等安裝問題。詳細說 明,請參閱 Starter CD 內的線上使用手冊。

# <span id="page-43-0"></span>解決傳真問題 (限某些機型)

傳真測試失敗時,請參閱測試報告上的解決方法。詳細說明,請參閱 Starter CD 內的線上使用手冊。

<span id="page-43-1"></span>傳送和接收傳真時發生問題 確定使用裝置隨附的電話線。

與裝置共用電話線路的其他設備,可能正在使用中。檢查電話副機 (在同一條電話線路但沒有 連上裝置的電話)或其他設備是否在使用中或聽筒未掛上。例如,分機聽筒未掛上或正在用電 腦撥號數據機傳送電子郵件或上網時,就無法使用裝置進行傳真。

電話分歧器可能使傳真發生問題。請改將裝置直接插入市話接口。

請將電話線的一頭插入市話接口,另一頭插入裝置背面標示為 1-LINE 的連接埠。

請將功能正常的話機插入市話接口並檢查有無撥號音 - 沒有撥號音時,請洽電話公司檢查線路 本身是否正常。

請將裝置連上類比電話線路,否則無法收發傳真。將一般類比電話機連上電話線路,然後聆聽 撥號音,檢查電話線路是否為數位式線路。如果沒有聽到一般的撥號音,就可能是數位電話線 路。將裝置連上類比電話線路,然後嘗試收發傳真。

電話線路雜訊很多。聲音品質很差(雜訊很多)的電話線路,會導致傳真發生問題。連上電話 機,檢查是否有靜電干擾或其他雜音,以確定電話線路的聲音品質。如果您聽到雜音,請關閉 的**錯誤修正模式** (ECM),然後再重新傳真。

使用 DSL 服務時,請加裝 DSL 過濾器,否則將無法順利傳真。

使用 PBX 或 ISDN 轉換器 / 終端配接卡時,請確定裝置已經連上正確的連接埠,且終端配接卡 已經設為符合所在國家 / 地區的正確交換機類型 (可能的話)。

<span id="page-43-2"></span>能發但不能收傳真 未使用區別鈴聲服務時,請確定裝置上的區別鈴聲功能設定為**全部鈴聲**。

自動接聽設定為**關閉**,或在同一傳真線路上有語音信箱服務時,您只能手動接收傳真。

裝置與電腦撥號數據機使用同一條電話線路時,請確定數據機隨附的軟體未設定為自動接收 傳真。

答錄機與裝置使用同一線路時,請執行下列步驟:

- 檢查答錄機是否正常。
- 檢查您的設定是否與 11 [頁上的表](#page-36-0) 3-1 的例二相同。
- 確定已將裝置設定為自動接收傳真。
- 請確定裝置的接聽前鈴響次數大於答錄機的接聽前鈴響次數。
- 先斷開答錄機後再重新接收傳真。
- 錄製一個長約 10 秒鐘的訊息。在錄製訊息時,請放慢說話的速度,並降低音量。語音訊 息的結尾,至少保留 5 秒的靜音期間。

和裝置使用同一線路的其他設備,也可能造成測試失敗。請斷開全部裝置後再測試一次。撥號 音偵測測試正常時,代表某個或某些設備造成問題。請嘗試一次接回一個設備且每次都重新執 行測試,直到找出造成問題的設備為止。

裝置不能發但可以收傳真 裝置可能撥號太快或太早。例如,撥外線前若要先撥 9 時,請按下列方式插入暫停: 9-XXX-XXXX (XXX-XXXX 代表您要撥打的傳真號碼)。請按**重撥 / 暫停**,或重複按**空格** (#) 鈕,直到出現 - 符號為止。

顯示幕一直顯示電話聽筒未 掛上 您使用了錯誤的電話線。請參考第 18 [頁的 「傳送和接收傳真時發生問題」下](#page-43-1)的前兩個實例。

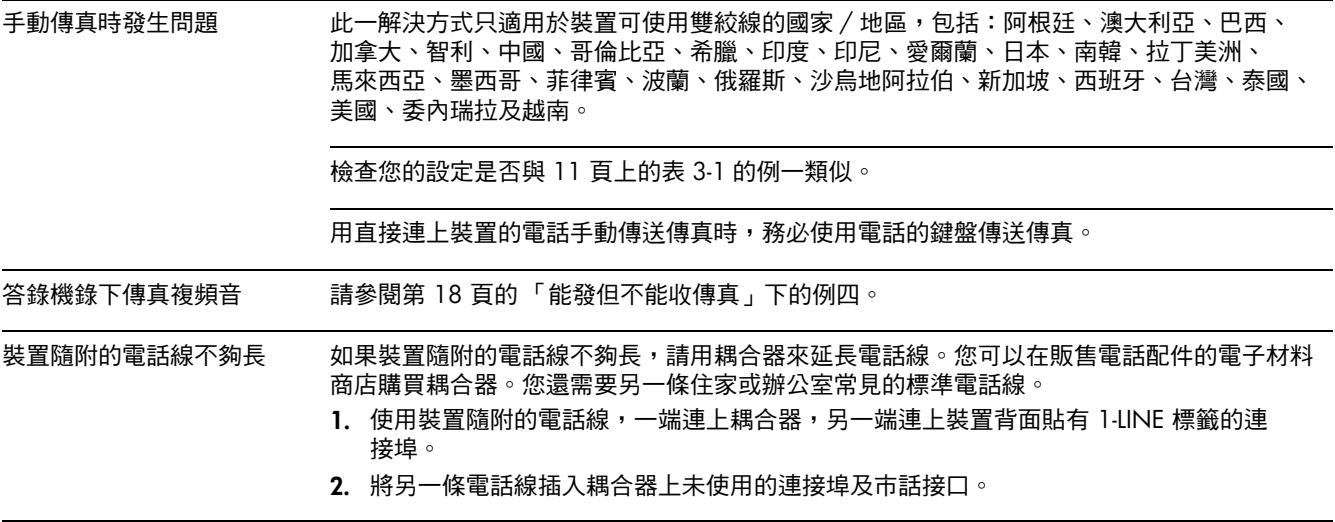

# 疑難排解及配置工具

請用下列工具為裝置進行疑難排解及配置。詳細說明, 請參閱 Starter CD 內的線上使用手冊。

### <span id="page-44-1"></span>測試診斷頁

請用測試診斷頁檢視目前的裝置設定,以便解決裝置的 問題,或確認雙面列印單元等選購配備的安裝是否正 確。測試診斷頁亦含事件日誌。電洽 HP 前,請先列 印-測試診斷頁。

#### 列印測試診斷頁

**1.** 在控制面板上,按**設定**鈕。

**2.** 選擇**列印報告**,選擇**測試報告**,再按**確定**。

#### 網路配置頁

裝置連上網路時,請列印網路配置頁檢視裝置的網路設 定。您可用網路配置頁來解決網路連結的問題。

#### <span id="page-44-2"></span>列印網路配置頁

**1.** 在控制面板上,按**設定**鈕。

**2.** 選擇**網路設定**,選擇**列印網路設定**,再按**確定**。

## <span id="page-44-0"></span>內建 Web 伺服器

Web 伺服器提供一個 Web 程式的執行環境,其作用 與 Microsoft® Windows® 等作業系統,在電腦上提供程 式執行環境的功能相同。 Microsoft Internet Explorer、 Netscape、Opera、Mozilla Firefox、或 Safari 等 Web 瀏覽器,能顯示 Web 伺服器的輸出內容。

內建 Web 伺服器 (EWS) 長駐於印表機等硬體產品或 韌體內,與載入網路伺服器的軟體不同。內建 Web 伺 服器的優點是,為任何只要有連結的電腦及標準 Web 瀏覽器的使用者,提供開啟及使用產品的介面,無須安 裝或配置任何特殊軟體。

藉由 HP 內建 Web 伺服器,您可檢視狀態資料、修改 設定、及從電腦管理產品。

#### 開啟內建 Web 伺服器

在電腦支援的 Web 瀏覽器內輸入裝置的 IP 位址。 例如,IP 位址若為 123.123.123.123 ,請將下列位址 輸入 Web 瀏覽器內:

http://123.123.123.123

裝置的 IP 位址列示於網路配置頁。

開啟內建的 Web 伺服器後,您可將內建的 Web 伺服 器的網址設為書籤,以便將來 快速再連上本網頁。

# Hewlett-Packard 有限的保固書

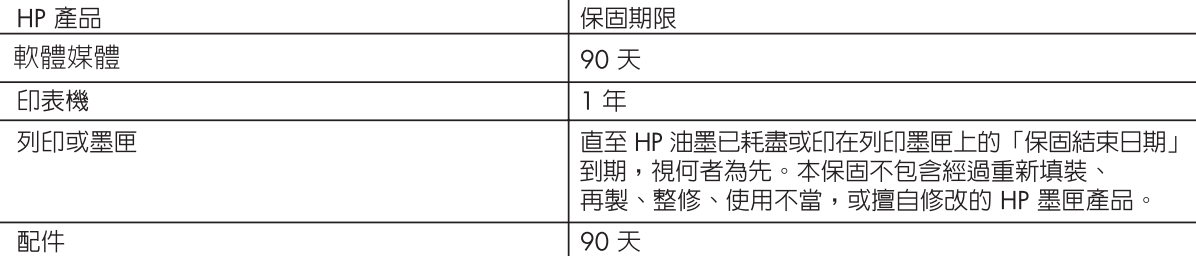

- A. 有限保固範圍
	- 1. Hewlett-Packard (HP) 向您 (最終使用者) 保證,自購買之日起到上述指定期限内,以上指定的 HP 產品無材 料及製造的瑕疵;保固期限自客戶購買產品之日起生效。
	- 2. 對於軟體產品,HP的有限保固僅適用於無法執行其程式指令的狀況。HP 並不保證任何產品工作時都不會 中斷或無誤。
	- 3. HP 的有限保固僅涵蓋因正常使用產品而發生的瑕疵,而不適用於由其他情況發生的瑕疵,包括下列任何一 種情況:
		- a. 不適當的維護或修改;
		- b. 使用非 HP 提供或支援的軟體、媒體、零件或耗材;
		- c. 違反產品規範的操作;
		- d. 未經授權的修改和誤用。
	- 4. 對於 HP 印表機產品,使用非 HP 列印墨匣或重新填裝的列印墨匣不會影響對客戶的保固或任何 HP 與客戶 之間的支援合約。然而,如果印表機因為使用非 HP 列印墨匣或重新填装的列印墨匣出問題或受損,HP 會 針對該項問題或損壞維修所耗的時間和材料,收取標準的費用。
	- 5. 如果 HP 在有效的保固期限内,收到 HP 保固範圍内任何產品瑕疵的通知,HP 可以選擇修理或更換有瑕疵 的產品。
	- 6. 如果 HP 不能修理或更換在 HP 保固範圍内的有瑕疵產品, HP 將在接到通知後於合理的時間内, 退還購買 產品的全款。
	- 未收到客戶的瑕疵產品前,HP 沒有義務進行修理、更換或退款。 7.
	- 8. 更換品可能是新產品或者相當於新的產品,只要在功能性上至少相當於被更換的產品即可。
	- 9. HP 產品可能包含性能上相當於新零件的再製零件、元件或材料。
	- 10. HP 的有限保固,在任何具有 HP 產品經銷的國家/地區都有效。其他保固服務 (如現場實地服務) 合約,可 與 HP 授權服務機構簽訂,這些機構分布在由 HP 或授權進口商銷售的 HP 產品的國家/地區。
- B. 保固限制

在當地法律許可的範圍内,對於 HP 的產品,HP 及其協力廠商都不會明示或暗示地提供其他保證或任何條 件,並對於產品適售性、品質滿意度以及針對特定用途的適用性之暗示保證或條件,特別不予擔保。

- C. 責任限制
	- 1. 在當地法律許可的範圍内,本保固聲明中提供的補償是客戶可獲得的唯一補償。
	- 2. 在當地法律許可的範圍内,除了本保固聲明中明確提出的義務之外,不論是否基於合約、侵權、或其他法 律理論,也不論是否已告知損害的可能性,HP 及其協力廠商都不會對直接、間接、特殊、意外或者因果性 的傷害負責。
- D. 當地法律
	- 1. 本保固聲明賦予客戶特定的法律權利。客戶也可能有其他權利,這種權利在美國因州而異,在加拿大因省 而異,在世界各地則因國家或地區而異。
	- 2. 若本保固聲明與當地法律不一致,以當地法律為準。在此情況下,本保固聲明的某些冤責和限制條款可能不 適用於客戶。例如,美國的某些州以及美國以外的某些政府 (包括加拿大的某些省),可能會:
		- a. 排除本保固聲明中的無擔保聲明和限制條款,以免限制客戶的法定權利 (例如英國);
		- b. 限制製造商實施這些冤責或限制條款的能力; 或者
		- c. 賦予客戶其他保固權利,指定製造商不能聲明冤責的暗示保固期限,或者不允許對暗示的保固期限進行 限制。
	- 3. 除了法律許可的範圍外,本保固聲明中的條款,不得排除、限制或修改對客戶銷售 HP 產品的強制性法定 權利,而是對這些權利的補充。

# 목차

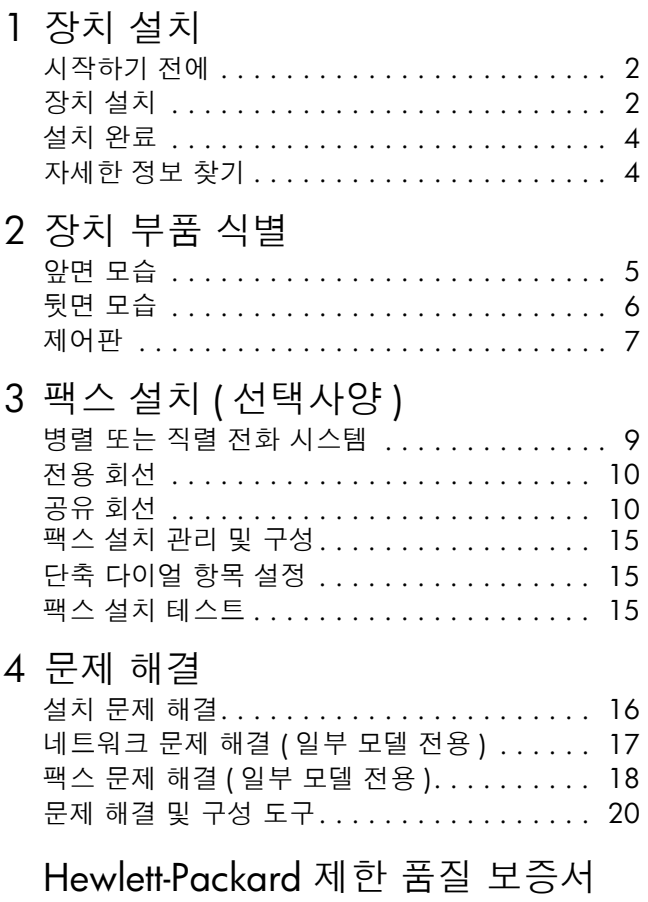

한 국 어 <span id="page-47-0"></span>1 장치 설치

이 단원에서는 장치의 설치 과정을 요약 설명합니다.

# <span id="page-47-1"></span>시작하기 전에

### 설치 장소 준비

장치를 설치할 장소가 다음 조건에 맞는지 확인합니다.

- 표면이 견고하고 평평해야 합니다.
- 장치의 뒷면에 접근하여 평판형 스캐너 덮개를 열 수 있도록 충분한 공간을 두어야 합니다.
- 장치를 직사 광선이나 화학 약품에 노출시키지 마 십시오. 주변 온도나 습도가 급작스럽게 변하지 않 는 곳에 두어야 합니다.

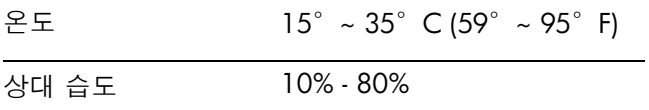

# <span id="page-47-2"></span>장치 설치

이 단원에서는 장치 설치 단계에 대해 요약 설명합니 다. 자세한 내용은 장치와 함께 제공되는 설치 포스터 를 참조하십시오.

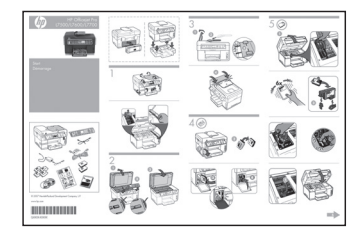

주**:** 패키지 안의 내용물을 확인하고 선택 사양인 액세 서리를 설치합니다.

**1.** 테이프와 포장재를 제거합니다.

주 **:** 인쇄헤드 주변의 카드보드 포장재를 제거 해야 합니다 .

- **2.** 제어판 덮개를 설치합니다.
- **3.** 문서 공급기 용지함을 설치합니다.
- **4.** 잉크 카트리지를 설치합니다.

주 **:** 4 개의 잉크 카트리지를 장치에 모두 올 바로 설치해야 제대로 작동할 수 있습니다 . 카 트리지의 잉크는 인쇄하기 위해 장치 및 카트리 지를 준비하는 초기화 작업 및 프린트 노즐 청 소 및 부드러운 잉크 흐름을 유지시켜주는 프린 트헤드 서비스를 포함하여 다양한 방식으로 인 쇄 작업에 사용됩니다 . 또한 사용된 후에도 카 트리지에 잉크 여분이 남아 있습니다 . 자세한 내용은 www.hp.com/go/inkusage 를 참조하십 시오 .

**5.** 인쇄헤드를 설치합니다.

주의**:** 인쇄헤드 걸쇠를 닫기 전에 인쇄헤드를 세게 눌러서 접촉이 잘 이뤄지도록 합니다.

**6.** 전원 코드와 어댑터를 연결한 후 장치를 켜십시 오.

주**:** 디스플레이에서 날짜 및 시간과 함께 언 어, 국가/지역(필요한 경우)을 설정합니다.

- **7.** 메시지가 나타나면 용지를 공급한 다음 확인 버 튼을 누릅니다.
	- **a.** 출력함을 들어 올립니다.

하는 데 약 12분이 걸립니다.

- **b.** 용지 인쇄면을 아래로 향하게 하고 용지함 오른쪽에 맞춰 최대 250장까지 용지함 1에 넣습니다. 용지 더미를 용지함의 오른쪽과 뒤쪽 가장자리에 맞추고 용지함에 표시된 선을 넘지 않도록 하십시오.
- **c.** 공급하는 크기에 맞게 용지함의 용지 조정 대를 밀어 조절합니다.
- **d.** 출력 용지함을 내리고 받침대를 잡아당깁니다. 최상의 인쇄 품질을 얻기 위해 장치가 인쇄헤 드를 초기화하고 정렬합니다. 이 과정을 수행
- **8.** 소프트웨어를 설치하고 장치를 연결합니다. 다음 연결 유형 중 하나로 장치를 연결할 수 있 습니다.
	- USB
	- 이더넷 네트워크 ( 일부 모델 전용 )
	- 팩스 ( 일부 모델 전용 ) 장치 소프트웨어 및 연결에 대한 자세한 내용은 Starter CD의 화면 사용 설명서를 참조하십 시오.

 $\leftarrow$  USB

**a.** Starter CD를 넣고 설치(Windows) 또는 **Install Software**(Mac OS)를 누른 다음 화면 의 지시를 따라 소프트웨어 설치를 완료합 니다.

주**:** CD 메뉴가 자동으로 실행되지 않으면 Starter CD에 있는 설치 프로그램 아이콘을 두 번 누릅니다.

**b.** 메시지가 나타나면 USB 케이블을 컴퓨터에 연결하십시오.

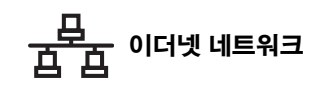

- **a.** 장치의 네트워크 커넥터에서 보호 덮개를 벗겨냅니다.
- **b.** 네트워크 케이블의 한 쪽을 이 커넥터에 연 결하고, 다른 한 쪽을 네트워크 허브, 스위 치 또는 라우터의 빈 포트에 연결합니다. 커 넥터의 링크 표시등이 켜지지 않으면 다른 포트에 연결해 보십시오.

주의**:** 허브, 스위치 또는 라우터의 WAN, Uplink 또는 인터넷 포트에는 네트워크 케이블 을 연결하지 마십시오.

**c.** Starter CD를 넣고 설치(Windows) 또는 **Install Software**(Mac OS)를 누른 다음 화면 의 지시를 따라 소프트웨어 설치를 완료합 니다.

설치 프로그램이 둘 이상의 장치를 표시하 는 경우 오른쪽 장치를 선택하여 네트워크 구성 페이지를 인쇄하십시오.

주**:** CD 메뉴가 자동으로 실행되지 않으면 Starter CD에 있는 설치 프로그램 아이콘을 두 번 누릅니다.

- **d.** 네트워크 구성 페이지를 인쇄합니다. 이 페 이지에는 설치에 필요한 정보가 있습니다. 제어판에서 설정 버튼을 누르고 다음 중 하 나를 수행하십시오.
	- 장치에 2줄 텍스트 디스플레이가 있는 경우 네트워크 설정, 네트워크 설정 인쇄, 확인을 차례로 선택합니다.
	- 장치에 컬러 디스플레이가 있는 경우 **네트워** 크, 네트워크 설정 보기, 네트워크 구성 페이 지 인쇄, 확인을 차례로 선택합니다.

#### 팩스

Starter CD의 설치 프로그램으로 소프트웨어를 설치하는 경우 팩스 설정 마법사(Windows) 또 는 HP Device Manager(Mac OS)를 사용하여 장치 소프트웨어를 설치한 후에 팩스 설정을 구 성할 수 있습니다. 팩스 설치에 대한 자세한 내 용은 9[페이지의](#page-54-2) "팩스 설치(선택사양)"를 참조 하십시오.

# <span id="page-49-0"></span>설치 완료

장치가 올바르게 설치되었는지 확 인합니다

- **1.** 자주 사용하는 응용 프로그램으로 문서를 인쇄합 니다.
- **2.** 인쇄면이 위로 향하게 하고 맨 위에 첫 페이지를 놓 아 문서 공급기 입력 용지함에 문서를 넣습니다.
- **3.** 문서 크기에 맞춰 너비 조정대를 조정합니다.

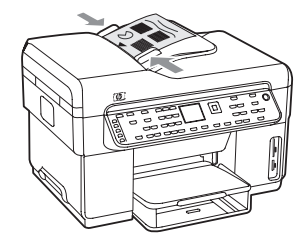

- **4.** 복사 시작**(**흑백**)** 또는 복사 시작**(**컬러**)**을 누릅니다. 장치가 문서를 복사합니다. 문제가 발견되면 [16](#page-61-2)페 [이지의](#page-61-2) "설치 문제 해결"을 참조하십시오.
- **5.** ADF 출력 용지함에서 문서를 꺼냅니다.
- **6.** 평판형 스캐너 덮개를 엽니다.
- **7.** 문서 첫 페이지를 인쇄면이 아래로 향하게 하여 스 캐너 유리 오른쪽 하단 모서리에 문서의 왼쪽 상단 모서리를 맞추어 스캐너 유리 위에 놓습니다.

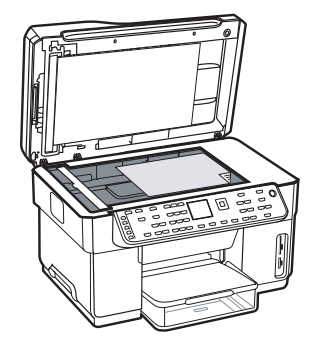

- **8.** 평판형 스캐너를 닫습니다.
- **9.** 복사 시작**(**흑백**)** 또는 복사 시작**(**컬러**)**을 누릅니다. 장치가 문서를 복사합니다. 문제가 발견되면 [16](#page-61-2)페 [이지의](#page-61-2) "설치 문제 해결"을 참조하십시오.

## 장치 소프트웨어가 올바르게 설치 되었는지 확인합니다

장치 소프트웨어가 올바르게 설치되었는지 확인하려 면 소프트웨어를 시작하고 문서 인쇄 또는 사용자 컴퓨 터에 스캔 전송 등과 같은 기본 작업을 수행하십시오.

#### HP Photosmart 소프트웨어 열기(Windows)

- **1.** Windows 바탕 화면에서 HP Photosmart Essential 아 이콘을 두 번 클릭합니다.
- **2.** HP 장치가 2개 이상 설치된 경우 장치의 해당 탭을 선택합니다.

HP Photosmart Studio 소프트웨어 열기 (Mac OS)

**1.** Dock에서 HP Photosmart Studio 아이콘을 누릅니다.

**2.** 장치를 누른 다음 장치를 선택합니다.

장치 소프트웨어 사용에 대한 자세한 내용은 소프트웨 어 온라인 도움말을 참조하십시오.

### 장치 등록

장치를 아직등록하지 않았다면<www.register.hp.com>에 서 등록하십시오.

# <span id="page-49-1"></span>자세한 정보 찾기

장치 사용 방법 및 문제 해결에 대한 자세한 내용은 다 음 자료를 참조하십시오.

- Starter CD의 화면 사용 설명서 및 Readme 파일 또 는<www.hp.com/support>
- HP Instant Support 및 내장 웹 서버(화면 사용 설명 서 참조)
- 제품 지원사이트[\(www.hp.com/support\)](www.hp.com/support)

# <span id="page-50-0"></span>장치 부품 식별

<span id="page-50-1"></span>앞면 모습

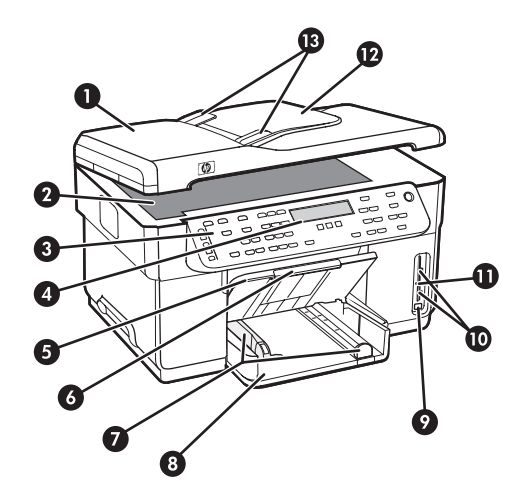

- 자동 문서 공급기(ADF)
- 스캐너 유리
- 제어판
- 디스플레이
- 출력 용지함
- 출력 용지함 받침대
- 길이/너비 조정대
- 용지함 1
- 앞면 범용 직렬 버스(USB) 포트
- 메모리 카드 슬롯
- 메모리 장치 표시등
- 문서 공급기 용지함
- 너비 조정대

인쇄 공급 영역

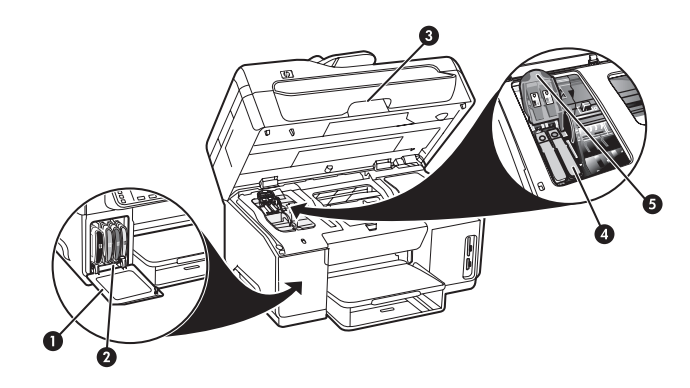

- 잉크 카트리지 도어
- 잉크 카트리지
- 인쇄 카트리지 액세스 도어
- 인쇄헤드
- 인쇄헤드 걸쇠

메모리 카드 슬롯

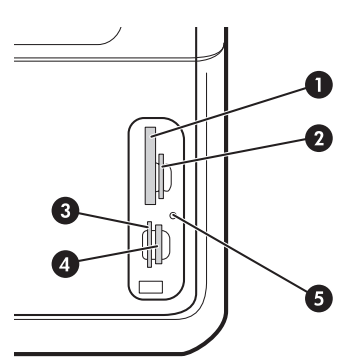

- 컴팩트 플래시(유형 I 및 II, 내부 상태만 해당)
- Secure Digital, MultiMediaCard (MMC), Secure MMC
- xD
- 메모리 스틱, Magic Gate 메모리 스틱, 메모리 스틱 Duo, 메모리 스틱 Pro
- 앞면 범용 직렬 버스(USB) 포트(PictBridge 지원)

<span id="page-51-0"></span>뒷면 모습

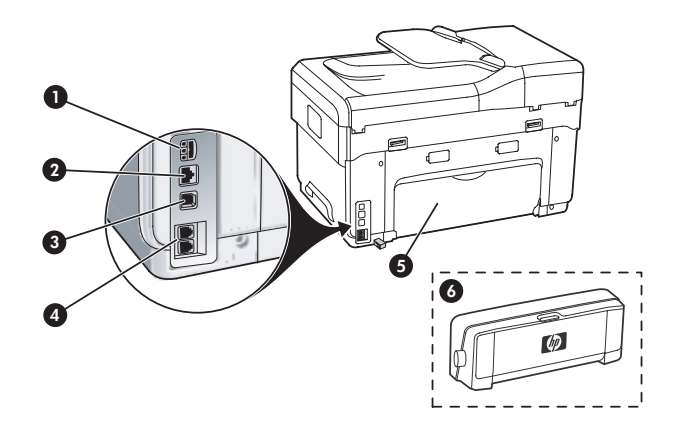

- 전원 입력
- 이더넷 네트워크 포트 (HP Officejet Pro L7500)
- 뒷면 USB 포트
- 팩스 포트(1-LINE 및 2-EXT)
- 뒷면 액세스 패널 (HP Officejet Pro L7300)
- 자동 양면 인쇄 부속품(양면 인쇄 장치), (HP Officejet Pro L7500)

<span id="page-52-0"></span>제어판

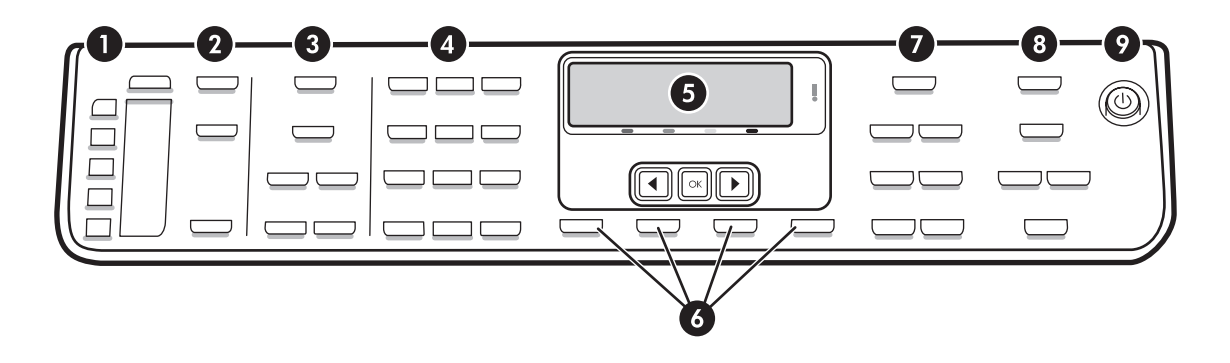

주**:** 제어판 레이아웃 및 기능은 사용자가 소유하고 있 는 장치 모델에 따라 다릅니다. 이 단원에서 설명된 일 부 버튼 및 표시등이 해당 장치에 없을 수도 있습니다.

### 1 단축 다이얼

단축 다이얼 버튼**:** 처음 5개의 단축 다이얼 번호에 액 세스합니다. 팩스 번호 또는 팩스 번호 그룹을 입력할 수 있습니다.

단축 다이얼 항목 목록**:** 5개의 단축 다이얼 버튼에 해 당하는 단축 다이얼 항목을 식별합니다. 제공되는 괘선 지에 항목을 입력하거나 삽입할 목록을 인쇄할 수 있습 니다.

### 2 스캔

스캔 보내기**:** 스캔 대상을 선택합니다.

스캔 시작**:** 스캔 작업을 시작하여 스캔 메뉴 버튼을 사 용하여 선택한 대상에 보낼 수 있습니다.

#### 3 팩스

메뉴**:** 팩스 기능 메뉴를 엽니다.

해상도**:** 장치에서 전송되는 팩스의 속도 및 품질을 조 정합니다.

재다이얼**/**일시 중지**:** 최근에 전화 건 팩스 번호로 전화 를 다시 겁니다.

자동 응답**:** 지정된 벨소리 수만큼 울린 후 전화에 자동 으로 응답하도록 팩스 기능을 설정합니다.

팩스 시작**(**흑백**)** 또는 팩스 시작**(**컬러**)**: 흑백 또는 컬러 로 팩스를 시작합니다.

#### 4 키패드

팩스 번호, 값 또는 텍스트를 입력합니다.

### 5 디스플레이

상태/오류 메시지, 모드/설정 메뉴/해당 옵션, 도움말 정보 및 잉크 카트리지 수준을 표시합니다.

화살표 버튼**:** 메뉴 옵션이나 컬러 디스플레이의 사진 (사용 가능한 경우)을 통해 이동할 수 있습니다.

확인**:** 메뉴, 설정을 선택하거나 장치에 컬러 디스플레 이가 있는 경우 인쇄할 사진을 선택합니다.

### 6 기타 버튼

설정**:** 보고서, 설정 및 유지에 필요한 메뉴 시스템에 액세스합니다.

취소**:** 작업을 중지, 메뉴 종료 또는 설정을 종료합 니다.

### 7 복사

메뉴**:** 복사 기능의 메뉴를 엽니다.

축소**/**확대**:** 복사 크기를 변경합니다.

한 부씩 인쇄**:** 스캐너 유리 또는 ADF에서 스캔된 순서 와 동일한 순서로 다음 복사를 출력합니다.

품질**:** 복사의 속도와 품질을 제어합니다. 선택한 복사 품질 옆의 품질 표시등이 켜집니다.

복사 시작**(**흑백**)** 또는 복사 시작**(**컬러**)**: 흑백 또는 컬러 로 복사를 시작합니다.

### 8 사진

메뉴**:** 사진 기능 메뉴를 엽니다.

교정지**:** 메모리 카드 슬롯에 메모리 카드를 넣었을 때 교정지를 인쇄합니다.

사진 인쇄**:** 사진 인쇄 작업을 시작합니다.

### 9 전원 버튼과 표시등

전원 버튼**:** 장치를 켜거나 끕니다. 장치의 전원을 꺼도 아주 적은 양의 전원이 여전히 장치에 공급됩니다 . 장치의 전원 공급을 완전히 차단하려면 장치를 끈 다 음 전원 코드를 뽑아야 합니다.

표시등이 켜져 있으면 장치가 켜져 있음을 나타냅니다. 작업 수행 중에는 표시등이 깜박입니다.

네트워크 상태 표시등**:** 네트워크의 장치 상태를 나 타냅니다.

주의 표시등**:** 오류 표시등이 깜박이면 사용자의 주 의가 필요한 오류가 발생했음을 나타냅니다.

# <span id="page-54-2"></span><span id="page-54-0"></span>3 팩스 설치(선택사양)

이 장에서는 설정 구성 수를 다르게 하여 팩스를 설치 하는 지침에 대해 설명합니다.

- 전용 회선 사용
- 공유 회선 사용
- 팩스 관리 및 구성
	- 응답 모드 구성
	- 응답 벨소리 구성
	- 다른 벨소리를 위한 응답 벨소리 패턴 변경
	- 팩스 머리글 설정
	- 팩스 설치 테스트

팩스 기능에 대한 자세한 내용은 Starter CD의 화면 사 용 설명서를 참조하십시오.

주**:** 팩스는 일부 모델에서만 지원됩니다.

주의**:** 제공된 코드를 사용하여 벽면의 전화 잭에서 장치로 연결하지 않을 경우 팩스를 전송하지 못할 수도 있습니다.

제공되는 특수 전화 코드는 일반 가정이나 사무실에서 사용 하는 전화 코드와는 다릅니다. 제공되는 전화 코드가 너무 짧 으면 Starter CD의 화면 사용 설명서를 참조하십시오.

다음 단원에 나열된 국가/지역이 보이지 않으면 직렬 전화 시스템을 사용하는 것입니다. 가지고 있는 전화 시스템이 어떤 종류(직렬 또는 병렬)인지 잘 모를 경우 전화 회사에 확인하십시오.

### 병렬 전화 시스템을 사용하는 국 가/지역

병렬 형태의 전화 시스템에서는 장치 뒷면의 "2-EXT" 포트를 사용하여 공유 전화 장비를 전화 회선에 연결할 수 있습니다.

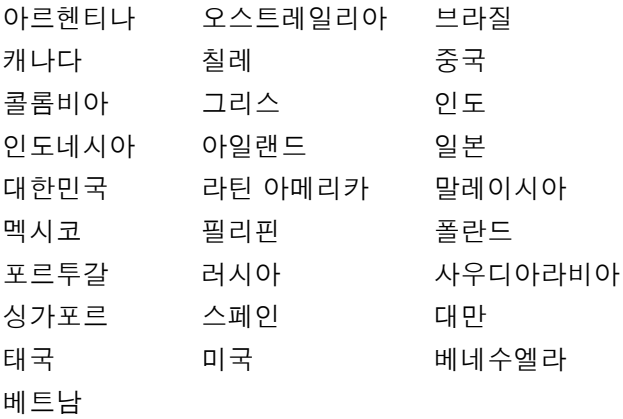

주**:** 병렬 전화 시스템을 사용하고 있으면 장치와 함께 제공된 2개 선 전화 코드를 사용하여 장치를 벽면의 전 화 잭에 연결하는 것이 좋습니다.

<span id="page-54-1"></span>병렬 또는 직렬 전화 시스 템

팩스 작업을 위해 장치를 설정하기 전에 해당 국가/지 역에서 사용하고 있는 전화 시스템의 종류를 확인하십 시오.

주**:** 팩스를 설정하는 방법은 직렬 전화 시스템과 병렬 전화 시스템 중 어느 것을 사용하는가에 따라 달라집니 다.

### 직렬 전화 시스템을 사용하는 국 가/지역

직렬 전화 시스템에서는 공유 전화 장비(모뎀, 전화기 및 자동 응답기)의 커넥터 유형을 장치의 "2-EXT" 포트 에 물리적으로 연결할 수 없습니다. 대신 모든 장비를 벽면의 전화 잭에 연결해야 합니다.

주**:** 직렬 전화 시스템을 사용하는 일부 국가/지역에 서는 장치와 함께 제공되는 전화 코드에 벽면 플러그가 추가로 연결되어 있을 수 있습니다. 이런 경우 장치에 꽂은 벽면 잭에 다른 전화 장치를 연결할 수 있습니다.

직렬 전화 시스템을 사용하여 팩스를 사용하도록 장치 를 설정하는 방법에 대한 자세한 내용은 해당 국가/지 역의 팩스 구성 웹 사이트를 참조하십시오.

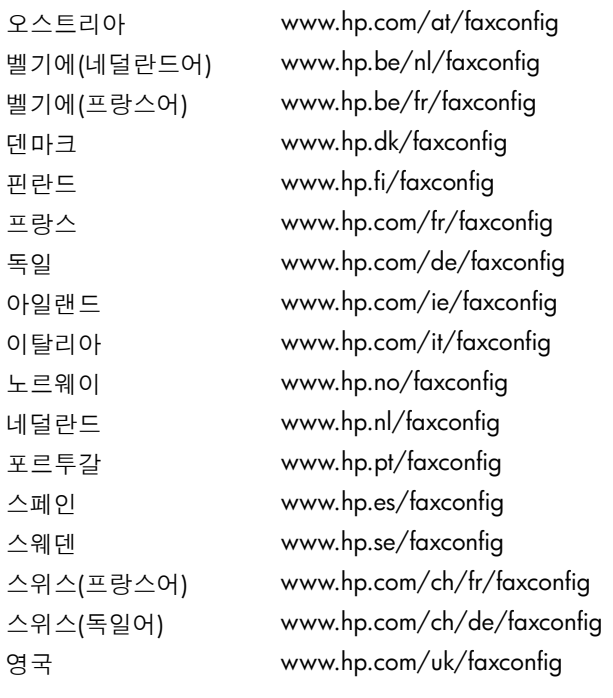

# <span id="page-55-0"></span>전용 회선

다음 유형의 회선을 사용하여 팩스를 설치하는 경우 이 단원을 보십시오.

- 전용 회선(전화기 또는 응답기 등과 같은 다른 장치 와 회선 공유하지 않음)
- 회선을 공유하는 장치는 없지만 다른 벨소리 서비 스에 가입한 전용 전화 회선
- 구내 전화 교환기(PBX) 또는 종합 정보 통신망 (ISDN) 회선. PBX 및 ISDN 회선에 대한 자세한 내용 은 Starter CD의 화면 사용 설명서를 참조하십시오.

주**:** 팩스 전화와 동일한 전화 번호를 사용하여 음성메 일 서비스를 받는 경우 팩스를 자동으로 수신할 수 없 습니다. 따라서 팩스를 수동으로 수신해야 합니다. 즉, 걸려 오는 팩스 전화에 직접 응답해야 합니다. 팩스를 자동으로 수신하려면 전화 회사에 문의하여 다른 벨소 리 서비스에 가입하거나 팩스 수신을 위한 별도의 전화 회선을 설치하십시오.

장치가 걸려 오는 전화에 수동으로 응답하도록 설정합 니다. 표시등이 꺼질 때까지 **자동 응답** 버튼을 누릅니다 .

- **1.** 장치에 연결되어 있는 전화 잭에서 모든 전화 장치 를 분리합니다.
- **2.** 장치와 함께 제공되는 전화 코드를 사용하여 장치 의 1-LINE 포트와 전화 잭을 연결합니다.

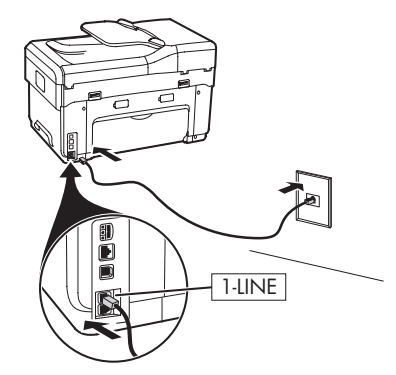

**3.** 다른 벨소리 서비스에 가입하면 응답 벨소리 패턴 설정을 전화 회사가 팩스 번호에 할당한 패턴 즉 이 중 벨소리나 삼중 벨소리로 변경하십시오.

이 설정 변경에 대한 자세한 내용은 Starter CD의 화 면 사용 설명서를 참조하십시오.

주**:** 사용하는 장치는 모든 벨소리 패턴에 응답하도록 기본 설정됩니다. 전화 회사가 사용자 팩스 번호에 할 당한 올바른 벨소리 패턴을 설정하지 않으면 이 음성 전화와 팩스 전화에 모두 응답하거나 전혀 응답하지 않 을 수 있습니다.

# <span id="page-55-1"></span>공유 회선

팩스가 다른 장치(전화기, 응답기, 컴퓨터/컴퓨터 모뎀 또는 발신자 ID 상자 등)와 전화 회선을 공유하는 경우 또는 회선에 음성메일 서비스가 제공되는 경우 이러한 지침에 따라 팩스 설치 방법을 결정해야 합니다.

- **1.** 10 [페이지의](#page-55-0) "전용 회선" 단원의 단계를 수행하십 시오.
- **2.** 장치 뒤에 있는 2-EXT 포트에 추가 장치를 꽂습니다.

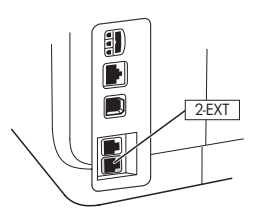

**3.** 다음 표를 사용하여 나머지 팩스 구성을 결정하십 시오.

## 팩스 설치 표 사용

팩스 설치 표를 사용하여 장치에 대한 팩스 기능 설정을 지원합니다. 표를 사용하려면 다음 절차를 따르십시오. ● 팩스기가 사용할 전화 회선을 사용하는 방법을 결정합니다.

- 
- 팩스 및 인터넷 ( 표 3-2 참조 ) 음성 , 팩스 및 인터넷 (DSL) ( 표 3-4 참조 )
- 음성 및 팩스 ( 표 3-1 참조 ) 음성 , 팩스 및 인터넷 ( 전화 접속 ) ( 표 3-3 참조 )
	-

전화 회선을 사용하는 방법이 결정되면 다음 단계를 수행하십시오.

**2** 첫 행에서 다른 장치가 All-In-One(전화기, 컴퓨터, 응답기)과 전화 회선을 공유할지 결정합니다.

 $\bigodot$  다음 행에서 전화 회선에 특수 서비스(음성 메일 또 는 다른 벨소리)를 갖고 있는지, 전화 회선을 컴퓨터와 함께 사용할지 결정하고 전화 접속이나 DSL 모뎀이 있 는지 확인하십시오.

 다음 행은 All-In-One에 다양한 장치를 연결하는 방 법의 관점에서 팩스를 어떻게 설치할지에 대한 예제를 제공합니다.

 표의 마지막 행에는 13 [페이지](#page-58-0)의 [구성](#page-58-0) 지침 표에 해당하는 번호가 있습니다. All-In-One을 설정하는 방법 에 따라 가장 효과적으로 작동하도록 구성 [지침](#page-58-0) 표를 사용하여 All-In-One을 설치하십시오.

주**:** 각 팩스 설치 표의 마지막 행에 나타나는 번호를 따라야 합니다. 순서를 무시하고 단계를 수행하면 팩스 설치에 문제가 발생할 수 있습니다.

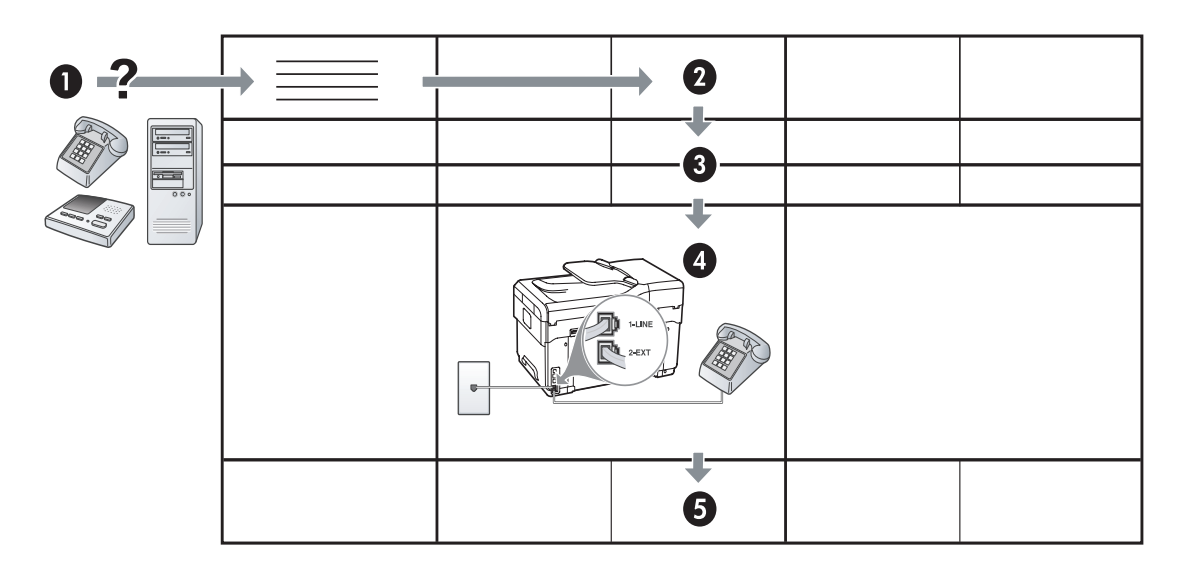

#### <span id="page-56-0"></span>표 **3-1** 음성 및 팩스

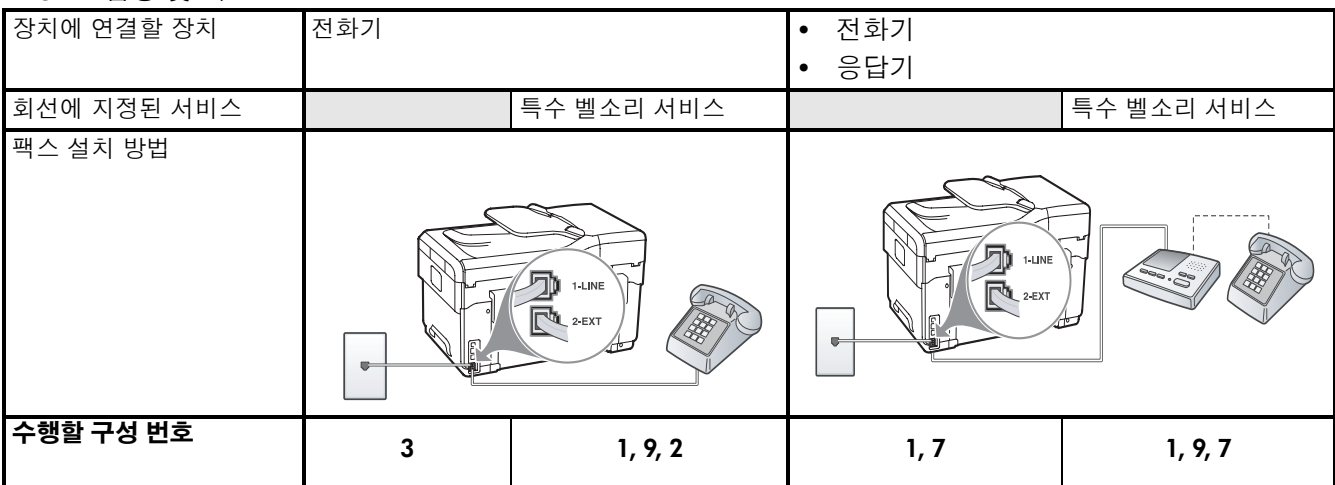

#### 표 **3-2** 팩스 및 인터넷

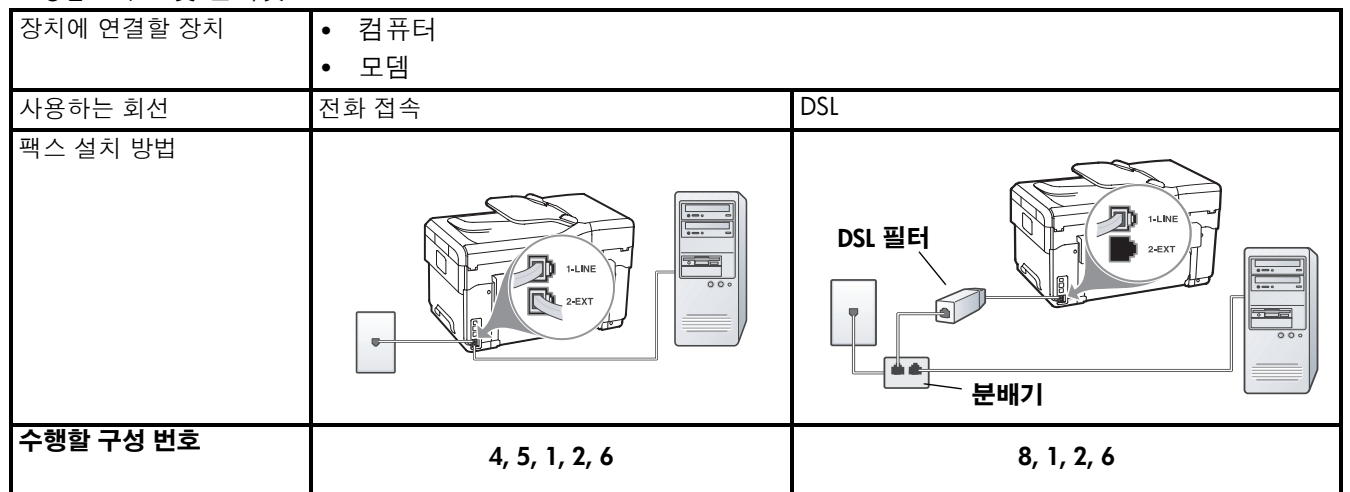

#### 표 **3-3** 음성, 팩스 및 인터넷(전화 접속)

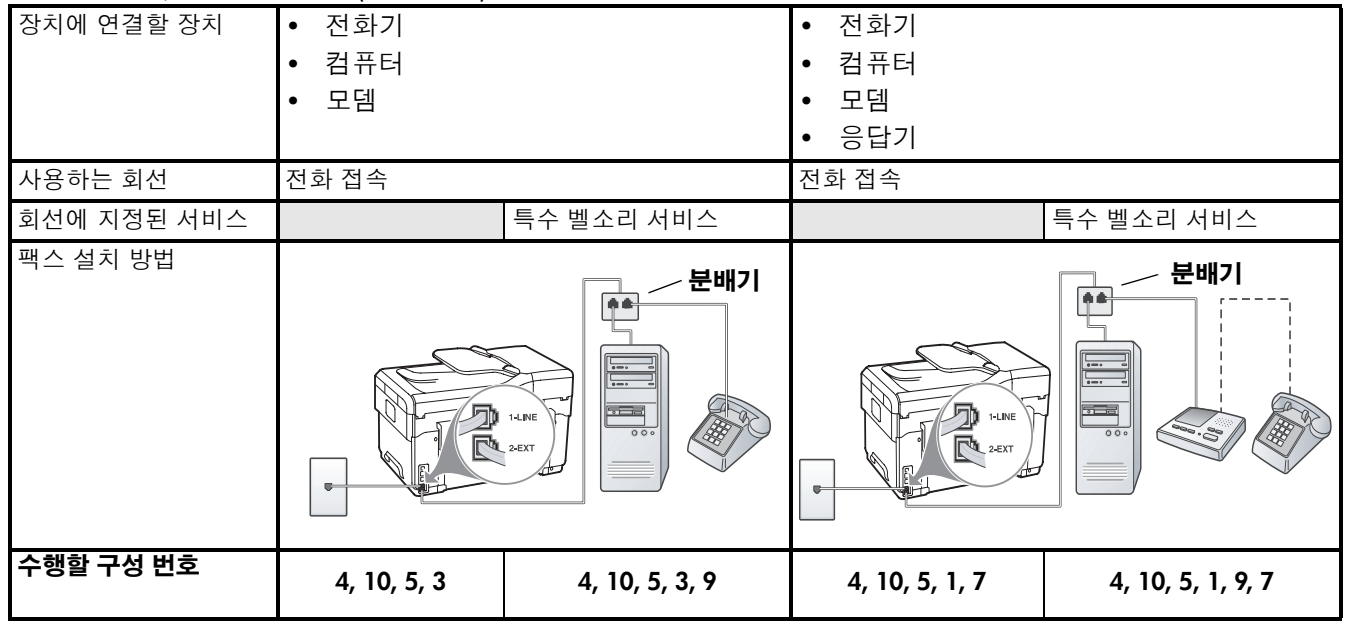

#### 표 **3-4** 음성, 팩스 및 인터넷(DSL)

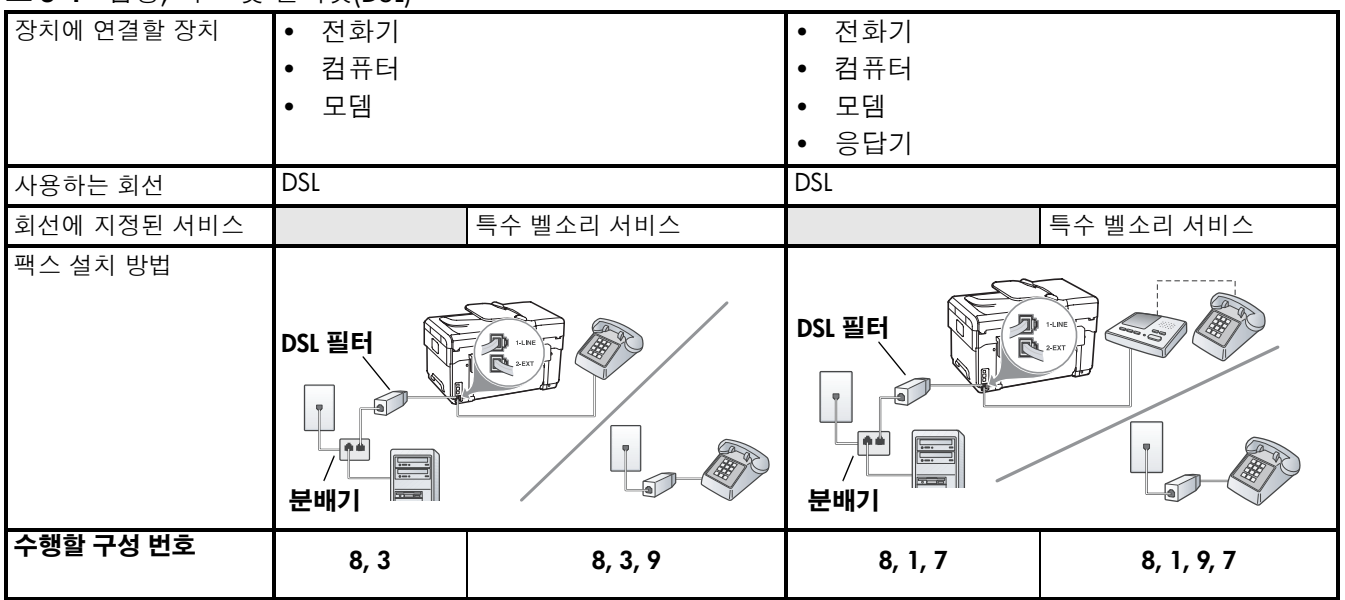

<span id="page-58-0"></span>구성 지침

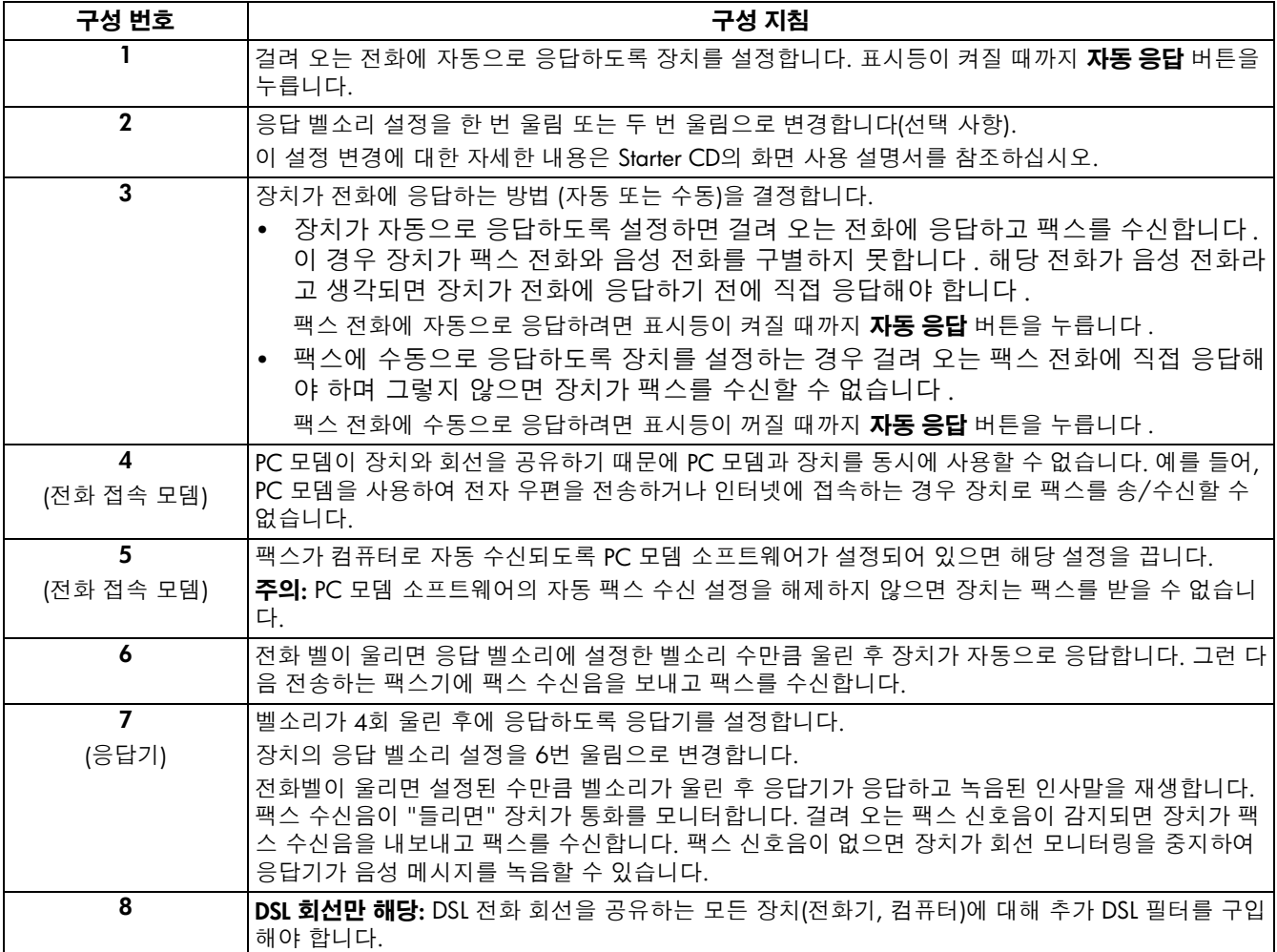

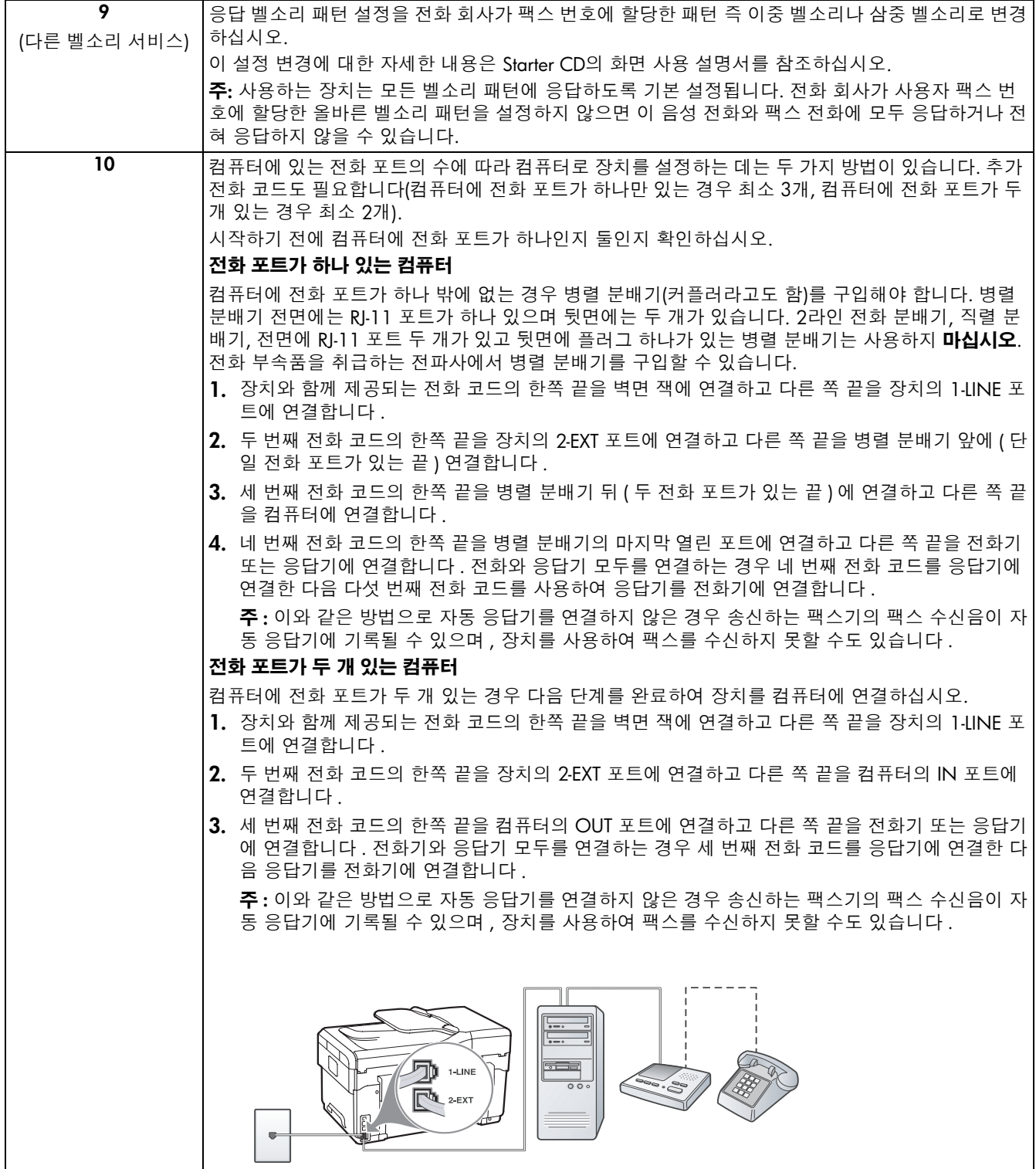

# <span id="page-60-0"></span>팩스 설치 관리 및 구성

장치를 컴퓨터에 직접 연결하는 경우 장치 소프트웨어 를 설치한 다음 팩스 설정 마법사(Windows) 또는 HP Device Manager(Mac OS)를 실행합니다. 솔루션 센터 (Windows) 또는 HP Device Manager(Mac OS)에서 나 중에 이러한 도구를 시작할 수도 있습니다. 이 도구를 사용하여 팩스 머리글, 국가/지역, 날짜와 시간을 설정 합니다.

또한 내장된 웹 서버(EWS)에서 팩스 설정을 구성할 수 있습니다. EWS에 대한 자세한 내용은 20 [페이지](#page-65-1)를 참 조하십시오.

제어판에서도 이 설정을 구성할 수 있습니다. 제어판에 대한 자세한 내용은 Starter CD의 화면 사용 설명서를 참조하십시오.

# <span id="page-60-1"></span>단축 다이얼 항목 설정

팩스 번호나 팩스 번호 그룹을 단축 다이얼 항목으로 저장할 수 있습니다. 단축 다이얼 항목 1부터 5는 제어 판의 다섯 단축 다이얼 버튼과 연결되어 있습니다. 그 러면 제어판에서 신속하게 번호를 입력할 수 있습니다.

제어판 사용 외에 내장된 웹 서버와 HP Photosmart 소 프트웨어를 사용하여 단축 다이얼 항목을 설정할 수도 있습니다. 자세한 내용은 Starter CD의 화면 사용 설명 서를 참조하십시오.

### 단축 다이얼 항목을 설정하려면

- **1.** 제어판에서 설정을 누릅니다.
- **2.** 단축 다이얼 설정을 선택하고 다음 중 하나를 수행 하십시오.
	- 항목을 추가하거나 변경하려면: 개별 단축 다이 얼 또는 그룹 단축 다이얼을 선택하고 화살표 키 를 눌러 사용하지 않는 항목 번호로 이동하거나 키패드에서 번호를 입력합니다. 팩스 번호를 입 력한 다음 **확인**을 누릅니다. 일시 중지나 지역 번호, PBX 시스템 외부 번호에 대한 액세스 코드 (대개 9), 장거리 지역 번호와 같은 필요한 번호 를 입력하십시오. 숫자 키패드를 사용하여 이름 을 입력한 다음 확인을 누릅니다.
	- 한 항목 또는 모든 항목을 삭제하려면: 단축 다 0| 얼 삭제를 선택하고 화살표 키를 눌러 삭제할 단축 다이얼 항목으로 이동한 다음 확인을 누릅 니다.

# <span id="page-60-2"></span>팩스 설치 테스트

팩스 설치 테스트를 통해 장치의 상태를 확인하고 팩스 작업을 수행할 수 있도록 올바르게 설치되어 있는지 확 인할 수 있습니다. 팩스 작업을 위해 장치 설치를 완료 한 후에 이 테스트를 수행하십시오. 다음 사항이 테스 트에 포함됩니다.

- 팩스 하드웨어 테스트
- 장치에 맞는 전화 코드가 연결되어 있는지 확인합 니다.
- 전화 코드가 올바른 포트에 연결되어 있는지 확인
- 발신음 확인
- 활성 회선 확인
- 회선 연결 상태 테스트

장치가 테스트 결과 보고서를 인쇄합니다. 테스트에 실 패하면 보고서에서 문제 해결 방법에 대한 내용을 검토 하고 테스트를 다시 실행하십시오. 자세한 내용은 [18](#page-63-1)  [페이지의](#page-63-1) "팩스 문제 해결(일부 모델 전용)"을 참조하 십시오.

#### 팩스 설치 테스트 방법

- **1.** 가정 또는 사무실 설정 지침에 따라 장치의 팩스 기 능을 설정합니다.
- **2.** 잉크 카트리지와 인쇄헤드가 설치되었으며 테스트 를 시작하기 전에 입력 용지함에 전체 크기 용지를 넣었는지 확인하십시오.
- **3.** 제어판에서 설정을 누릅니다.
- **4.** 도구를 선택하고 팩스 테스트 실행을 선택합니다. 테스트 상태가 디스플레이에 나타나고 장치에서 보
- **5.** 보고서를 검토합니다.

고서가 인쇄됩니다.

- 테스트를 통과했지만 팩스 송/수신에 여전히 문 제가 발생하면 보고서의 팩스 설정 항목에서 해 당 설정이 올바른지 확인하십시오. 팩스 설정이 비어 있거나 잘못된 경우 팩스 작업에 문제가 있 을 수 있습니다.
- 테스트에 실패하면 발견되는 모든 문제 해결 방 법에 대한 자세한 내용을 보고서에서 검토하십 시오.

# <span id="page-61-0"></span>4 문제 해결

이 단원에서는 하드웨어 및 소프트웨어 설치 시 흔히 겪는 문제에 대한 해결 방법을 제시합니다.

최신 정보를 보려면 Starter CD의 Readme 파일과 릴리 즈 노트를 보거나 제품 지원 웹 사이트[\(www.hp.com/](http://www.hp.com/support/officejetprok550) support)를 방문하십시오.

# <span id="page-61-2"></span><span id="page-61-1"></span>설치 문제 해결

이 단원에서는 하드웨어 및 소프트웨어 설치 시 흔히 겪는 문제에 대한 해결 방법을 제시합니다.

### 하드웨어 설치 제안

#### 장치 점검

- 장치 내/외부에 있는 모든 포장 테이프 및 포장재를 제거했는지 확인합니다.
- 용지함에 용지를 올바로 넣었는지 및 장치에 걸린 용지가 없는지 확인합니다.
- 전원 표시등(켜져 있어야 함) 이외의 표시등이 켜져 있거나 깜박이지 않아야 합니다. 주의 표시등이 깜 박이면 제어판의 메시지를 확인하십시오. 장치를 처음 켤 때는 약 45초의 예열 시간이 필요합니다.
- 뒷면 액세스 패널 또는 양면 인쇄 장치가 제대로 고 정되었는지 확인합니다.
- 장치가 자가 진단 페이지를 인쇄할 수 있는지 확인 합니다. 자세한 내용은 20 [페이지의](#page-65-2) "자가 진단 페 [이지](#page-65-2)"를 참조하십시오.

#### 하드웨어 연결 점검

- 사용 중인 모든 코드와 케이블이 제대로 작동하는 지 확인합니다.
- 전원 코드가 장치와 전원 콘센트에 안전하게 연결 되어 있는지 확인합니다.
- 전화 코드가 1-LINE 포트에 연결되어 있는지 확인합 니다.

#### 인쇄헤드 및 잉크 카트리지 점검 **•** 인쇄헤드에서 오렌지색 캡을 벗겨냈는지 확인합니다.

- 모든 인쇄헤드와 잉크 카트리지를 올바른 색상 코 드의 슬롯에 확실히 설치했는지 확인합니다. 각각 을 세게 눌러서 접촉이 잘 되도록 합니다. 제대로 설 치되지 않으면 장치가 작동하지 않습니다.
- 인쇄헤드 걸쇠와 모든 커버가 닫혔는지 확인합니다.
- 디스플레이에 인쇄헤드 오류 메시지가 표시되면 인 쇄헤드의 접촉면을 청소하십시오. 자세한 내용은 Starter CD의 화면 사용 설명서를 참조하십시오.

### 소프트웨어 설치 제안

#### 컴퓨터 시스템 점검

- 지원되는 운영 체제 중 하나가 컴퓨터에서 실행되 고 있는지 확인합니다. 자세한 내용은 Starter CD의 화면 사용 설명서를 참조하십시오.
- 컴퓨터가 최소 시스템 요구 사항을 충족하는지 확 인합니다. 자세한 내용은 Starter CD의 화면 사용 설 명서를 참조하십시오.

설치 사전 준비 확인

- 운영 체제에 맞는 올바른 설치 소프트웨어가 있는 Starter CD를 사용해야 합니다.
- 소프트웨어를 설치하기 전에 다른 프로그램을 모두 종료해야 합니다.
- 입력한 CD-ROM 드라이브 경로를 컴퓨터에서 인식 하지 못하는 경우 올바른 드라이브 문자를 지정했 는지 확인합니다.
- 컴퓨터가 CD ROM 드라이브에서 Starter CD를 인식 하지 못하는 경우 Starter CD가 손상되었는지 검사 합니다[. www.hp.com/support](www.hp.com/support)에서 장치 드라이버 를 다운로드 할 수 있습니다.
- Windows 장치 관리자에서 USB 드라이버를 사용할 수 없도록 설정하지 않았는지 확인합니다.
- Windows를 실행하는 컴퓨터에서 장치를 검색하지 못하는 경우 설치 제거 유틸리티(Starter CD의 util\ccc\uninstall.bat)를 실행하여 장치 드라이버를 삭제합니다. 그런 다음 컴퓨터를 재시작하고 장치 드라이버를 재설치합니다.

# <span id="page-62-0"></span>네트워크 문제 해결 (일부 모델 전용)

주**:** 다음 중 하나를 수정한 후 설치 프로그램을 다시 실행합니다.

### 일반적인 네트워크 문제 해결

- 장치 소프트웨어를 설치할 수 없는 경우 다음을 확 인하십시오.
	- 컴퓨터와 장치를 연결하는 모든 케이블이 확실 하게 연결되었는지 확인합니다.
	- 네트워크가 작동하고 네트워크 허브가 켜져 있 는지 확인합니다.
	- Windows를 실행하는 컴퓨터에서 바이러스 방 지 프로그램, 스파이웨어 방지 프로그램 및 방화 벽을 포함하여 모든 응용 프로그램을 닫거나 비 활성화했는지 확인합니다.
	- 장치를 사용하게 될 컴퓨터와 동일한 서브넷에 장치를 설치했는지 확인합니다.
	- 설치 프로그램이 장치를 찾지 못하는 경우 네트 워크 구성 페이지를 인쇄( 20 [페이지의](#page-65-3) "네트워 크 구성 페이지를 [인쇄하려면](#page-65-3)"참조)하고 설치 프로그램에 수동으로 IP 주소를 입력합니다.
	- Windows를 실행하는 컴퓨터를 사용하는 경우 장치 드라이버에서 만든 네트워크 포트가 장치 의 IP 주소와 일치하는지 확인합니다. 1) 장치의 네트워크 구성 페이지를 인쇄합니다. 2) Windows 바탕 화면에서 시작을 클릭하고 설 정을 가리킨 다음 프린터 또는 프린터 및 팩스를 클릭합니다.

또는

시작, 제어판을 차례로 클릭한 다음 프린터를 두 번 클릭합니다. 3) 장치 아이콘을 마우스 오른쪽 버튼으로 누르 고 속성을 누른 다음 포트 탭을 누르십시오.

또는

장치 아이콘을 마우스 오른쪽 단추로 클릭하고 관리자로 실행을 클릭하고 속성, 계속을 차례로 클릭한 다음 **포트** 탭을 클릭합니다.

4) 장치의 TCP/IP 포트를 선택한 다음 **포트 구성** 을 클릭합니다.

5) 대화 상자에 나열된 IP 주소를 확인하고 이 IP 주소가 네트워크 구성 페이지에 나열된 IP 주소 와 일치하는지 확인합니다. IP 주소가 서로 다르 면 이 대화 상자의 IP 주소를 변경하여 네트워크 구성 페이지의 IP 주소와 일치시킵니다. 6) 확인을 두 번 눌러 설정을 저장하고 대화 상 자를 닫습니다.

### 유선 네트워크 연결 문제

- 네트워크 커넥터의 링크 표시등이 켜져 있지 않으 면 위의 "일반적인 네트워크 문제 해결" 조건에 나 열된 항목을 모두 확인하십시오.
- 정적 IP 주소를 장치에 할당하는 것은 바람직하지 않지만 정적 IP 주소를 할당함으로써 개인 방화벽 충돌 같은 일부 설치 문제를 해결할 수 있습니다. 자 세한 내용은 Starter CD의 화면 사용 설명서를 참조 하십시오.

# <span id="page-63-1"></span><span id="page-63-0"></span>팩스 문제 해결(일부 모델 전용)

는데 문제가 있습니다

팩스 테스트를 실행하고 테스트가 실패하면 테스트 보고서에서 가능한 해결 방법을 참조하십시오. 자세한 내용은 Starter CD의 화면 사용 설명서를 참조하십시오.

<span id="page-63-2"></span>장치에서 팩스를 보내고 받 장치와 함께 제공된 전화 코드를 사용하는지 확인하십시오.

장치와 동일한 전화 회선을 공유하는 다른 장비에서 사용 중일 수 있습니다. 내선 전 화(같은 전화 회선을 사용하지만 장치에는 연결되어 있지 않은 전화기) 또는 다른 장 비가 사용 중이 아닌지 혹은 수화기가 내려져 있지 않은지를 확인합니다. 예를 들어 내선 전화의 수화기가 내려져 있거나 컴퓨터 전화 접속 모뎀을 사용해서 전자 우편을 보내거나 인터넷에 접속하는 경우 장치에서 팩스 기능을 사용할 수 없습니다.

전화 분배기를 사용하는 경우 분배기로 인해 팩스 작업에 문제가 생길 수 있습니다. 장치를 벽면의 전화 잭에 직접 연결해 보십시오.

전화 코드의 한쪽 끝이 벽면의 전화 잭에 연결되었고 다른 쪽 끝은 장치 뒤에 "1-LINE"이라는 포트에 연결되었는지 확인하십시오.

정상 작동하는 전화를 벽면의 전화 잭에 연결하고 발신음을 확인하십시오. 발신음이 들리지 않으면 전화 회사에 회선에 문제가 없는지 문의하십시오.

장치를 아날로그 전화 회선에 연결했는지 확인합니다. 그렇지 않으면 팩스를 보내거 나 받을 수 없습니다. 전화 회선이 디지털인지 확인하려면 일반 아날로그 전화를 전 화 회선에 연결하고 발신음을 들어 보십시오. 정상적인 발신음이 들리지 않으면 디지 털 전화용으로 설정된 전화 회선입니다. 장치를 아날로그 전화 회선에 연결해서 팩스 를 보내거나 받아봅니다.

전화 회선 연결에 소음이 많을 수 있습니다. 음질이 좋지 못한(소음) 전화 회선을 사 용하면 팩스 문제가 발생할 수 있습니다. 전화를 벽면의 전화 잭에 연결하고 잡음이 나 소음이 들리는지 확인하여 전화 회선 음질을 확인합니다. 소음이 들리면 오류 수정 모드(ECM) 기능을 끄고 팩스를 다시 보내봅니다.

디지털 가입자 회선(DSL) 서비스를 사용하는 경우 DSL 필터가 연결되었는지 확인하 십시오. 필터가 없으면 팩스를 사용할 수 없습니다.

PBX(사설 교환기) 또는 ISDN(종합 정보 통신망) 컨버터/터미널 어댑터를 사용하는 경 우, 장치를 올바른 포트에 연결했고 터미널 어댑터를 해당 국가/지역에 적합한 올바 른 스위치 유형으로 설정했는지 확인하십시오.

<span id="page-64-0"></span>장치에서 팩스를 보낼 수 다른 벨소리 서비스를 사용하지 않는 경우 장치의 다른 벨소리 기능을 **모든 벨소리**로 있지만 받을 수는 없습니다 설정되어 있는지 확인합니다.

> 자동 응답이 끄기로 설정되었거나 팩스 호출에 사용하는 것과 같은 전화 번호로 음성 메일 서비스를 사용하는 경우 팩스는 수동으로만 받을 수 있습니다.

> 컴퓨터 전화 접속 모뎀에서 장치와 동일한 전화 회선을 사용하는 경우 모뎀과 함께 제공 된 소프트웨어에서 팩스를 자동으로 수신하도록 설정되지 않았는지 확인하십시오.

자동 응답기에서 장치와 같은 전화 회선을 사용하는 경우:

- 자동 응답기가 제대로 작동하는지 확인하십시오.
- 설정이 11 [페이지의](#page-56-0) 3-1의 두 번째 예제와 같은지 확인하십시오.
- 장치가 팩스를 자동으로 받도록 설정되어 있는지 확인하십시오.
- 응답 전 벨 횟수 설정이 자동 응답기보다 많게 설정되었는지 확인하십시오.
- 자동 응답기를 해제한 다음 팩스를 받아보십시오.
- 약 10초간 지속하여 메시지를 녹음하십시오. 메시지를 녹음할 때에는 천천히 작 은 목소리로 말합니다. 음성 메시지 끝에는 5초 이상 공백을 남깁니다.

동일한 전화 회선을 사용하는 기타 장비에서 테스트에 실패했을 수 있습니다. 다른 장치의 연결을 모두 해제하고 테스트를 다시 실행하십시오. 발신음 감지에 통과하는 경우 하나 이상의 다른 장비로 인해 문제가 발생하는 것입니다. 장비를 하나씩 다시 추가하면서 팩스를 받아 보고 어느 장비가 문제를 일으키는지 확인하십시오.

장치에서 팩스를 받을 수 있지만 보낼 수는 없습니다 선에 액세스해야 하는 경우 9-XXX-XXXX(여기서 XXX-XXXX는 보내는 팩스 번호)와 같은 장치의 다이얼 속도가 너무 빠르거나 너무 이릅니다. 예를 들어,"9"를 돌려 외부 전화 일시 중지를 삽입해 보십시오. 일시 중지를 입력하려면 재다이얼**/**일시 중지를 누르거나 디스플레이에 대시(-)가 나타날 때까지 공백(#) 버튼을 반복적으로 누르십시오.

디스플레이에 전화 오프 훅 잘못된 종류의 전화 코드를 사용하고 있습니다. 18 [페이지의](#page-63-2) "장치에서 팩스를 보내 이 항상 표시됨 고 받는데 문제가 [있습니다](#page-63-2)"에서 처음 두 문제점을 참조하십시오.

장치에서 팩스를 수동으로 이 해결 방법은 장치 및 상자에 들어 있는 2중 전화 코드를 제공 받은 국가/지역에만 보내는 데 문제가 있습니다 해당되며 그 예는 다음과 같습니다. 아르헨티나, 오스트레일리아, 브라질, 캐나다, 칠 레, 중국, 콜롬비아, 그리스, 인도, 인도네시아, 아일랜드, 일본, 대한민국, 라틴 아메 리카, 말레이시아, 멕시코, 필리핀, 폴란드, 포르투갈, 러시아, 사우디 아라비아, 싱가 포르, 스페인, 대만, 태국, 미국, 베네수엘라 및 베트남.

설정이 11 [페이지의](#page-56-0) 3-1의 첫 번째 예제와 같은지 확인하십시오.

장치에 직접 연결된 전화에서 수동으로 팩스를 보내려면 전화에 있는 키패드를 사용 하여 팩스를 보내야 합니다.

팩스 수신음이 자동 응답기 19 페이지의 "[장치에서](#page-64-0) 팩스를 보낼 수 있지만 받을 수는 없습니다"에서 네 번째 문 에 녹음됩니다 제점을 참조하십시오.

장치와 함께 제공되는 전화 장치와 함께 제공된 전화 코드의 길이가 충분하지 않으면 커플러를 사용하여 길이를 코드 길이가 짧습니다 연장하십시오. 전화 부속품을 취급하는 전파사에서 커플러를 구입할 수 있습니다. 또 다른 전화 코드가 필요합니다. 가정이나 사무실에서 일반적으로 사용되는 표준 전 화 코드를 쓸 수 있습니다.

- **1.** 장치와 함께 상자에 제공된 전화 코드를 사용하여 한 끝은 커플러에 연결하고 다른 한 끝은 장치 뒷면의 1-LINE 포트에 연결합니다.
- **2.** 두 번째 전화 코드를 커플러의 열기 포트와 벽면의 전화 잭에 연결합니다.

한 국 어

# <span id="page-65-0"></span>문제 해결 및 구성 도구

다음과 같은 도구를 장치의 문제를 해결하거나 구성하 는 데 사용할 수 있습니다. 자세한 내용은 Starter CD의 화면 사용 설명서를 참조하십시오.

### <span id="page-65-2"></span>자가 진단 페이지

자가 진단 페이지를 통해 현재의 장치 설정을 확인하면 장치 문제를 해결하거나 양면 인쇄 장치와 같은 선택 사양인 부속품의 설치를 확인하는 데 도움이 됩니다. 자가 진단 페이지에는 최근 이벤트에 대한 로그도 들어 있습니다. HP에 지원을 요청하려면 전화하기 전에 자 가 진단 페이지를 인쇄하십시오.

자가 진단 페이지를 인쇄하려면 **1.** 제어판에서 설정 버튼을 누릅니다.

**2.** 보고서 인쇄, 자체 테스트 보고서, 확인을 차례로 선 택합니다.

네트워크 구성 페이지

장치가 네트워크에 연결되면 네트워크 구성 페이지를 인쇄하여 장치의 네트워크 설정을 볼 수 있습니다. 네 트워크 구성 페이지를 사용하여 네트워크 연결 문제를 해결할 수 있습니다.

<span id="page-65-3"></span>네트워크 구성 페이지를 인쇄하려면 **1.** 제어판에서 설정 버튼을 누릅니다.

**2.** 네트워크 설정, 네트워크 설정 인쇄, 확인을 차례로 선택합니다.

### <span id="page-65-1"></span>내장 웹 서버

웹 서버는 Microsoft® Windows® 같은 운영 체제가 해 당 컴퓨터에서 어떤 프로그램을 실행할 수 있는 환경을 제공하는 것과 거의 같은 방식으로 웹 프로그램을 실행 할 수 있는 환경을 제공합니다. Microsoft Internet Explorer, Netscape, Opera, Mozilla Firefox 또는 Safari 같은 웹 브라우저는 웹 서버의 출력을 표시할 수 있습 니다.

내장 웹 서버(EWS)는 네트워크 서버에 로드된 소프트 웨어라기 보다는 하드웨어 제품(예: 프린터) 또는 펌웨 어에 들어 있습니다. 내장 웹 서버의 장점은 네트워크 에 연결된 컴퓨터와 표준 웹 브라우저가 있는 사용자가 열고 사용할 수 있는 제품에 대한 인터페이스를 제공한 다는 것입니다. 설치하거나 구성하는 데 특별한 소프트 웨어가 필요하지 않습니다.

HP 내장 웹 서버를 사용하면 제품 상태 정보를 보고 설 정을 변경하고 사용 중인 컴퓨터에서 제품을 관리할 수 있습니다.

내장 웹 서버를 여는 방법 컴퓨터의 웹 브라우저에서 장치에 할당된 IP 주소를 입 력합니다. 예를 들어, IP 주소가 123.123.123.123이면 웹 브라우저에 다음과 같이 입력합니다.

http://123.123.123.123

장치의 IP 주소 목록은 네트워크 구성 페이지에 있습니다.

내장 웹 서버를 연 다음 이를 책갈피에 추가하면 나중 에 신속하게 이동할 수 있습니다.

# <span id="page-66-0"></span>Hewlett-Packard 제한 품질 보증서

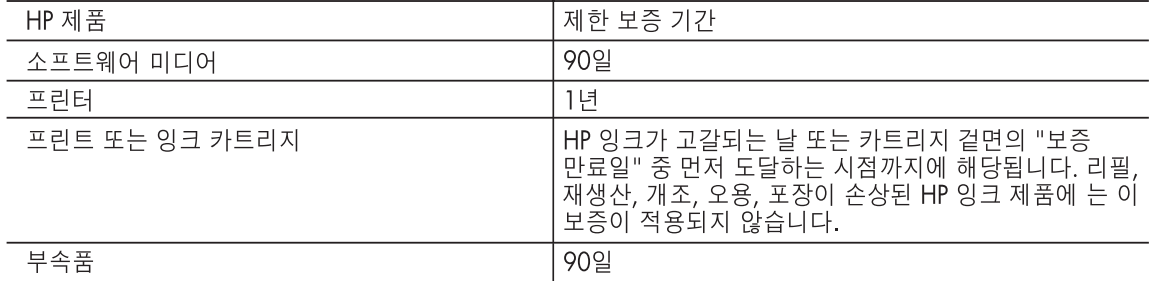

- A. 제한 보증 범위
	- 1. HP는 HP 하드웨어와 부속품 구입일로부터 상기 기간 동안 그 재료나 제조 과정에 결함이 없을 것임을 최종 사용자에게 보증합니다.
	- 2. 소프트웨어 제품의 경우 HP의 제한 보증은 프로그램 명령 실행에 실패한 경우에만 적용됩니다. HP는 특정 제품의 작동이 중단되거나 오류가 발생하지 않을 것임을 보증하지 않습니다.
	- 3. HP 제한 보증은 제품을 올바르게 사용한 경우에 일어난 결함에만 적용되며 다음과 같은 경우로 인해 일어난 결함에는 적용되지 않습니다.
		- a. 부적절한 유지보수 및 개조
		- b. HP에서 제공하지 않거나 지원하지 않는 소프트웨어, 용지, 부품 및 소모품 사용
		- c. 제품 사양에 맞지 않는 작동 환경
		- d. 무단 개조 및 오용
	- 4. HP 프린터 제품의 경우 비 HP 카트리지 또는 리필 카트리지를 사용하더라도 고객에 대한 보증 또는 고객과 체결한 임의의 HP 지원 계약에는 영향이 없습니다. 하지만 프린터 고장 또는 손상의 원인이 비 HP 또는 리필 카트리지 또는 사용 기한이 지난 잉크 카트리지에 있는 경우에는 HP는 해당 프린터의 고장 또는 손상을 수리하는 데 소요된 시간 및 수리를 위해 사용한 부품에 대해 표준 요금을 부과합니다.
	- 5. HP는 보증 기간 중에 이러한 결함을 통지 받는 경우 제품 결함을 확인하고 재량에 따라 수리하거나 교체해 줍니다.
	- 6. HP 보증 대상에 속하는 결함 제품에 대한 수리나 교체가 불가능한 경우, 결함을 통지 받은 후 적절한 시일 내에 제품 구입가를 환불해 줍니다.
	- 7. 고객이 결함이 있는 제품을 HP에 반품하기 전에는 HP는 제품을 수리, 교체, 환불해야 할 의무가 없습니다.
	- 8. 교체용 제품은 신제품이거나 신제품과 성능이 동등한 제품일 수 있습니다.
	- 9. HP 제품에는 기능면에서 새 제품과 동일한 재활용 부품, 구성 요소, 재료 등이 사용될 수 있습니다.
	- 10.HP 제한 보증서는 HP 제품이 공식 유통되는 모든 국가/지역에서 유효합니다. 방문 서비스와 같은 기타 보증 서비스에 대한 계약은 HP 지정 수입업체나 HP를 통해 제품이 유통되는 국가/지역에 위치한 HP 지정 서비스 업체에서 제공됩니다.
- **B. 보증** 제한

현지법이 허용하는 범위 안에서, HP 또는 HP 협력업체는 명시적이든 또는 묵시적이든 제품의 상품성, 품질 만족도, 특정 목적에 대한 적합성 등에 대해 어떠한 보증 또는 조건도 제시하지 않습니다.

- C. 책임 제한
	- 1. 현지법이 허용하는 범위에서 본 보증 조항에 명시된 배상은 고객에게 제공되는 유일하고도 독점적인 배상입니다.
	- 2. 현지법에서 허용하는 경우, 상기 조항을 제외하고는 어떠한 경우에도 HP나 HP 협력업체는 계약이나 불법 행위를 비롯한 기타 어떠한 원인으로 인해 발생한 데이터 상실, 직간접적, 특수적, 부수적, 결과적 (이익이나 데이터의 손실 포함) 피해를 포함한 기타 피해에 대해 아무런 책임이 없습니다.
- D. 지역법
	- 1. 본 보증서를 통해 고객에게 특정 법적 권리가 부여됩니다. 이 밖에도, 고객은 주 (미국), 성 (캐나다), 기타 국가/지역의 관련법에 따라 다른 권리를 보유할 수 있습니다.
	- 2. 본 보증서가 현지법과 상충되는 경우, 해당 현지법에 맞게 수정될 수 있습니다. 이러한 현지법에 따라 본 보증서의 책임 배제 및 기타 제한 조항이 고객에게 적용되지 않을 수도 있습니다. 예를 들어, 미국의 일부 주와 캐나다의 성을 비롯한 기타 국가/지역에서는 다음 조항이 적용될 수 있습니다.
		- a. 본 보증서의 책임 배제 및 기타 제한 조항으로 인해 고객의 법적 권리가 제한될 수 없습니다(예: 영국). b. 그렇지 않으면, 해당 제조업체가 규정한 책임 배제 및 기타 제한 조항의 효력이 상실됩니다.
		- c. 또는. 고객에게 보증 권리를 추가로 부여하거나 제조업체의 책임 배제 조항이 적용되는 묵시적 보증 기간을 지정하거나 묵시적 보증 기간을 제한할 수 있습니다.
	- 3. 법적으로 허용하지 않으면 본 보증서의 관련 조항은 고객에 대한 HP 제품 판매와 관련된 필수 법적 권리를 배제, 제한, 수정할 수 없으며 오히려 보충 조항으로 추가됩니다.

内容

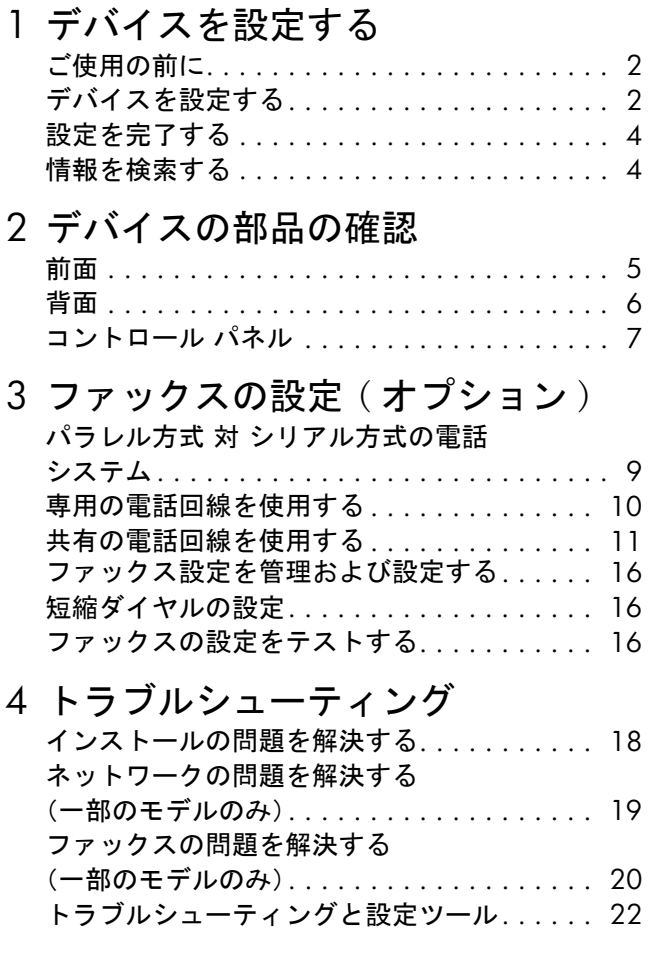

[Hewlett-Packard](#page-90-0) による限定保証

1

<span id="page-69-0"></span>1 デバイスを設定する

このセクションでは、デバイスの設定プロセスの概要 を示します。

## <span id="page-69-1"></span>ご使用の前に

#### 設置場所の準備

デバイスを設置する場所が次の条件を満たしているか どうかを確認してください。

- 安定した平らな場所に設置する必要があります。
- デバイスの背後でフラットベッド スキャナのカ バーを開けることができるように、背後に十分な スペースを確保してください。
- 直射日光があたる場所や、化学物質のそばにはデ バイスを設置しないでください。気温や温度が急 激に変化する場所は避けてください。

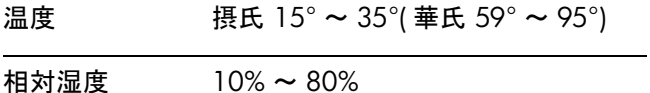

# <span id="page-69-2"></span>デバイスを設定する

このセクションでは、デバイスの設定手順の概要につ いて説明します。詳細については、デバイスに付属の 設定用ポスターを参照してください。

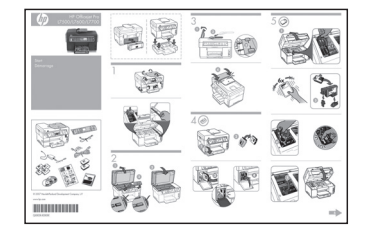

注記 **:** 梱包内容を確認し、オプションのアクセサリ を取り付けます。

**1.** テープと梱包材を取り外します。

注記:プリントヘッドを取り付ける場所に ボール紙梱包材が残っていないことを確認し てください。

- **2.** コントロール パネル カバーを取り付けます。
- **3.** ドキュメント フィーダ トレイを取り付けます。
- **4.** インク カートリッジを取り付けます。

注記:デバイスが機能するためには、4 つの インク カートリッジすべてを正しく取り付け る必要があります。カートリッジのインクは 印刷だけでなく、印刷前にプリンタとカート リッジを準備するための初期化や、プリント ノズルを清掃してインクの流れをスムーズに するプリントヘッドのメンテナンスにも使用 されます。また、使用済みのカートリッジに インクが残留することがあります。詳細につ いては、www.hp.com/go/inkusage を参照し てください。

**5.** プリントヘッドを取り付けます。

注意:プリントヘッドのラッチを閉じる前に、 正しく接するようにプリントヘッドをしっか りと押し下げます。

**6.** 電源コードを接続し、デバイスの電源を入れ ます。

注記:使用する言語と国/地域(必要な場 合)、日付と時刻を設定します。

- **7.** プロンプトが表示されたら、用紙をセットし て [OK] ボタンを押します。
	- **a.** 排紙トレイを持ち上げます。
	- **b.** トレイ 1 に、印刷面を下にした用紙 (250 枚まで ) をトレイの右側に沿って挿入しま す。用紙の束がトレイの右端と後端に沿 い、トレイのラインからはみ出さないよう 確認します。
	- **c.** トレイのメディア ガイドを、使用する用 紙のサイズに合わせてスライドさせます。

**d.** 排紙トレイを下げ、拡張部を引き出します。 最高のプリント品質を得るため、デバイスが 初期化され、プリントヘッドの位置調整が行 われます。このプロセスには約 12 分かかり ます。

**8.** ソフトウェアをインストールしてデバイスを 接続します。

デバイスは、次のいずれかの方法で接続でき ます。

- USB
- イーサネット ネットワーク(一部のモデ ルのみ)
- ファックス(一部のモデルのみ) デバイス ソフトウェアおよび接続の詳細につ いては、スタータ CD にあるオンライン ユー ザーズ ガイドを参照してください。
- $\overrightarrow{C}$  USB
- **a.** スタータ CD を挿入し、[インストール] (Windows) または[ソフトウェアのインス トール] (Mac OS) をクリックし、画面の 指示に従ってソフトウェアのインストール を完了します。

注記:CD が自動的に起動しない場合は、ス タータ CD のセットアップ アイコンをダブル クリックします。

**b.** 指示が表示されたら、コンピュータに USB ケーブルを接続します。

# ーム<br>五五<br>エココイーサネット ネットワーク

- **a.** デバイスのネットワーク コネクタから保 護カバーを取り外します。
- **b.** ネットワーク ケーブルをコネクタと、 ネットワーク ハブの利用可能なポート、 スイッチ、またはルーターに接続します。 コネクタのリンク ランプが点灯しない場 合は、別のポートに接続してみてくださ い。

注意:ネットワーク ケーブルは、ハブ、ス イッチ、またはルーターにある WAN、 Uplink、または Internet というラベルの付いた ポートには接続しないでください。

**c.** スタータ CD を挿入し、[インストール] (Windows) または[ソフトウェアのインス トール] (Mac OS) をクリックし、画面の 指示に従ってソフトウェアのインストール を完了します。 インストール プログラムが 1 つ以上のデ バイスを表示する場合、ネットワークの設 定ページを印刷して、正しいデバイスを選 択します。

注記:CD が自動的に起動しない場合は、 スタータ CD のセットアップ アイコンを ダブルクリックします。

- **d.** ネットワーク設定ページを印刷します。 このページには、設定に必要な情報が記 載されています。コントロール パネルで [セットアップ]ボタンを押し、次のいず れかを行います。
	- デバイスのディスプレイが 2 行表示の場合 は、[ネットワーク設定]、[ネットワーク設 定を印刷]の順に選択し、**[OK]** を押しま す。
	- カラー ディスプレイのデバイスの場合は、 [ネットワーク]、[ネットワーク設定を表 示]、[ネットワーク構成ページの印刷]の 順に選択し、**[OK]** を押します。

ファックス

スタータ CD のインストール プログラムを 使用してソフトウェアをインストールする 場合は、デバイス ソフトウェアをインストー ルした後で、ファックス セットアップ ウィ ザード (Windows) または HP Device Manager (Mac OS) を使用してファックス設定を行うこ とができます。ファックス設定の詳細につい ては、9[ページの「ファックスの設定](#page-76-2) (オプ [ション](#page-76-2) )」 を参照してください。

# <span id="page-71-0"></span>設定を完了する

### デバイスが 正しく設定されたこ とを確認する

- **1.** 頻繁に使用するアプリケーションからドキュメン トを印刷します。
- **2.** ドキュメントを、最初のページを一番上に置き、 印刷面を上にしてドキュメント フィーダ トレイ に置きます。
- **3.** ドキュメントのサイズに合わせてメディア幅ア ジャスタを調整します。

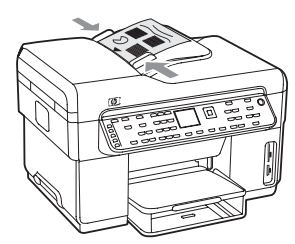

- **4.**[モノクロ コピーの開始]または [カラー コピー の開始]を押します。デバイスでドキュメントの コピーが作成されます。問題が発生した場合は、 18 [ページの「インストールの問題を解決する」](#page-85-2) を 参照してください。
- **5.** ADF 排紙トレイからドキュメントを取ります。
- **6.** フラットベッド スキャナのカバーを開きます。
- **7.** ドキュメントの最初のページを、印刷面を下にし てスキャナ ガラスに置きます。このとき、ドキュ メントの左上隅をガラスの右下隅に合わせます。

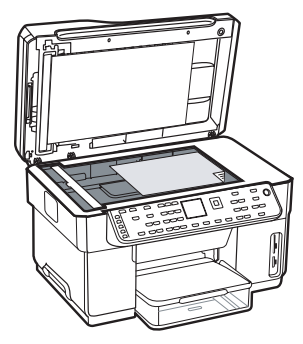

- **8.** フラットベッド スキャナのカバーを閉じます。
- **9.** [モノクロ コピーの開始]または[カラー コピー の開始]を押します。デバイスでドキュメントの コピーが作成されます。問題が発生した場合は、 18 [ページの「インストールの問題を解決する」](#page-85-2) を参照してください。

### デバイス ソフトウェアが正しくイ ンストールされたことを確認する

デバイス ソフトウェアが正しくインストールされた かどうかを確認するには、ソフトウェアを起動し、基 本的な作業(ドキュメントの印刷、コンピュータへの スキャンの送信など)を行います。

HP Photosmart ソフトウェア (Windows) を起 動するには

- **1.** Windows デスクトップで、HP Photosmart ソフト ウェアのアイコンをダブルクリックします。
- **2.** 複数の HP デバイスがインストールされている場 合は、お使いのデバイスに 対応するタブを選択し ます。

HP Photosmart Studio ソフトウェア (Mac OS) を起動するには

- **1.** ドックで HP Photosmart Studio のアイコンをク リックします。
- **2.** デバイスをクリックし、デバイスを選択します。

デバイス ソフトウェアの使用方法の詳細については、 ソフトウェアのオンライン ヘルプを参照してください。

### デバイスの製品登録をする

まだ登録していない場合は、www.register.hp.com に [アクセスしてデバイスを登録します。](www.register.hp.com)

## <span id="page-71-1"></span>情報を検索する

デバイスの使用方法とトラブルシューティングについ ては、次の資料を参照してください。

- スタータ CD または<www.hp.com/support>のオン ライン ユーザーズ ガイドと Readme ファイル
- HP Instant Support (HP インスタント サポート ) と 埋め込み Web サーバー(オンライン ユーザーズ ガイドを参照)
- 製品サポート サイト<www.hp.com/support>
# デバイスの部品の確認

### 前面

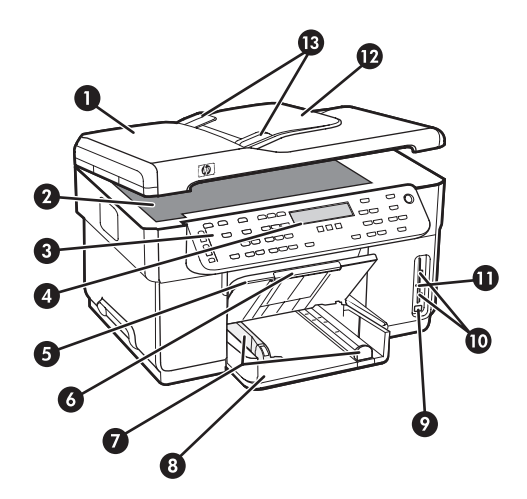

- ADF ( 自動ドキュメント フィーダ )
- スキャナのガラス面
- コントロール パネル
- ディスプレイ
- 排紙トレイ
- 排紙トレイの拡張部
- 用紙の長さ/幅のガイド
- トレイ 1
- 前面の USB(ユニバーサル シリアル バス) ポート
- メモリカード スロット
- メモリデバイスのランプ
- ドキュメント フィーダ トレイ
- 用紙の幅のガイド

印刷サプライ品

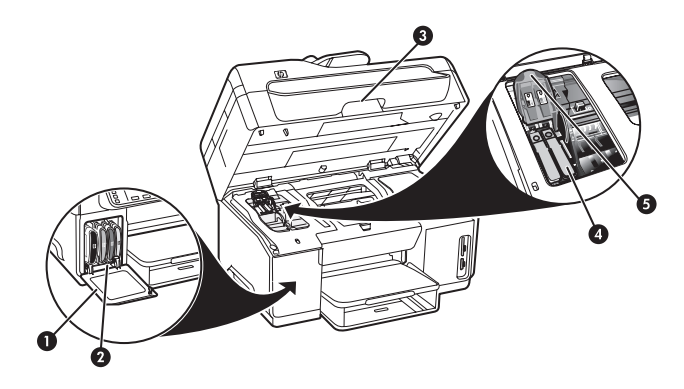

- インク カートリッジのドア
- インク カートリッジ
- プリンタ キャリッジのアクセス ドア
- プリントヘッド
- プリントヘッド ラッチ

### メモリカード スロット

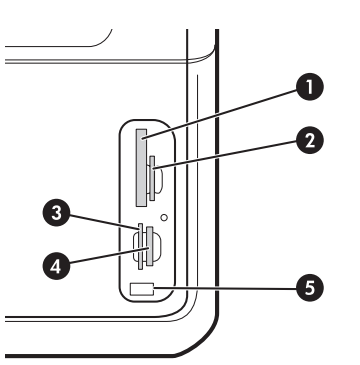

- コンパクト フラッシュ(タイプ I および II、ソ リッドステートのみ)
- セキュア デジタル、マルチメディア カード (MMC)、セキュア MMC
- xD
- メモリ スティック、マジックゲート メモリ ス ティック、メモリ スティック デュオ、およびメ モリ スティック プロ
- 前面 USB (ユニバーサル シリアル バス) ポート (PictBridge 対応 )

日 本 語 背面

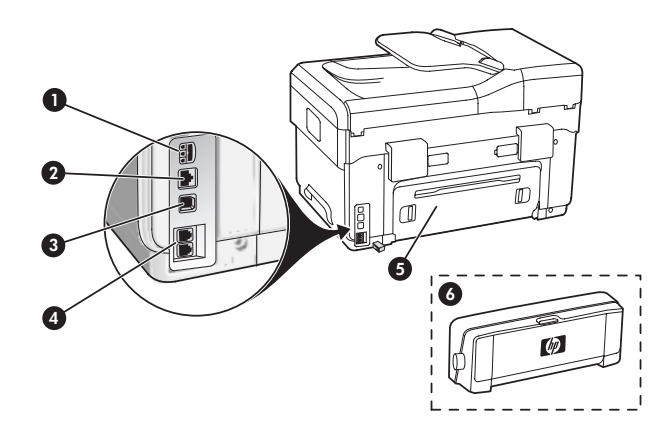

- 電源入力
- イーサネット ネットワーク ポート (HP Officejet Pro L7500)
- 背面 USB ポート
- ファックス用ポート (1-LINE および 2-EXT)
- 背面アクセス パネル (HP Officejet Pro L7300)
- 自動両面印刷アクセサリ ( 両面印刷ユニット、 (HP Officejet Pro L7500))

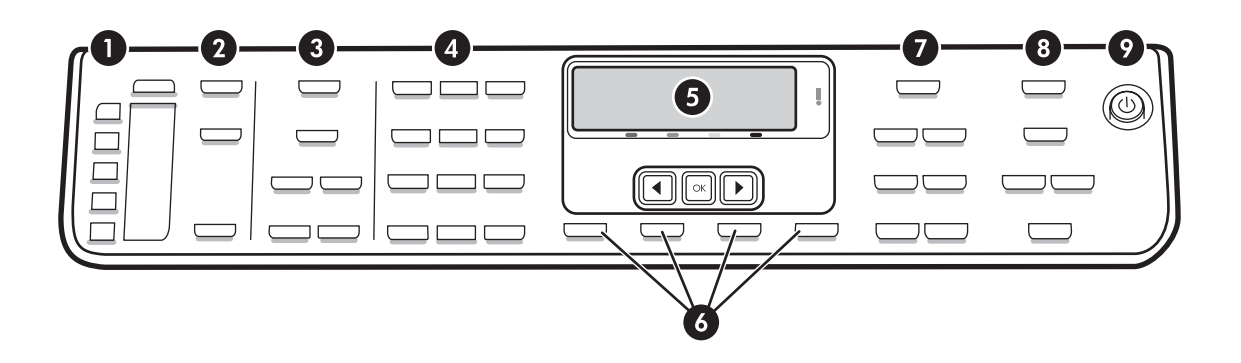

注記:コントロール パネルのレイアウトと機能は、 使用するデバイスのモデルによって異なります。デバ イスのモデルによっては、ここで説明するボタンやラ ンプがすべて揃っていない場合があります。

#### 1 短縮ダイヤル

短縮ダイヤル ボタン **:** 最初の 5 つの短縮ダイヤル番 号にアクセスします。短縮ダイヤルのエントリは、 ファックス番号、またはファックス番号のグループに なります。

短縮ダイヤル エントリのリスト**:** 5 つの短縮ダイヤル ボタンに対応する短縮ダイヤル エントリを示します。 エントリは、付属の用紙に書き込むことも、エントリ のリストを 印刷してはめ込むこともできます。

#### 2 スキャン

スキャンの送信先 **:** スキャン先を選択します。

スキャン スタート **:** スキャン ジョブを開始し、[ス キャン メニュー]ボタンで選択した宛先に送信します。

#### 3 ファックス

メニュー **:** ファックス機能のメニューを開きます。

解像度:デバイスから送信するファックスの速度と品 質を調整します。

リダイヤル **/** 一時停止 **:** 最後にダイヤルしたファック ス番号を再度ダイヤルします。

自動応答 **:** 設定した数だけ呼び出し音が鳴った後に電話 を自動応答するように、ファックス機能を設定します。

モノクロ ファックスの開始 または カラー ファック スの開始 : ファックスを モノクロまたはカラーで開 始します。

### 4 キーパッド

ファックス番号、設定値、またはテキストを入力でき ます。

### 5 ディスプレイ

状態とエラーメッセージ、モードとセットアップ メ ニューおよびそれぞれのオプション、ヘルプ情報、イ ンク カートリッジの残量を表示します。

矢印ボタン **:** メニュー オプション間を移動したり、 カラー表示の写真 (利用可能な場合)間を移動した りします。

**OK:** メニュー、設定値、または印刷用の写真(デバイ スにカラー ディスプレイが備わっている場合)を確 定します。

#### 6 その他のボタン

セットアップ **:** レポート作成、設定、および 保守の 際にメニューシステムにアクセスします。

キャンセル **:** ジョブの停止、メニューの終了、設 定の終了の際に使用します。

7 コピー

メニュー **:** コピー機能のメニューを開きます。

縮小 **/** 拡大 **:** コピーのサイズを変更します。

部単位で印刷 **:** スキャナガラスまたは ADF からス キャンされた順序どおりに、コピーされた出力を並べ ます。

品質 **:** コピーの速度と品質を制御します。品質のラン プは選択されたコピー品質のとなりに点灯します。

モノクロ コピーの開始またはカラー コピーの開始 : モノクロまたはカラーでコピーを開始します。

#### 8 写真

メニュー **:** 写真機能のメニューを開きます。

フォトシート **:** メモリカード スロットにメモリカー ドが挿入されているときに、フォトシートを印刷しま す。

フォト プリント **:** 写真印刷ジョブを開始します。

### 9 電源ボタンとランプ

電源ボタン **:** デバイスをオンまたはオフにします。 デバイスがオフになっているときでも、少量の電力が 装置に供給されています。デバイスへの電力供給を完 全に停止するには、装置をオフにしてから、電力コー ドを抜きます。

このランプが点灯している場合は、デバイスの電源が オンになっています。ジョブの実行中は、このランプ が点滅します。

ネットワーク状態のランプ **:** ネットワーク上のデ バイスの状態を示します。

注意ランプ **:** 注意ランプが点滅している場合は、 注意が必要なエラーが発生していることを示します。

## 3 ファックスの設定 ( オプション )

ここでは、いくつかの異なる構成でファックスを設定 する方法について説明します。

- 専用の電話回線を使用する
- 共有の電話回線を使用する
- ファックスを管理および設定する
	- 応答モードを設定する
	- 応答呼び出し回数を設定する
	- 応答呼び出し音のパターンを変更する
	- ファックスのヘッダーを設定する
	- ファックスの設定をテストする

ファックスの機能の詳細については、スタータ CD に 収録されているオンライン ユーザーズ ガイドを参照 してください。

注記:ファックスは、一部のモデルでのみサポートさ れます。

注意:付属のコードを使用せずに壁側のモジュラー ジャックとデバイスを接続すると、ファックスを正常 に送受信できない場合があります。

付属のコードは、ご家庭や職場で使用している電話機 用コードとは異なる、特殊なコードです。付属のコー ドが短すぎる場合は、スタータ CD に収録されている オンライン ユーザーズ ガイドを参照してください。

### パラレル方式 対 シリアル 方式の電話システム

デバイスのファックス機能のセットアップを開始する 前に、お住まいの国または地域でどのタイプの電話シ ステムを使用しているか確認します。

注記:デバイスのファックス機能のセットアップの説 明は、パラレル方式またはシリアル方式のどちらの電 話方式を使用しているかによって異なります。

お住まいの国または地域が下記のセクションになけれ ば、シリアル方式の電話システムをご使用のはずで す。シリアル方式またはパラレル方式のどちらの電話 方式かわからない場合は、最寄りの電話会社にお問い 合わせください。

### パラレル方式の電話システムの国 または地域

パラレル方式の電話システムの場合、デバイス背面の "2-EXT" ポートを使用して、共有する電話機器を電話 回線に接続することができます。

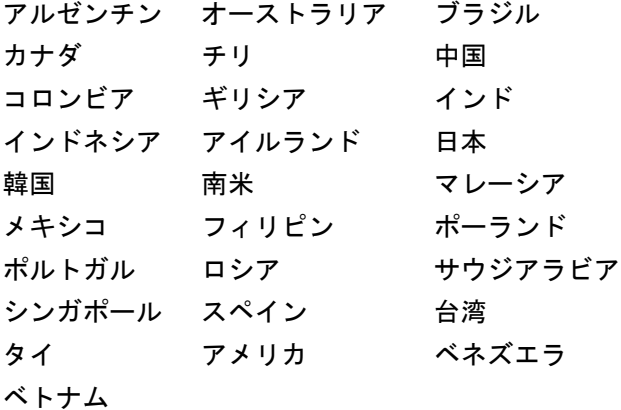

注記:パラレル方式の電話システムの場合は、デバイ スに付属の 2 線式電話コードを使用して、壁側のモ ジュラー ジャックにデバイスを接続することをお勧 めします。

### シリアル方式の電話システムの国 または地域

シリアル方式の電話システムの場合、共有する電話機 器 (モデム、電話、留守番電話等)のコネクタの種 類が違うため、デバイスの "2-EXT" ポートに接続する ことはできません。電話機器はすべて 壁側のモジュ ラー ジャックに接続してください。

注記:シリアル方式の電話システムを使用する国また は地域の場合、デバイス付属の電話コードに別の壁プ ラグが接続している可能性があります。これにより、 デバイスを差し込んでいる壁側のモジュラー ジャッ クに別の通信装置を接続できます。

シリアル方式の電話システムを使用し、デバイスの ファックス機能をセットアップする詳細情報について は、お住まいの国または地域のファックス構成専用 Web サイトを参照してください。

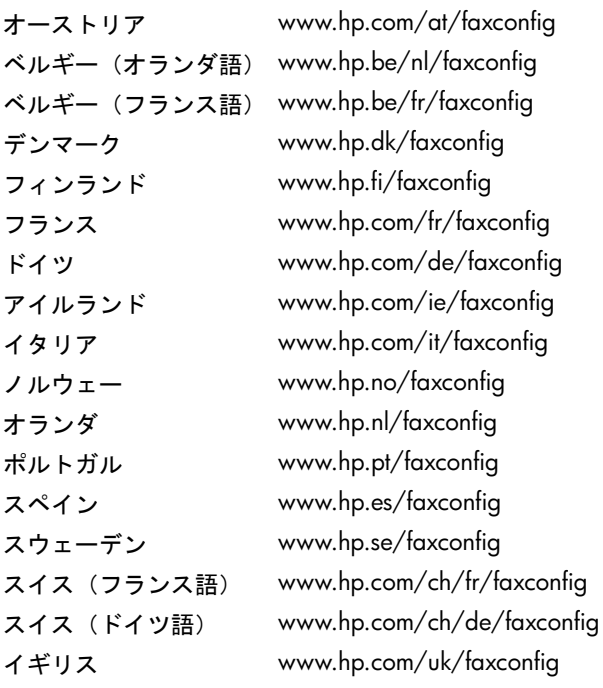

### <span id="page-77-0"></span>専用の電話回線を使用する

ファックスに次の電話回線を使用する場合は、このセ クションの説明を参照してください。

- 専用の電話回線(電話機や留守番電話などのデバ イスと回線を共有しない場合)
- 同じ電話回線を共有しているデバイスなしの専用 の電話回線が、着信識別サービスを利用する。
- 構内交換機 (PBX) または統合サービス デジタル通 信網 (ISDN) 回線。PBX および ISDN 回線の詳細に ついては、スタータ CD にあるオンライン ユー ザーズ ガイドを参照してください。

注記:ファックスと同じ電話番号でボイス メール サービスを利用している場合、ファックスを自動受信 することはできません。ファックスを手動で受信する 必要があります。つまり、受信ファックスの着信に応 答するためにその場にいる必要があります。これ以外 にファックスを自動受信するには、電話会社に問い合 わせて着信識別を利用するか、ファックス専用の別回 線を取得してください。

着信に手動で応答するようにデバイスを設定します。 ランプが消えるまで [自動応答]ボタンを押します。

- **1.** デバイスを接続している差込口から電話機の プラグを外します。
- **2.** デバイスに付属の電話コードで、デバイスの 1-Line ポートと電話線の差込口を接続します。

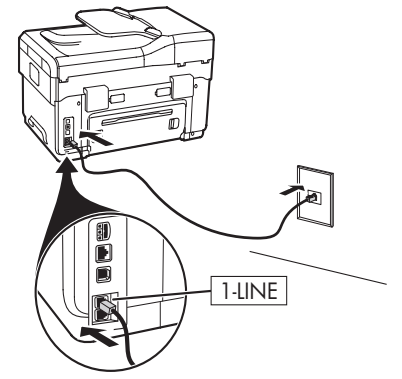

**3.** 着信識別サービスを使用している場合は、[応答呼 び出し音のパターン]設定を、電話会社がお使い のファックス番号に指定した、2 回や 3 回の呼び 出し音のパターンなどに変更します。

この設定の変更方法については、スタータ CD に 収録されているオンライン ユーザーズ ガイドを 参照してください。

注記:デバイスの工場出荷時の設定では、すべての呼 び出し音パターンに応答するよう設定されています。 電話会社がファックス番号に割り当てた呼出し音のパ ターンに正しく設定しないと、デバイスが電話と ファックスの両方の呼び出し音に応答してしまったり、 まったく応答しなくなったりすることがあります。

### 共有の電話回線を使用する

他のデバイス(電話機、留守番電話、コンピュータ / コンピュータ モデム、ナンバー ディスプレイ用装置 など)とファックスが電話回線を共有する場合や、電 話回線にボイスメール サービスが組み込まれている 場合は、次の指示を参照してファックスの設定方法を 決定してください。

**1.** 10 [ページの「専用の電話回線を使用する」](#page-77-0) の手順 に従います。

**2.** デバイスの背面にある 2-EXT ポートに他のデバイ スのプラグを差し込みます。

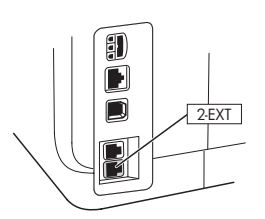

**3.** 次の表を参照して、その他のファックス設定を決 定します。

#### ファックス セットアップ表の使用

ファックス セットアップ 表を使用して、デバイスのファックス機能を設定します。表を使用するには、次の手 順に従ってください。

● ファックス機が使用している電話回線をどのように使用するかを決定します。

- 電話およびファックス (表 3-1 を参照してください)
- ファックスおよびインターネット (表 3-2 を参照してください)
- 電話、ファックス、およびインターネット ( ダイヤ ルアップ) (表 3-3 を参照してください)
- 電話、ファックス、およびインターネット (DSL) (表 3-4 を参照してください)

電話回線をどのように使用するかを決定したら、次の手順に従ってください。

■最初の行には、オールインワン デバイス(電話 機、コンピュータ、留守番電話)がどの他の装置と電 話回線を共有するかを決定します。

■次の数行には、電話回線がボースメール サービス や着信識別サービスなど特別なサービスを利用するか どうかを決定します。電話回線がコンピュータと一緒 に使用する場合は、ダイアルアップか DSL モデムを 使用するかを決定します。

■次の行には、オールインワン デバイスにさまざま な装置を接続する方法に関するファックス設定のプレ ビューの例を提供します。

■表の最後の行は、14 ページの設定ガイドライン 表に対応する番号です。設定ガイドライン 表を使用 して、お使いのオールインワン デバイスがどのよう に設定されるかに基づき、最も効率的機能するように オールインワン デバイスを設定します。

注記:各ファックス セットアップ表の最後の行に表 示される番号に従う必要があります。順番に操作を行 わないと、ファックスの設定問題になる可能性があり ます。

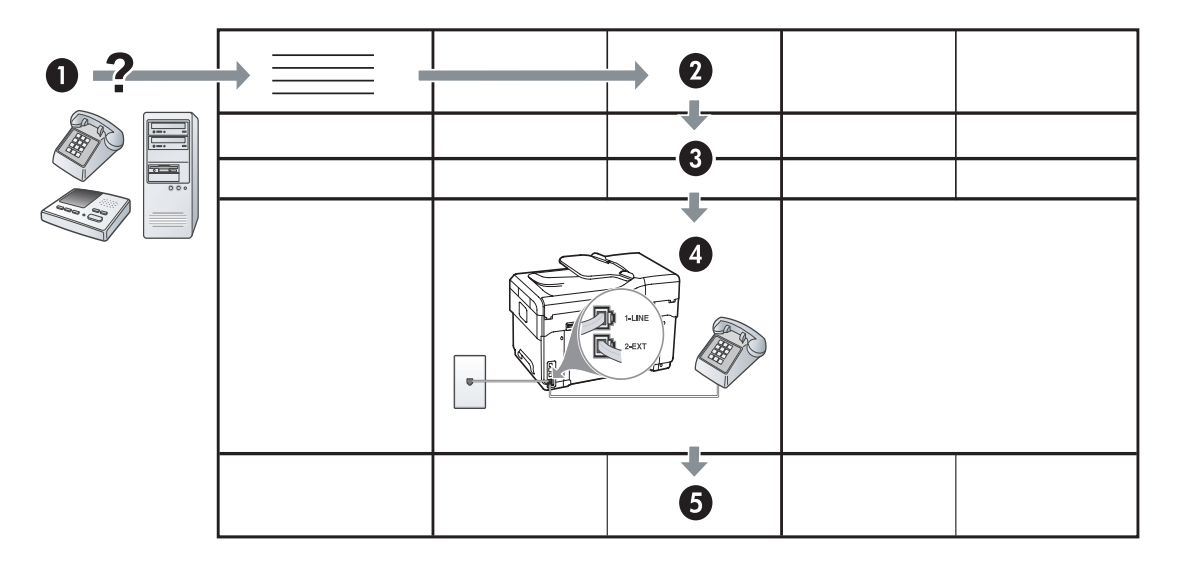

日 本 語

#### <span id="page-79-0"></span>表 **3-1** 電話およびファックス

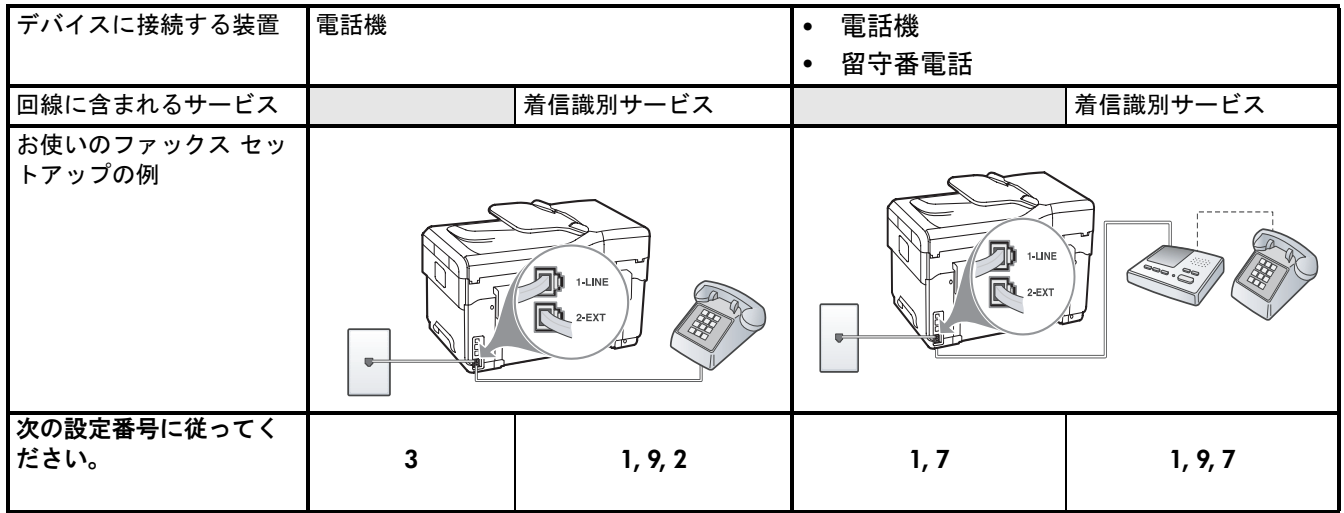

#### 表 **3-2** ファックスおよびインターネット

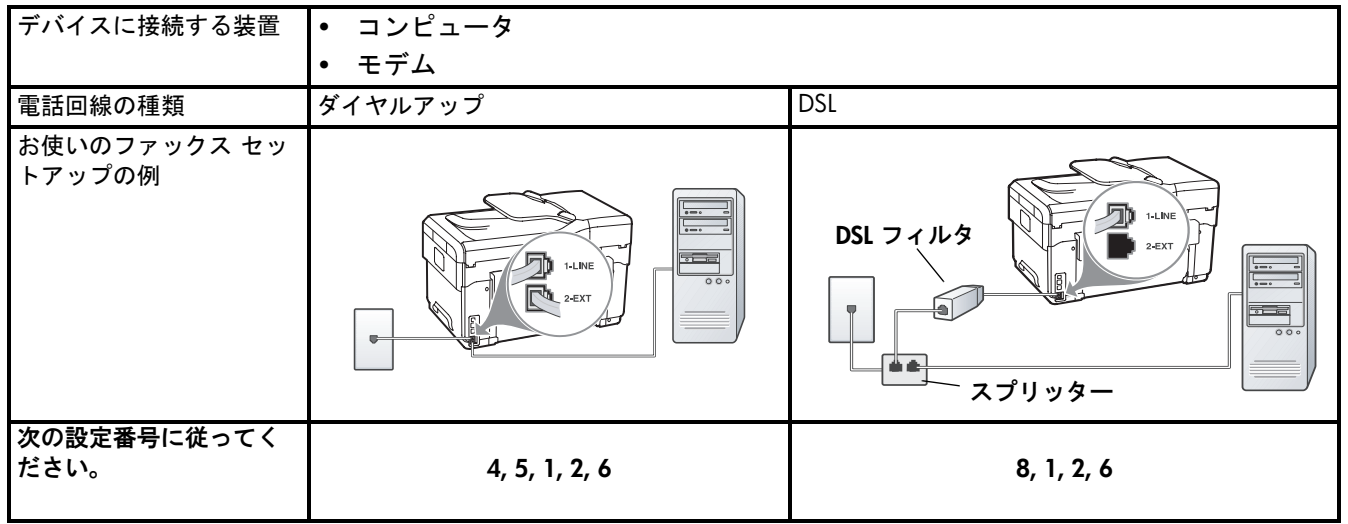

表 **3-3** 電話、ファックス、およびインターネット ( ダイヤルアップ )

| デバイスに接続する装<br>置       | 電話機<br>$\bullet$<br>コンピュータ<br>$\bullet$<br>モデム<br>$\bullet$ |                                                                                              | 電話機<br>$\bullet$<br>コンピュータ<br>モデム<br>留守番電話 |                                                                                             |
|-----------------------|-------------------------------------------------------------|----------------------------------------------------------------------------------------------|--------------------------------------------|---------------------------------------------------------------------------------------------|
| 電話回線の種類               | ダイヤルアップ                                                     |                                                                                              | ダイヤルアップ                                    |                                                                                             |
| 回線に含まれるサービ<br>ス       |                                                             | 着信識別サービス                                                                                     |                                            | 着信識別サービス                                                                                    |
| お使いのファックス<br>セットアップの例 |                                                             | スプリッター<br>$\frac{1}{1}$<br>$\overline{\cdots}$<br>ਤ ਰ<br>1-LINE<br>000<br>$\mathbb{R}$ 2-EXT | 1-LINE<br>$\mathbb{R}$ 2-EXT               | スプリッター<br>l di d<br>$\frac{1}{2}$<br>$\frac{1}{1}$<br>5 2<br>$\frac{1}{000}$<br>$rac{3}{2}$ |
| 次の設定番号に従って<br>ください。   | 4, 10, 5, 3                                                 | 4, 10, 5, 3, 9                                                                               | 4, 10, 5, 1, 7                             | 4, 10, 5, 1, 9, 7                                                                           |

表 **3-4** 電話、ファックス、およびインターネット (DSL)

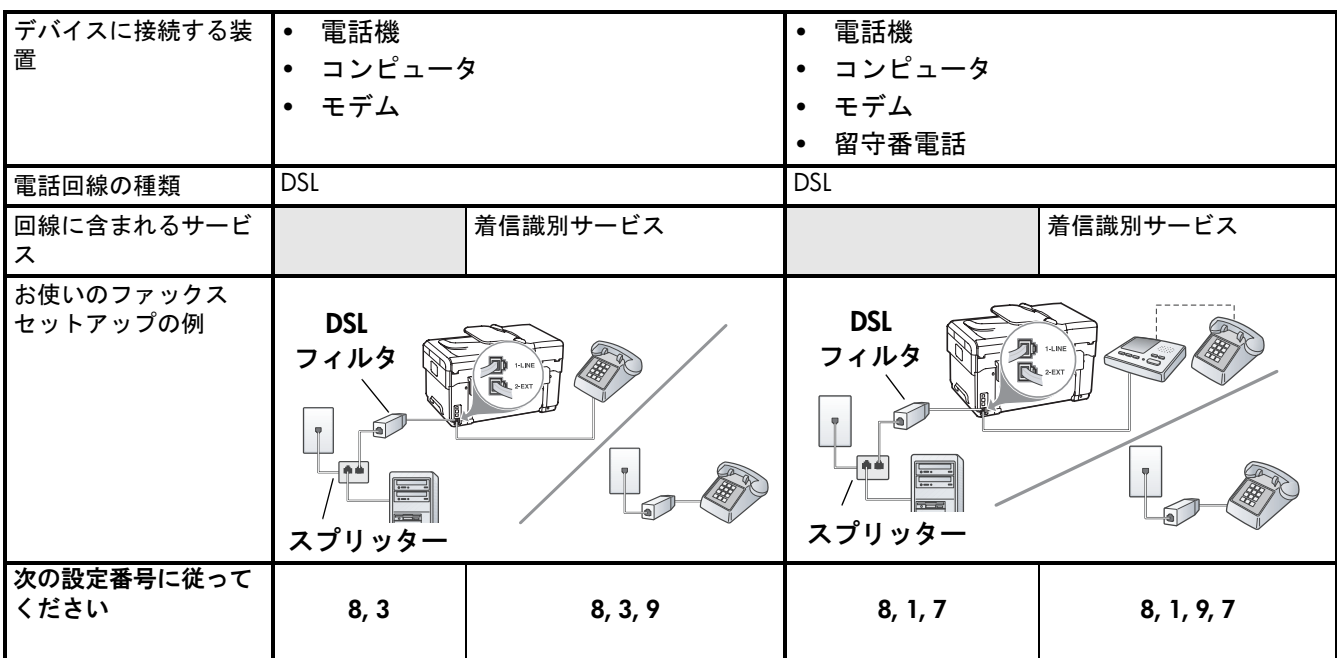

設定ガイドライン

| 設定 #                               | 設定方法                                                                                                    |  |  |
|------------------------------------|----------------------------------------------------------------------------------------------------|--|--|
| 1                                  | 着信に自動的に応答するようにデバイスを設定します。ランプが点灯するまで [自動応答] ボタ<br>ンを押します。                                                                                                    |  |  |
| $\overline{\mathbf{2}}$            | (オプション) [応答呼び出し回数] の設定を 1 回または 2 回に変更します。<br>この設定の変更方法については、スタータ CD に収録されているオンライン ユーザーズ ガイド<br>を参照してください。                                                                                                    |  |  |
| $\overline{3}$                     | デバイスが着信に自動的に応答するかどうかを決定します。<br>自動的に応答するようにデバイスを設定すると、すべての着信に自動的に応答してファック<br>スを受信します。この場合、デバイスでは、着信がファックスか音声通話かを区別できませ<br>ん。着信が音声通話であると思われる場合は、デバイスが着信に応答する前に応答する必要<br>があります。<br>ファックスに自動的に応答するように設定するには、ランプが点灯するまで [自動応答] ボ<br>タンを押します。<br>● ファックスに手動で応答するようにデバイスを設定する場合は、着信ファックスに人間が直<br>接応答できるようにする必要があります。人間が応答しないと、デバイスではファックスを |  |  |
|                                    | 受信できません。<br>ファックスに手動で応答するように設定するには、ランプが消えるまで [自動応答] ボタン<br>を押します。                                                                                                    |  |  |
| Δ<br>(ダイヤルアップ モデム)                 | PC モデムとデバイスが電話回線を共有するため、PC モデムとデバイスを同時に使用すること<br>はできません。たとえば、PC モデムを使用して電子メールを送信したり、インターネットにア<br>クセスしたりしているときは、デバイスでファックスを送受信できません。                                                                                                    |  |  |
| 5<br>(ダイヤルアップ モデム)                 | PC モデムのソフトウェアが、コンピュータでファックスを自動的に受信するように設定されて<br>いる場合は、その設定をオフにします。<br>注意: PC モデムのソフトウェアでファックスの自動受信設定をオフにしないと、デバイスで<br>ファックスを受信できません。                                                                                                    |  |  |
| 6                                  | 電話が鳴ると、デバイスは、応答呼び出し回数で設定した回数だけ呼び出し音が鳴った後に自<br>動的に応答します。その後、ファックス送信元に向けてファックス受信トーンを発し、ファッ<br>クスを受信します。                                                                                                    |  |  |
| $\overline{\mathbf{7}}$<br>(留守番電話) | 4 回以下の呼び出し回数で応答するように留守番電話を設定します。<br>デバイスの [応答呼び出し回数] の設定を 6回に変更します。<br>電話が鳴ると、設定した回数だけ呼び出し音が鳴った後に留守番電話が応答し、録音されてい<br>る応答メッセージを再生します。この間、デバイスは通話内容をモニタし、ファックス トーン<br>が鳴るとそれを検知します。着信ファックスのトーンを検知した場合、デバイス はファックス<br>受信トーンを発し、ファックスを受信します。ファックス トーンを検知しなかった場合、デバ<br>イスは回線のモニタを停止し、留守番電話でボイスメッセージを録音できるようになります。                        |  |  |
| 8                                  | DSL 回線のみ:DSL 回線を共有するすべての装置(電話、コンピュータ)に追加の DSL フィルタ<br>を購入する必要があります。                                                                                                    |  |  |
| 9<br>(着信識別サービス)                    | [応答呼び出し音のパターン]設定を、電話会社がお使いのファックス番号に指定した、2 回や<br>3回の呼び出し音のパターンなどに変更します。<br>この設定の変更方法については、スタータ CD に収録されているオンライン ユーザーズ ガイド<br>を参照してください。<br>注記:デバイスの工場出荷時の設定では、すべての呼び出し音パターンに応答するよう設定され<br>ています。電話会社がファックス番号に割り当てた呼び出し音のパターンに正しく設定しない<br>と、デバイスが電話とファックスの両方の呼び出し音に応答してしまったり、まったく応答し                                                   |  |  |
|                                    | なくなったりすることがあります。                                                                                                    |  |  |

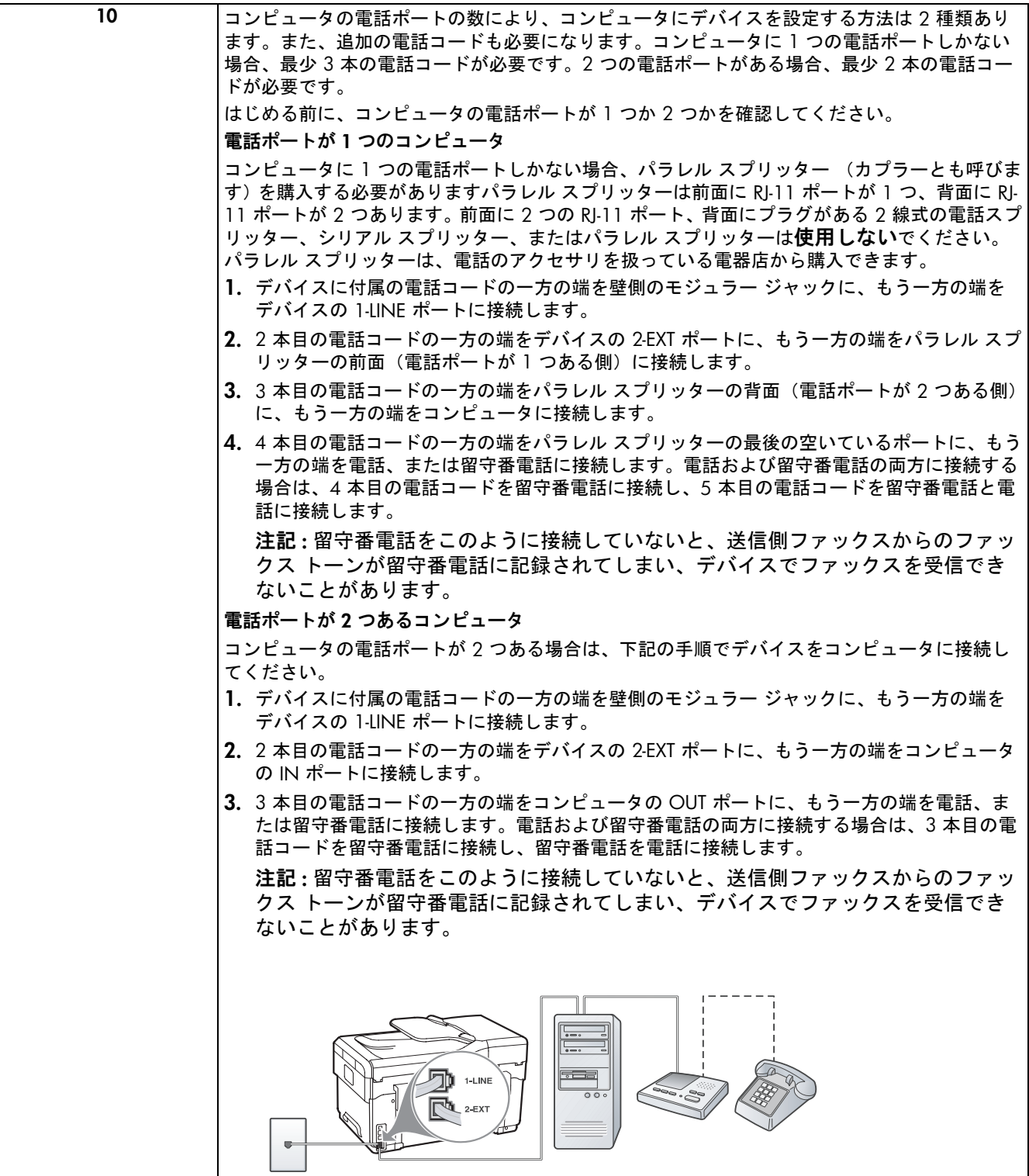

### ファックス設定を管理およ び設定する

デバイスをコンピュータに直接接続する場合は、デバ イス ソフトウェアをインストールし、ファックス セットアップ ウィザード (Windows) または HP Device Manager (Mac OS) を実行します。また、後で ソリューション センター (Windows) または HP Device Manager (Mac OS) からこれらのツールを起動 することもできます。これらのツールを使用し、 ファックスのヘッダー、国 / 地域および日時の設定 を行います。

埋め込み Web サーバ (EWS) からファックス設定を行 うことができます。EWS については、22 [ページを](#page-89-0)参 照してください。

コントロールパネルから設定を行うこともできます。 コントロール パネルについては、スタータ CD に収 録されているオンライン ユーザーズ ガイドを参照し てください。

### 短縮ダイヤルの設定

ファックス番号またはファックス番号のグループを短 縮ダイヤル エントリとして保存することができます。 短縮ダイヤル エントリ 1 ~ 5 は、コントロール パネ ルの対応する 5 つの短縮ダイヤル ボタンと関連付け られます。そうすれば、コントロール パネルからす ぐにダイヤルすることができます。

コントロール パネルを使用するほかに、埋め込み Web サーバ と HP Photosmart ソフトウェアで短縮ダ イアルを設定することもできます。詳細については、 スタータ CD に収録されている オンライン ユーザー ズ ガイドを参照してください。

### 短縮ダイヤル エントリを設定す るには

- **1.** コントロールパネルから[セットアップ]ボタン を押します。
- **2.**[短縮ダイヤルの設定]を選択し、次のいずれかの 操作を行います。
- エントリを追加または変更するには **:** 個別の短 縮ダイヤル または グループ短縮ダイヤル を選 択し、矢印キーを押して未使用のエントリ番号 に移動するか、キーパッドから番号を入力しま す。ファックス番号を入力し、**OK** を押しま す。市外局番、PBX システム外の番号のアクセ ス コード ( 通常は 9 または 0)、長距離電話の プレフィックスなど、間隔や他の必要な番号を 含めます。キーパッドで名前を入力してから、 **OK** を押します。
- **1** つまたはすべてのエントリを削除するには **:** 短縮ダイヤルを削除 を選択し、矢印キーで削 除する短縮ダイヤルまで移動して、**OK** を押し ます。

### ファックスの設定をテスト する

デバイスの状態をチェックし、ファックス用に適切に 設定されているかどうかを確認するには、ファックス 設定をテストします。このテストは、デバイスの ファックス設定が完了した後に実行します。テストで は次の項目をチェックします。

- ファックスのハードウェアのチェック
- 適切な種類の電話コードがデバイスに接続されて いるかどうかのチェック
- 電話コードが正しいポートに接続されているかど うかのチェック
- ダイヤル トーンのチェック
- アクティブな電話回線のチェック
- 電話回線の接続状態のチェック

デバイスでは、テスト結果のレポートが印刷されま す。テストに失敗した場合は、レポートを参照して問 題の解決方法を確認し、テストを再実行します。追加 のトラブルシューティング情報については、20 [ペー](#page-87-0) [ジの「ファックスの問題を解決する\(一部のモデルの](#page-87-0) [み\)」を](#page-87-0)参照してください。

#### ファックス設定をテストするには

- **1.** ご家庭や職場に適した設定方法で、デバイスの ファックス設定を行います。
- **2.** テストを開始する前に、印刷カートリッジとプリ ントヘッドが取り付けられ、フルサイズの用紙が 給紙トレイにセットされていることを確認します。
- **3.** コントロール パネルの セットアップ を押します。
- **4.** ツール を選択し、ファックス テストを実行 を選 択します。 デバイスの画面にテストの状態が表示され、 レポートが印刷されます。
- **5.** レポートの内容を確認します。
	- テストにパスしてもファックスの送受信に問 題がある場合は、レポートに記載されている ファックス設定をチェックして、正しく設定さ れているかどうかを確認します。ファックス設 定が行われていない、または不適切な場合は、 ファックス機能に問題が発生する可能性があり ます。
	- テストに失敗した場合は、レポートを参照して 問題の解決方法を確認してください。

## 4 トラブルシューティング

このセクションでは、ハードウェアとソフトウェアの インストールにおける最も一般的な問題の解決方法を 紹介します。

[最新情報については、スタータ](http://www.hp.com/support/officejetprok550) CD に収録されている Readme ファイルとリリース ノートを参照するか、 または製品サポートサイト www.hp.com/support を ご覧ください。

### インストールの問題を解決 する

このセクションでは、ハードウェアとソフトウェアの インストールにおける最も一般的な問題の解決方法を 紹介します。

### ハードウェアのインストールに関 する提案

デバイスを確認する

- デバイスの外部および内部からすべての梱包材や 梱包用テープが取り外されていることを確認しま す。
- 用紙がトレイに正しくセットされ、デバイス内に 詰まっていないことを確認します。
- 電源ランプ以外のランプが点滅したり点灯したり していないことを確認します。電源ランプは点灯 している必要があります。注意ランプが点滅して いる場合は、コントロールパネルに表示されてい るメッセージを確認します。デバイスに初めて電 源を入れた場合は、ウォームアップに約 45 秒か かります。
- 後部アクセス パネル、または両面印刷ユニットが しっかりと固定されていることを確認します。
- 自己診断テスト ページを印刷できることを確認し ます。詳細については、22 [ページの「自己診断テ](#page-89-1) [ストページ」](#page-89-1)を参照してください。
- ハードウェアの接続状態を確認する
- 使用しているコードやケーブルが良好な状態であ ることを確認します。
- デバイスが電源コードでコンセントにしっかりと 接続されていることを確認します。

**•** 電話コードが 1-LINE ポートに接続されていること を確認します。

プリントヘッドとインク カートリッジを確 認する

- プリントヘッドからオレンジ色のキャップが取り 外されていることを確認します。
- すべてのプリントヘッドとインク カートリッジ が、色分けされたスロットに正しくしっかりと装 着されていることを確認します。正しく接するよ うにプリント ヘッドとインク カートリッジを しっかりと押し下げてください。すべてのプリン トヘッドとインク カートリッジが装着されていな いと、デバイスは動作できません。
- プリントヘッドのラッチとすべてのカバーが閉じ ていることを確認します。
- 画面にプリントヘッドのエラー メッセージが表示 された場合は、プリントヘッドの接触面をクリー ニングします。詳細については、スタータ CD に 収録されているオンライン ユーザーズ ガイドを 参照してください。

### ソフトウェアのインストールに関 する提案

- コンピュータ システムを確認する
- コンピュータで、サポートされている OS のいず れかが実行されていることを確認します。詳細に ついては、スタータ CD に収録されているオンラ イン ユーザーズ ガイドを参照してください。
- コンピュータが少なくともシステムの最小要件を 満たしていることを確認します。詳細については、 スタータ CD に収録されているオンライン ユー ザーズ ガイドを参照してください。
- インストールの準備
- オペレーティング システムに対応したインストー ル ソフトウェアが収録されているスタータ CD を 使用します。
- ソフトウェアをインストールする前に、プログラ ムがすべて終了されていることを確認します。
- 入力した CD-ROM ドライブへのパスが認識されな い場合は、正しいドライブ名を指定していること を確認します。

18 インストールの問題を解決する

- CD-ROM ドライブでスタータ CD を認識できない 場合は、スタータ CD が破損していないかどうか [を調査してください。デバイス用のドライバは、](www.hp.com/support) www.hp.com/support からダウンロードできます。
- Windows デバイス マネージャで、USB ドライバ が無効にされていないことを確認します。
- コンピュータで Windows を実行していて、コン ピュータがデバイスを検知できない場合は、アン インストール ユーティリティ (スタータ CDの util\ccc\uninstall.bat) を実行してデバイス ドライ バのクリーン アンインストールを実行します。 コンピュータを再起動し、デバイス ドライバを 再インストールします。

### ネットワークの問題を解決 する(一部のモデルのみ)

注記:以下を修正した後、インストール プログラム を再度実行します。

一般的なネットワーク トラブル シューティング

- デバイス ソフトウェアをインストールできない場 合は、以下を確認します。
	- コンピュータとデバイスにすべてのケーブルが しっかりと接続されている。
	- ネットワークが使用できる状態で、ネットワー ク ハブがオンになっている。
	- ウィルス保護プログラム、スパイウェア保護プ ログラム、およびファイアウォールを含むあら ゆるアプリケーションが Windows を実行中の コンピュータで終了しているか、または無効に されている。
	- デバイスが、デバイスを使用するコンピュータ と同じサブネットにインストールされている。
	- インストール プログラムがデバイスを検知で きない場合は、ネットワーク設定ページを印刷 して(22 [ページの「ネットワーク設定ページ](#page-89-2) [を印刷するには」](#page-89-2)を参照)インストール プログ ラムに IP アドレスを手動で入力します。

**•** Windows を実行するコンピュータを使用して いる場合は、デバイス ドライバに作成された ネットワーク ポートがデバイスの IP アドレス と一致していることを確認します。 1)デバイスのネットワーク設定ページを印刷 します。 2) Windows デスクトップから、スタートを クリックし、設定をポイントしてプリンタまた はプリンタと **FAX** をクリックします。

または

スタートをクリックし、コントロール パネル をクリックし、プリンタをダブルクリックしま す。 3)デバイスのアイコンを右クリックして [プロパティ]をクリックし、[ポート]タブ

をクリックします。 または

デバイスのアイコンを右クリックして管理者 として実行、プロパティ、続行の順にクリック し、ポートタブをクリックします。

4)デバイスの TCP/IP を選択し、ポートの構成 を クリックします。

5) ダイアログ ボックスに表示された IP アドレ スを比較し、ネットワーク設定ページに表示さ れた IP アドレスと一致することを確認します。 IP アドレスが一致しない場合は、ネットワー ク設定ページのアドレスと一致するようダイ アログ ボックスの IP アドレスを変更します。 6)**[OK]** を 2 回クリックして設定を保存し、 ダイアログ ボックスを閉じます。

#### 有線 ネットワークへの接続問題

- ネットワーク コネクタのリンク ランプが点灯し ない場合は、「一般的なネットワーク トラブル シューティング」の項目がすべて満たされている ことを確認します。
- デバイスに静的 IP アドレスを割り当てることは推 奨されていませんが、これを行うことによってイ ンストールの問題(パーソナル ファイアウォール との競合など)が解決される場合があります。詳 細については、スタータ CD に収録されているオ ンライン ユーザーズ ガイドを参照してください。

### <span id="page-87-0"></span>ファックスの問題を解決する(一部のモデルのみ)

ファックス テストを実行して失敗した場合、テストレポートを参照して問題を解決してください。詳細につい ては、スタータ CD に収録されているオンライン ユーザーズ ガイドを参照してください。

本体でファックスの送受 信がうまくできない 必ず本製品付属の電話コードを使用してください。

> 本体と同じ電話回線の他の機器が使用中である可能性があります。内線電話(同じ 電話回線を使用している電話で、本体に接続されていないもの)またはその他の機 器が使用中でないこと、受話器が外れていないことを確認してください。内線電話 の受話器が外れている場合や、コンピュータのモデムを経由して電子メールの送信 やインターネットへのアクセスを実行している場合、本体のファックス機能は使用 できません。

> 電話スプリッターを使用していると、ファックスの問題の原因になる場合がありま す。本体を壁側のモジュラー ジャックに直接接続してみてください。

電話コードの一方の端を壁側のモジュラー ジャックに、もう一方の端をデバイス の背面に「1-LINE」と書かれているポートに接続します。

正常に機能する電話機を壁側のモジュラージャックに接続し、発信音の有無を確認 します。ダイヤル トーンが聞こえない場合、電話会社に連絡して、回線の検査を依 頼してください。

本体をアナログ電話回線に接続していることを確認してください。アナログ電話回 線に接続していないと、ファックスを送受信できません。電話回線がデジタルであ るかどうかを確認するには、回線に通常のアナログ電話を接続してダイヤルトーン を聞きます。通常のダイヤル音が聞こえない場合は、デジタル電話用に設定された 電話回線の場合があります。本体をアナログ回線に接続し、ファックスの送受信を 試します。

電話回線の接続ノイズが発生している可能性があります。電話回線の音質が悪い (ノイズがある)と、ファックスの使用時に問題が発生することがあります。 電話を壁側のモジュラー ジャックに接続し、静電ノイズなどのノイズに注意して、 電話線の音質をチェックしてください。ノイズが聞こえたら、エラー補正モード (ECM) をオフにして、もう一度ファックスしてみてください。

デジタル加入者線 (DSL) サービスの使用時は、DSL フィルタが接続されていること を確認してください。フィルタが接続されていないと、ファックスを使用すること ができません。

PBX(構内交換機)または ISDN コンバータ / ターミナル アダプタを使用している 場合は、本体が正しいポートに接続され、ターミナル アダプタがお住まいの国ま たは地域に適した種類のスイッチに設定されていることを確認してください。

本体でファックスを送信 着信識別サービスを使用していない場合は、デバイスの[着信識別音]機能が できるが、受信はできない [すべての呼び出し]に設定されていることを確認します。

> 自動応答が [オフ]に設定される場合、またはファックスと同じ電話番号でボイス メール サービスをお使いの場合は、ファックスを手動でしか受信できません。

> 本体と同じ電話回線上にコンピュータ モデムがある場合は、モデムに付属のソフト ウェアが、ファックスを自動受信する設定になっていないことを確認してください。

本体と同じ電話回線上に留守番電話がある場合は:

- 留守番電話が正常に動作していることを確認します。
- 12 [ページにある表](#page-79-0) 3-1 での例 2 のセットアップと同じように確認します。
- 本体でファックスを自動受信するように設定されていることを確認します。
- [応答呼び出し回数]設定を留守番電話よりも多い回数に設定していることを確 認します。
- 留守番電話の接続を解除し、ファックスを受信してみます。
- 約 10 秒の長さのメッセージを録音します。メッセージを録音するときには、 低い音量で、ゆっくりと話してください。音声メッセージの後、沈黙した状態 で 5 秒以上録音を続けます。

同じ電話回線を使用している他の機器がテスト失敗の原因となっている可能性があ ります。他のデバイスの接続を切断し、もう一度テストを実行します。[ダイヤル トーン検出テスト]に合格した場合、1 つ以上の機器が問題の原因である可能性が あります。どの機器が問題の原因であるかわかるまで、機器を一度に 1 つずつ戻 し、そのつどテストを再実行します。

本体でファックスを送信で 本体のダイヤル速度が速すぎるか、またはダイヤルの間隔が短すぎます。たとえば、 きないが、受信はできる 「9」をイヤルして外線へアクセスする必要がある場合、以下のようにポーズを挿入 してみてください。9-XXX-XXXX (XXX-XXXX は送信するファックス番号です)。ポーズ を入力するには、[リダイヤル **/** 一時停止]を押します。または、ディスプレイに ダッシュ記号 (-) が表示されるまで、[スペース] (#) ボタンを繰り返し押します。

ディスプレイに常に「受 話器が外れています」と 表示される 間違った電話コードを使用しています。20 ページの「本体でファックスの送受信 がうまくできない」 の最初の 2 つの解決法を参照してください。

本体で手動によるファッ クスの送信がうまくでき ない この解決策は、本製品に 2 線式電話コードが付属している次の国または地域にのみ 適用されます。アルゼンチン、オーストラリア、ブラジル、カナダ、チリ、中国、 コロンビア、ギリシャ、インド、インドネシア、アイルランド、日本、韓国、ラテ ン アメリカ、マレーシア、メキシコ、フィリピン、ポーランド、ポルトガル、ロ シア、サウジアラビア、シンガポール、スペイン、台湾、タイ、米国、ベネズエ ラ、ベトナム。

> お使いの設定が 12 [ページにある表](#page-79-0) 3-1 の最初の例と同じであることを確認し ます。

本体に直接接続された電話から手動でファックスを送信する場合、ファックス送信 には電話機のキーパッドを使用する必要があります。

ファックス トーンが留守 番電話に録音されている 21 ページの「本体でファックスを送信できるが、受信はできない」 の 4 つ目の解 決法を参照してください。

本体に付属の電源コード の長さが十分でない 本製品に付属の電話コードの長さが足りない場合、カプラーを使用して延長できま す。カプラーは、電話のアクセサリを扱っている電器店で購入できます。自宅やオ フィスで使用している通常の電話コードがもう 1 本必要です。

- **1.** 本製品に付属の電話コードの一方の端をカプラーに、もう一方の端を本体背面の 1-LINE というラベルの付いたポートに接続します。
- **2.** もう 1 本の電話コードを、カプラーの空いているポートと壁側のモジュラー ジャックに 接続します。

### トラブルシューティングと 設定ツール

トラブルシューティングとデバイスの設定には、次の ツールを使用できます。詳細については、スタータ CD に収録されているオンライン ユーザーズ ガイド を参照してください。

### <span id="page-89-1"></span>自己診断テストページ

自己診断テストページを使用して現在のデバイスの設 定を表示し、デバイスの問題のトラブルシューティン グを行い、両面印刷ユニットなどのオプション アク セサリのインストールを確認します。自己診断テスト ページには、最新イベントのログも含まれます。HP に連絡する場合は、電話をする前に自己-診断テスト ページを印刷してください。

自己診断テストページを印刷するには

- **1.** コントロール パネルのセットアップボタンを押し ます。
- **2.**[レポートの印刷]、[セルフテスト レポート]の順 に選択し、[**OK]** を押します。

### ネットワーク設定ページ

デバイス がネットワークに接続されている場合は、 ネットワーク設定ページを印刷し、デバイスのネット ワーク設定を確認できます。ネットワーク設定ページ を使用し、ネットワーク接続に関する問題のトラブル シューティングを実施できます。

<span id="page-89-2"></span>ネットワーク設定ページを印刷するには

- **1.** コントロール パネルのセットアップボタンを押し ます。
- **2.**[ネットワークのセットアップ]、[ネットワーク設 定の印刷]の順に選択し、**[OK]** を押します。

### <span id="page-89-0"></span>埋め込み Web サーバー

Web サーバーは、Microsoft® Windows® などのオペ レーティング システムがお使いのコンピュータでプ ログラムを実行できる環境を提供するのと、ほぼ同 じ方法で Web プログラムを実行できる環境を提供し ます。 Microsoft Internet Explorer や Netscape、Opera、 Mozilla Firefox、Safari などの Web ブラウザは、Web サーバーからの出力を表示します。

埋め込み Web サーバー (EWS) は、ネットワーク サーバー上に読み込まれるソフトウェアとしてではな く、プリンタなどのハードウェア製品またはファーム ウェアに常駐します。埋め込み Web サーバーの利点 は、製品へのインタフェースを提供し、ネットワーク に接続されたコンピュータと標準の Web ブラウザが あれば誰でも製品を起動して使用できることです。特 定のソフトウェアをインストールしたり設定する必要 はありません。

HP の埋め込み Web サーバーを利用すれば、製品の 状態情報を表示したり、設定の変更や製品の管理をお 使いのコンピュータで実行できます。

埋め込み Web サーバーを開くには コンピュータでサポートされている Web ブラウザ で、デバイスに割り当てられている IP アドレスを入 力します。たとえば、IP アドレスが 123.123.123.123 の場合は、以下のアドレスを Web ブラウザに入力します。

http://123.123.123.123

デバイスの IP アドレスは、ネットワーク設定ページ に表示されています。

埋め込み Web サーバーを開いた後、お気に入りに保 存すると、後ですばやく開くことができます。

## Hewlett-Packard による限定保証

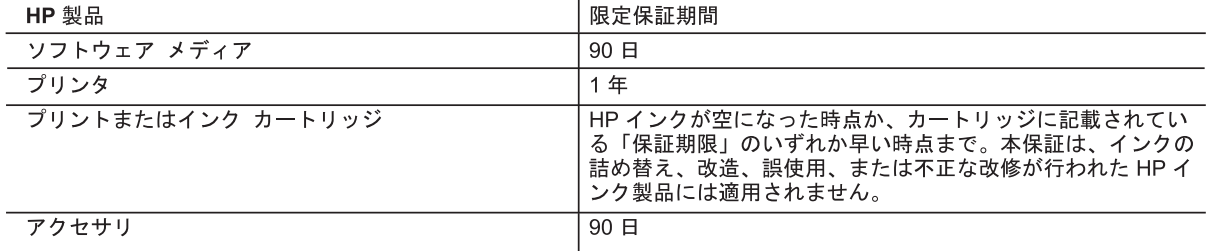

A. 限定保証の有効範囲

- 1.Hewlett-Packard (以下 HP) は、ご購入日から上記の指定期間中、設計上および製造上の不具合のないことを保証い たします。
- 2. HP のソフトウェア製品に関する保証は、プログラムの実行エラーのみに限定されています。HP は、製品操作によ って電磁波障害が引き起こされた場合は保証しません。
- 3. HP の限定保証は、製品の通常使用により発生した欠陥のみを対象とします。下記に起因する不具合を含むその他の 不具合には適用されません。
	- a. 不適切なメンテナンスや改修
	- b. 他社により提供またはサポートされているソフトウェア、部品、またはサプライ品の使用
	- c. 製品使用外の操作
	- d. 不正な改修や、誤使用
- The プリンタ製品に HP 製品以外のインク カートリッジやインクを詰め替えたカートリッジを使用した場合は、保証<br>- の対象、または HP サポートの対象から外れます。ただし、プリンタの故障や損傷が HP 製以外の詰め替え用インク カートリッジの使用によって発生した場合は HP は標準時間と実費にて特定の故障または損傷を修理いたします。
- 5. HP は、保証期間中に HP の保証対象となる製品の不良通知を受け取った場合、HP の判断に従って製品を修理また は交換するものとします。
- 6. HP の保証対象となる欠陥製品の修理や交換が適用範囲で行えない場合、HP は、欠陥通知を受け取ってからしかる べき期間内に購入代金返還を行います。
- 
- 7. HP は、お客様が欠陥製品を HP へ返却するまでは、修理、交換、返金を行う義務はないものとします。<br>8. 交換製品は、新品、またはそれに類する製品で、機能的には少なくとも交換に出された製品と同等のものとします。 9. HP 製品は、パーツ、コンポーネントや素材を再利用して製造する場合がありますが、これらの性能は新しいものと 同等です
- 10. HP の限定保証は、HP 製品が販売されているすべての国と地域で有効とします。出張修理などの追加保証サー 契約については、HP 製品販売国/地域における正規の HP サービス センタ、または正規輸入代理店までご相談くださ
- い。 B. 保証の限定

国/地域の法律によって認められる範囲内で、当社および第三者の納入業者のいずれも、保証条件、製品品質、およ び特定の目的に関して本保証以外に明示的または黙示的に保証をすることはありません。

- C. 限定責任
	- 1. 国/地域の法律によって認められる範囲内で、本保証に規定された救済が、お客様のみに限定された唯一の救済にな ります。
	- 2. 本保証に規定された義務を除いて、HP または第三者は、損傷について、直接的、間接的、特別、偶発的、必然的で であるかどうか、あるいは、契約、不法行為、その他の法的理論に基づくかどうかに関わらず、またそのような損傷のあるかどうか、あるいは、契約、不法行為、その他の法的理論に基づくかどうかに関わらず、またそのような損傷の<br>可能性を説明しているかどうかに関わらず、責任は負わないものとします。
- D. 国/地域ごとの法律
	- 1. 本保証によって、お客様に特定の法的権利が付与されます。この権利は、米国およびカナダについては州ごとに、そ の他の国については国ごとに付与されることがあります。
	- 2. この保証書の内容と国/地域の法律が整合しない場合、本保証書は地域の法律に合致するように修正されるものとし ます。このような国/地域の法律の下で、一部の警告文と限定保証はお客様に適用されない場合があります。たとえ ば、米国の複数の州、また米国以外の政府 (カナダの州を含む) などでは、以下のとおりとなります。 a. 本保証書の警告文と限定保証を、お客様の法廷権利の制限からあらかじめ除外する場合があります (例:イギリス)。
		- b. その他に製造元が保証を認めないことや限定を設けることとについて規制すること
	- c. お客様に追加の保証権利を提供すること、製造業者が責任を逃れられない暗黙の保証期間を規定すること、およ び暗黙の保証期間に対する限定を認めないこと。<br>3. 本保証の条項は法律の及ぶ範囲内までとし、除外、制限、または修正などはしないものとします。また、義務づけら
	- れた法的権利は、お客様への HP 製品の販売に適用されます。

© 2007 Hewlett-Packard Development Company, L.P.

Printed in Singapore 新加坡印刷 싱가포르에서 인쇄

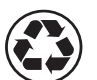

Printed on recycled paper

Imprimé sur le Papier Recyclé

www.hp.com/support

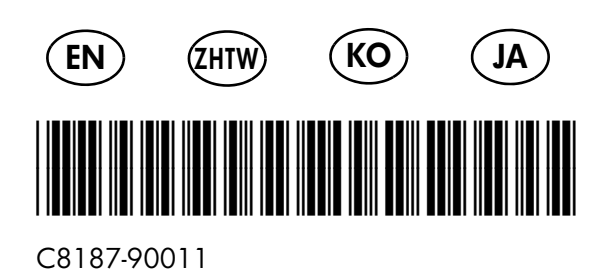

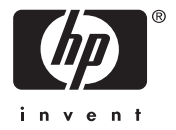